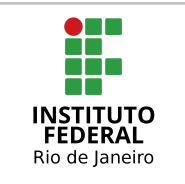

### **Instituto Federal de Educação, Ciência e Tecnologia do Rio de Janeiro**

Pró-reitoria de Desenvolvimento Institucional e Valorização de Pessoas (PRODIN)

# **PROCEDIMENTO OPERACIONAL PADRÃO – POP**

#### **Nome do Processo**

### **Novo Plano de Trabalho e Repactuação do TCR**

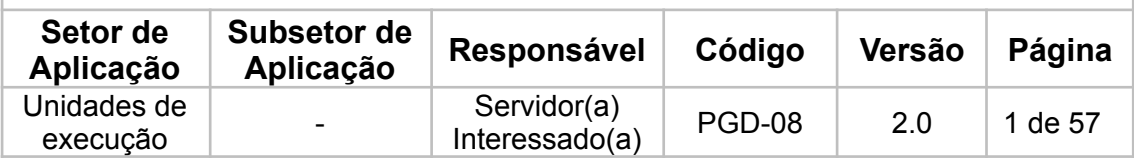

#### **Sumário**

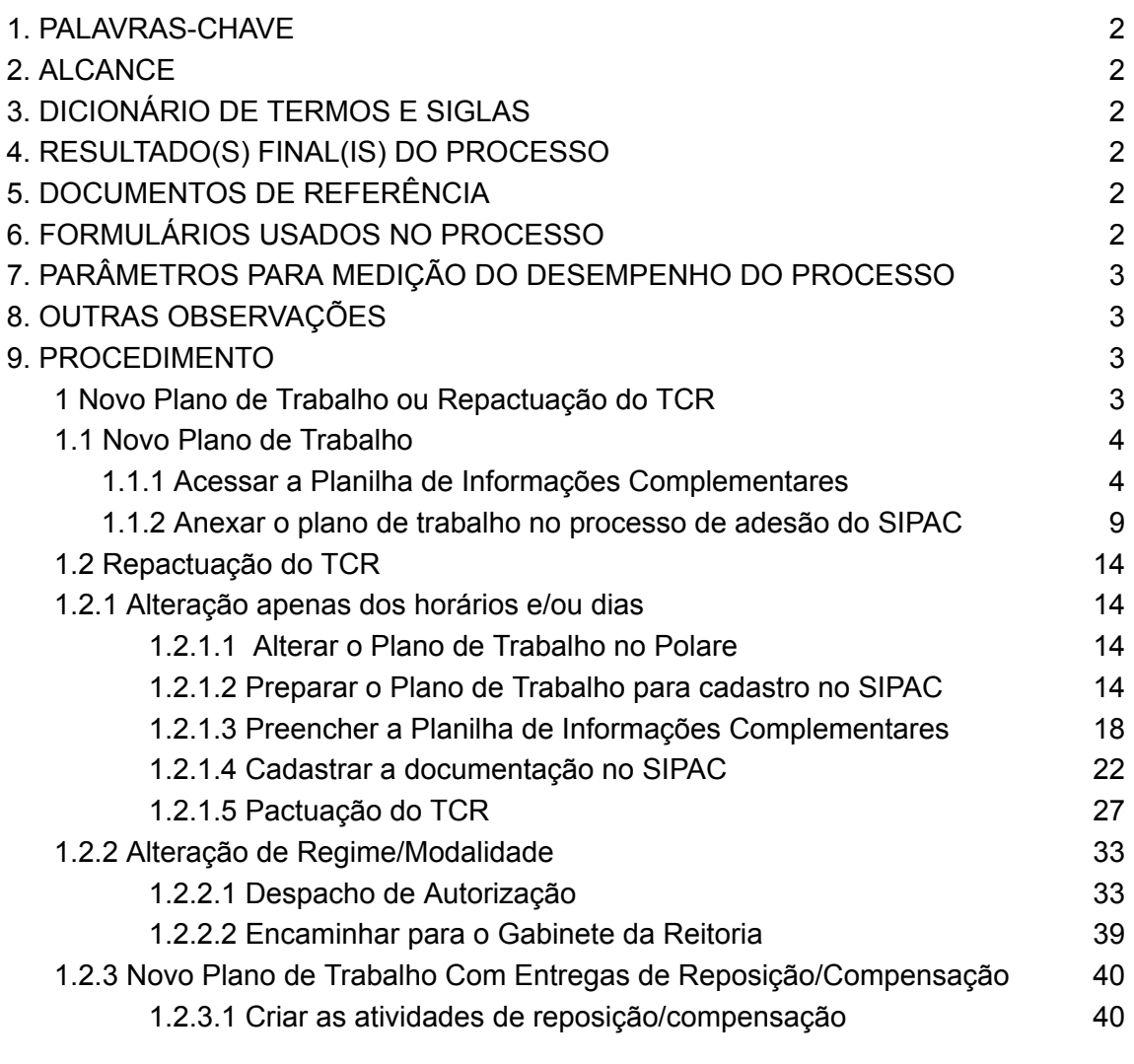

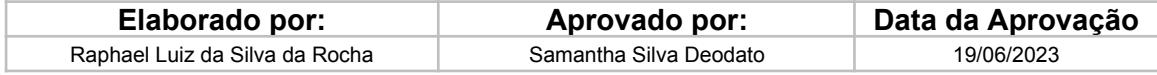

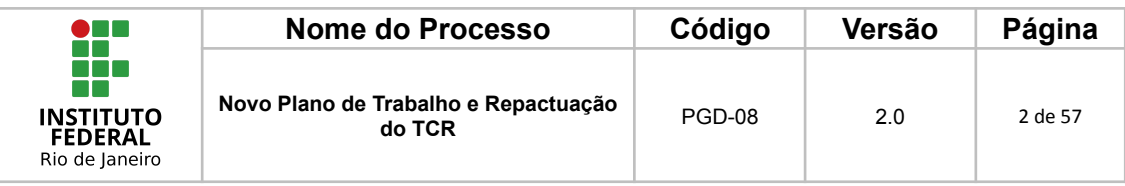

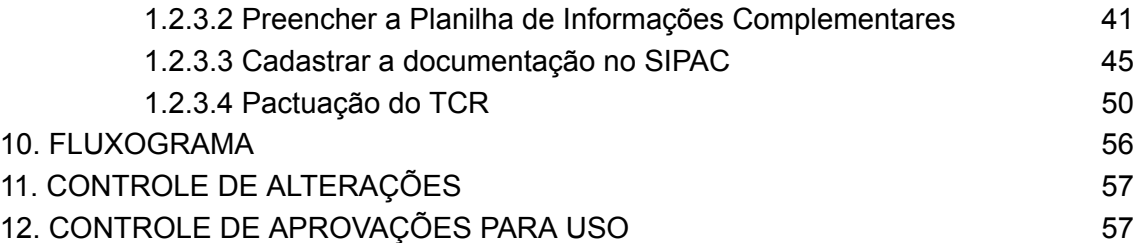

### <span id="page-1-0"></span>**1. PALAVRAS-CHAVE**

Plano de Trabalho; TCR; Programa de Gestão e Desempenho; POLARE; SIPAC; Repactuação.

### <span id="page-1-1"></span>**2. ALCANCE**

Servidores técnico-administrativos em educação que tenham interesse em realizar a nova pactuação do Plano de Trabalho e/ou Repactuação do TCR, vinculados ao Programa de Gestão e Desempenho (PGD), bem como a chefia imediata.

### <span id="page-1-2"></span>**3. DICIONÁRIO DE TERMOS E SIGLAS**

<span id="page-1-3"></span>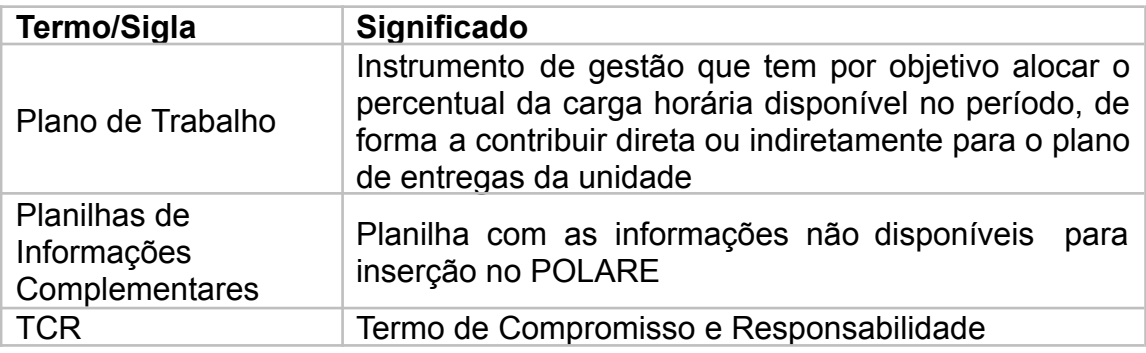

#### **4. RESULTADO(S) FINAL(IS) DO PROCESSO**

Conclui a repactuação do Plano de Trabalho e/ou TCR do(a) servidor(a) técnico(a)-administrativo(a) que já tenha(m) aderido ao Programa de Gestão e Desempenho mediante autorização da chefia imediata.

#### <span id="page-1-4"></span>**5. DOCUMENTOS DE REFERÊNCIA**

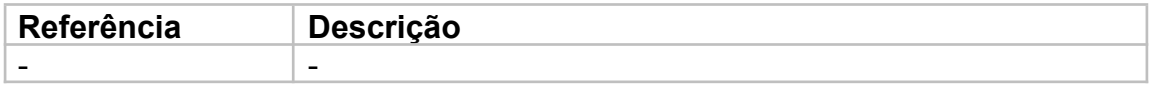

### <span id="page-1-5"></span>**6. FORMULÁRIOS USADOS NO PROCESSO**

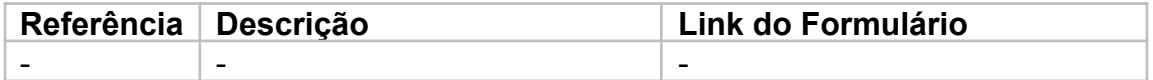

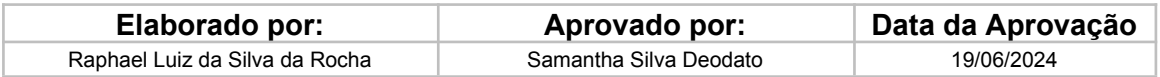

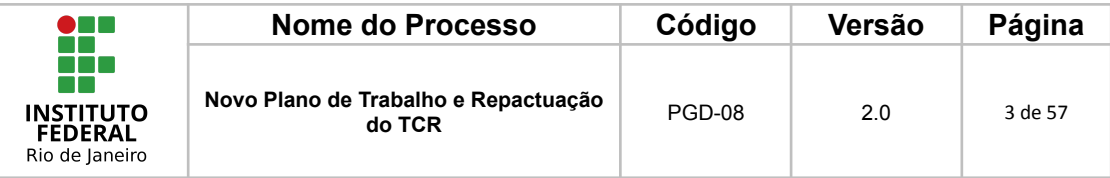

### <span id="page-2-0"></span>**7. PARÂMETROS PARA MEDIÇÃO DO DESEMPENHO DO PROCESSO** Não se aplica.

## <span id="page-2-1"></span>**8. OUTRAS OBSERVAÇÕES**

-

# <span id="page-2-2"></span>**9. PROCEDIMENTO**

## <span id="page-2-3"></span>**1 Novo Plano de Trabalho ou Repactuação do TCR**

As orientações para inserção de um novo plano de trabalho e/ou necessidade de repactuação do TCR, devem ser realizadas após a execução do POP-PGD-07 que versa sobre Execução e Avaliação do Plano de Trabalho.

*Sendo assim, realize as avaliações do plano anteriormente pactuado antes de proceder com a inserção dos documentos aqui citados para preservar a sequência temporal dos eventos!*

Por exemplo, para um Plano de Trabalho pactuado com vigência de 01/01/2024 a 31/03/2024, em resumo, devem ser apresentadas as seguintes documentações no SIPAC:

- **→ Plano de Trabalho Polare**
- ➔ Planilha de Informação Complementar 01/01/2024 a 31/03/2024
- → TCR
- **→ Relatório de Entregas Polare referente a janeiro**
- ➔ Despacho solicitando avaliação
- **→** Avaliação referente a janeiro
- **→ Relatório de Entregas Polare referente a fevereiro**
- ➔ Despacho solicitando avaliação
- **→** Avaliação referente a fevereiro
- **→ Relatório de Entregas Polare referente a março**
- ➔ Despacho solicitando avaliação
- → Avaliação referente a março
- ➔ **Documentações de Repactuação** *(apresentadas a seguir)*

Tendo findado o período estipulado para o Plano de Trabalho pactuado e/ou necessidade de repactuação por motivo específico, com todas as avaliações executadas, existem três procedimentos diferentes que podem ser realizados, a depender das alterações a serem feitas no Plano de Trabalho.

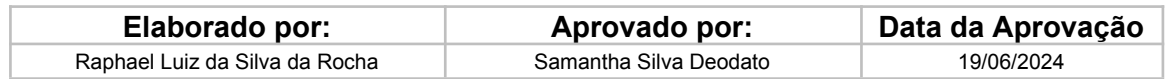

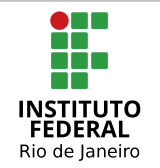

- a) Se **não alterar** a modalidade e nem os horários do plano de trabalho, o(a) servidor(a) deverá adicionar apenas uma Nova Planilha de Informações Complementares com os dados atualizados;
- b) Se houver **alteração** na modalidade e/ou nos horários do plano de trabalho, o(a) servidor(a) deverá adicionar 3 documentos:
	- I Novo Plano de Trabalho do Polare;
	- II Nova Planilha de Informações Complementares; e
	- III Novo Termo de Compromisso e Responsabilidade (TCR).
- c) Independente da alteração da modalidade, em caso de Planos de Trabalho avaliados anteriormente como **inadequados por inexecução parcial ou não executado**, o(a) servidor(a) deverá adicionar as documentações a seguir e criar as atividades de reposição/compensação:
	- I Nova Planilha de Informações Complementares;
	- II Novo Termo de Compromisso e Responsabilidade (TCR);

### <span id="page-3-0"></span>**1.1 Novo Plano de Trabalho**

Quando o(a) servidor(a) **não alterar** seu horário ou modalidade de execução de trabalho, não será necessário realizar uma nova pactuação do TCR, apenas realizar o envio de uma nova Planilha de Informações Complementares.

Para essa etapa, o(a) servidor(a) deverá seguir os próximos passos:

#### <span id="page-3-1"></span>*1.1.1 Acessar a Planilha de Informações Complementares*

O modelo da planilha de Informações Complementares está disponível para acesso da comunidade no Portal [Institucional.](https://portal.ifrj.edu.br/pgd/manuais-e-orientacoes)

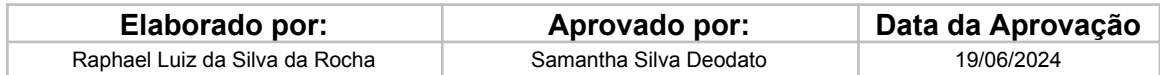

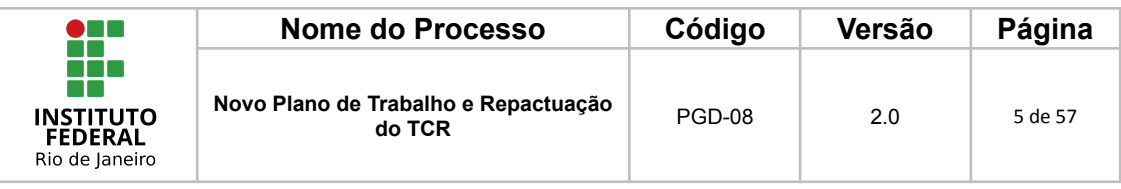

A seguir serão disponibilizados os procedimentos operacionais que possibilitarão o cumprimento das ações elencadas no Bloco Operacional acima.

· PROCEDIMENTO OPERACIONAL

PGD-01 - Dimensionamento dos servidores no SIGRH;

PGD-02 - Cadastro do Plano Estratégico no Polare;

PGD-03 - Cadastro do Plano de Entrega no Polare;

PGD-04 - Cadastro do Plano de Entrega no SIPAC;

PGD-05 - Adesão dos servidores via SIPAC:

· Planilha associada ao PGD-05: Informações Complementares do Plano de Trabalho

PGD-06 - Cadastrar o Plano de Trabalho no Polare.

O(a) servidor(a) deverá preencher a Planilha com as Informações Complementares (informações atualmente não disponíveis para inserção no Polare).

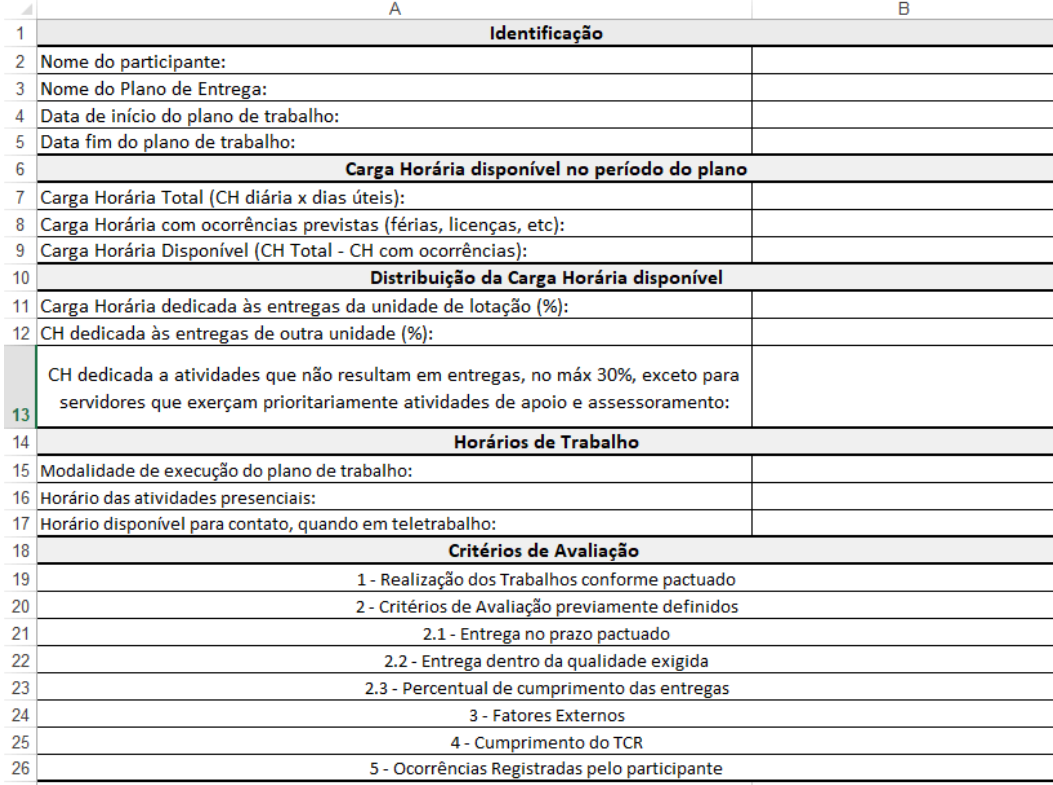

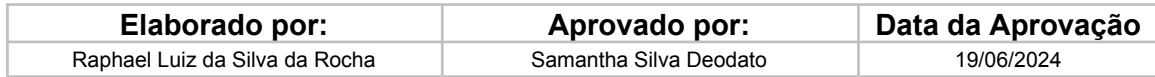

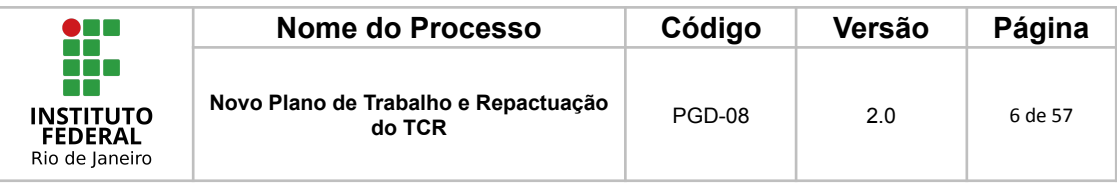

#### **Modelo da Planilha de Informações Complementares preenchida**

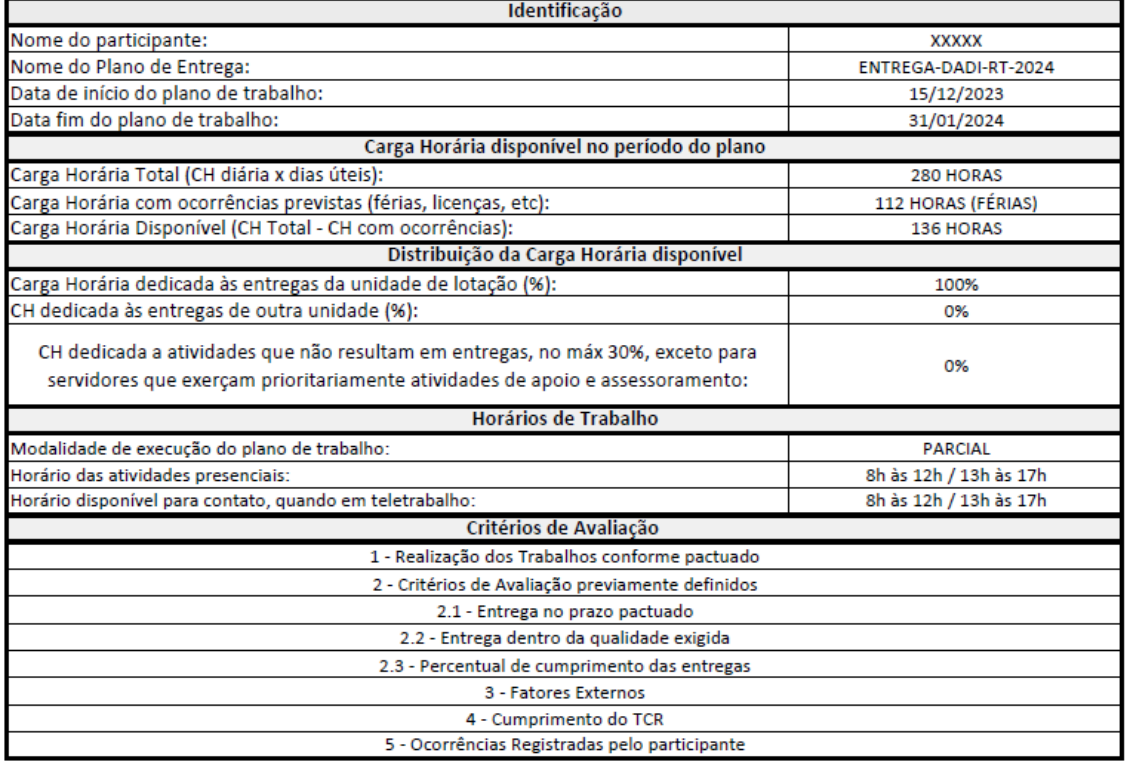

Seguem algumas orientações para preenchimento:

**Nome do Plano de Entrega**: Seguir o Exemplo "ENTREGA-DADI-RT-2024"

Entrega + Unidade de Execução do Plano de Entrega + Sigla do Campus/Unidade + Ano de Referência do Plano de Entrega

**Carga Horária com ocorrências previstas (férias, licenças, etc)**: Preencher as horas com ocorrências previstas e colocar em parênteses o tipo da ocorrência.

**Transformar Excel em formato PDF:** Como o SIPAC só aceita arquivos no formato PDF para ser anexado, será necessário que o(a) servidor(a), após o preenchimento, salve o arquivo no formato em PDF. A seguir é apresentado o passo a passo para a transformação do formato do arquivo.

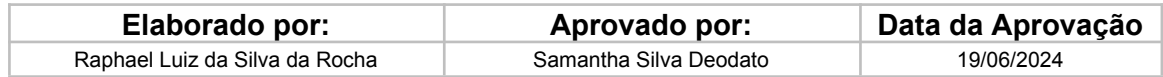

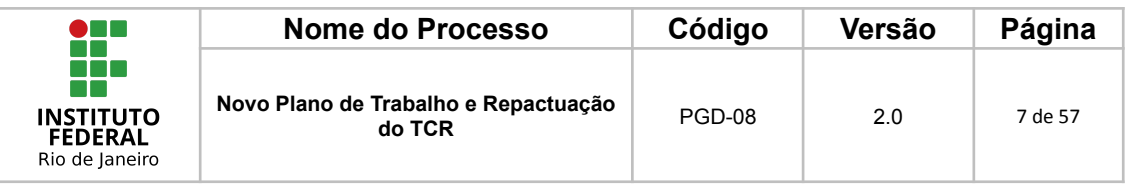

# 1. Clique em "Arquivo" na barra superior do Excel.

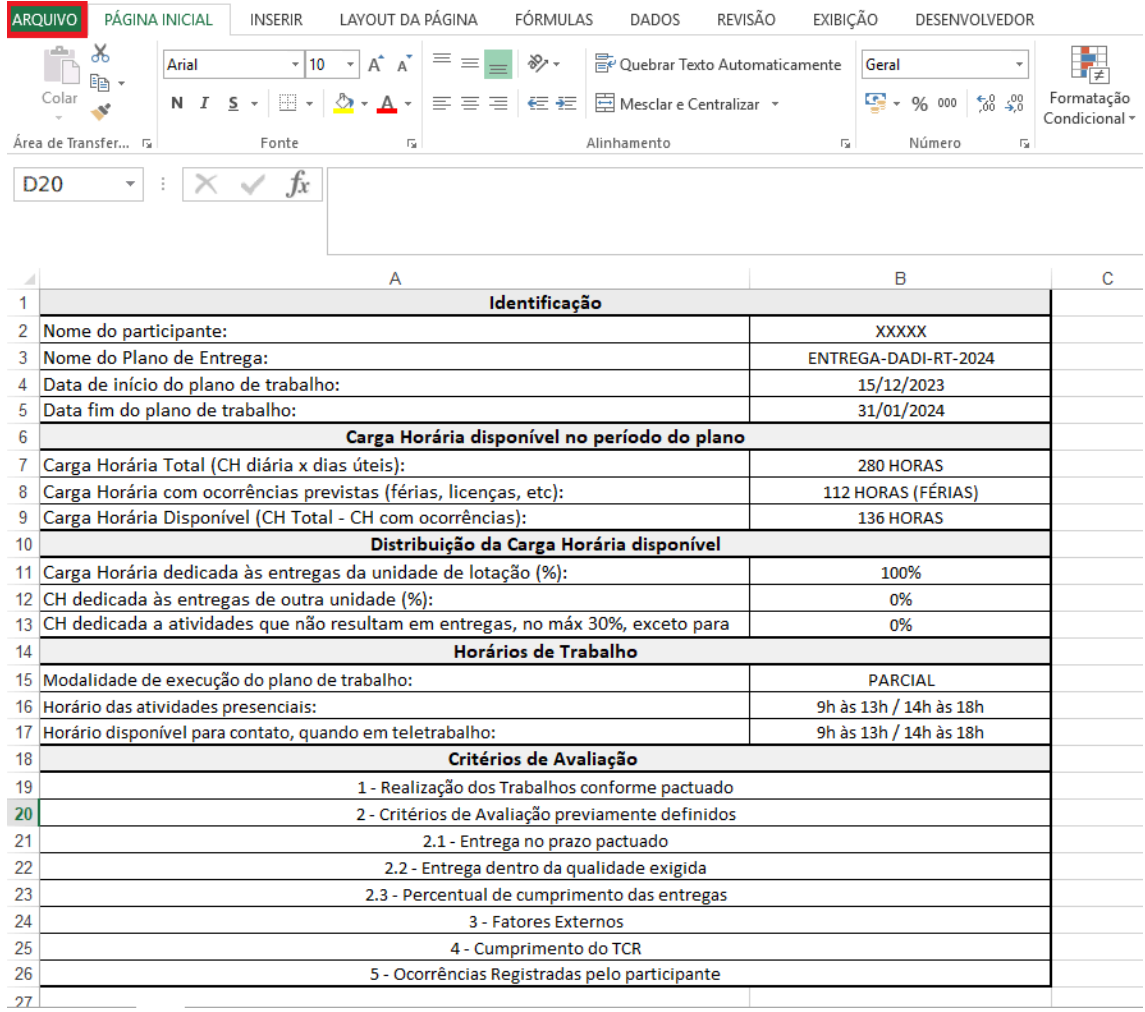

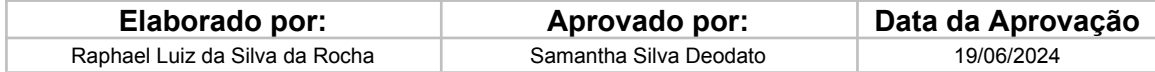

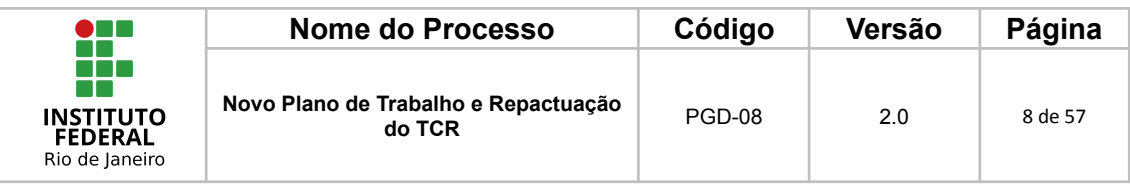

2. Selecionar "Salvar como" e depois clicar em "Procurar"

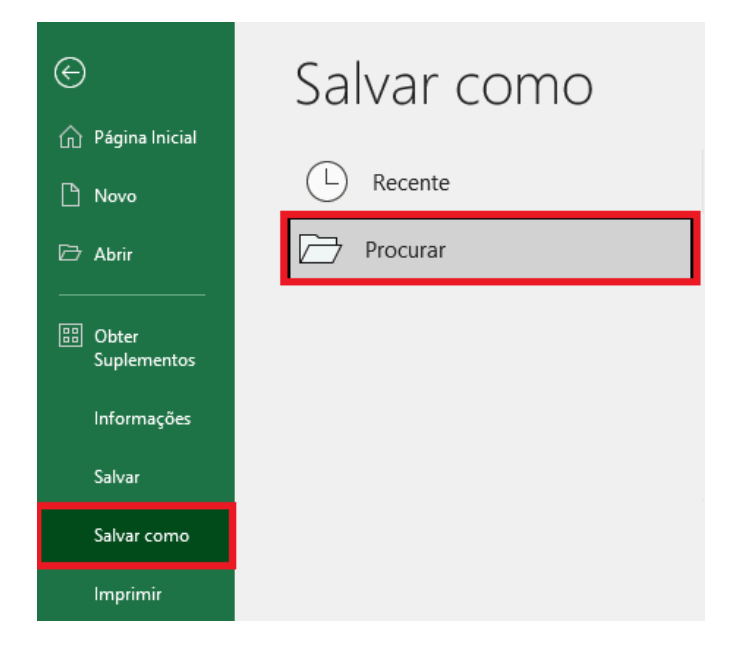

3. Salvar em PDF

Uma nova aba pedindo para escolher onde o(a) servidor(a) deseja salvar o arquivo será aberta, após selecionar a pasta desejada, deverá clicar em "tipo" e selecionar "PDF", conforme a imagem a seguir:

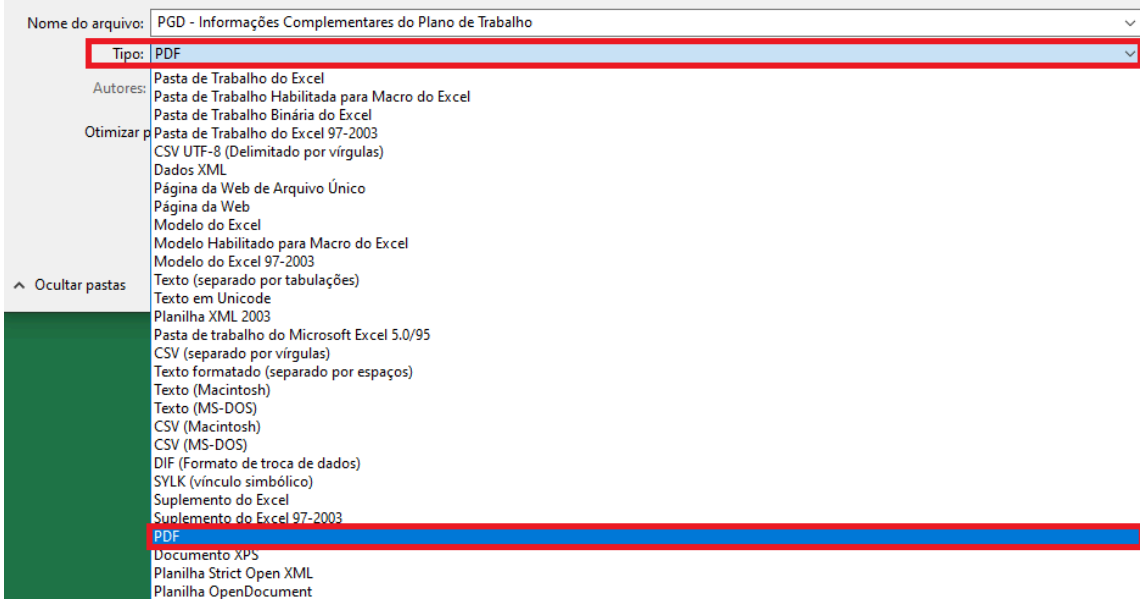

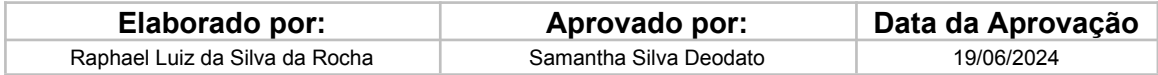

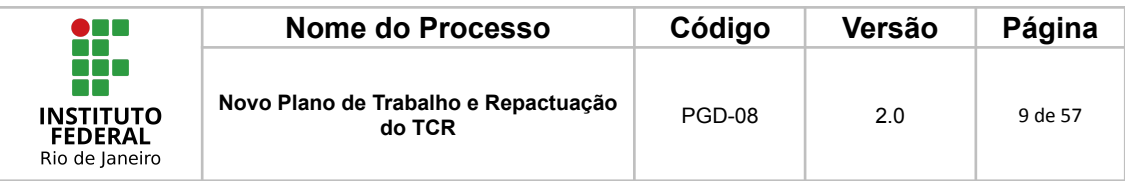

<span id="page-8-0"></span>*1.1.2 Anexar o plano de trabalho no processo de adesão do SIPAC*

Para anexar a Planilha de Informações Complementares no SIPAC, o(a) servidor(a) deverá executar os passos a seguir:

1 - Adicionar Documento

**Caminho**: Ir em Protocolo > Processos > Adicionar Novo Documento

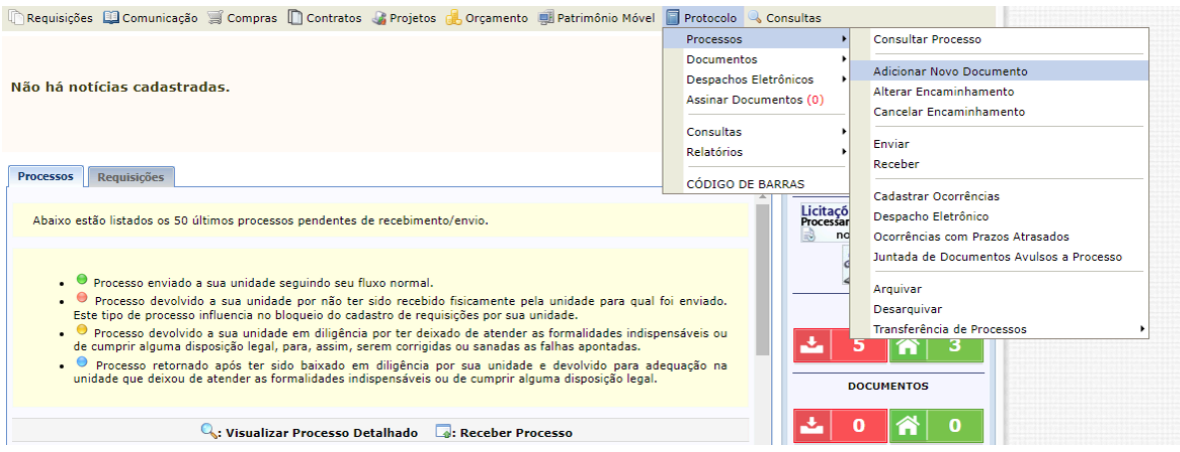

2 - Localizar o Processo de Adesão do Servidor

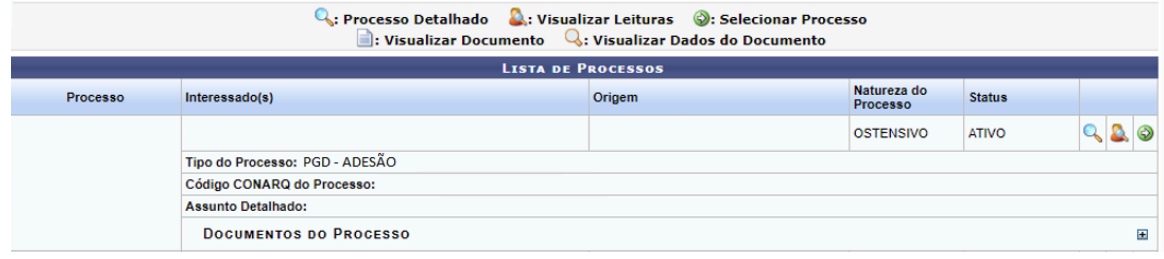

3 - Clicar no Botão "Selecionar Processo"

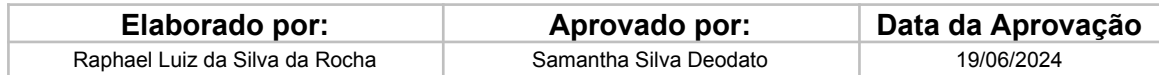

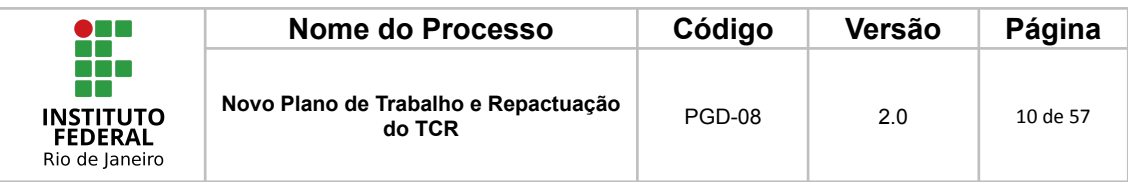

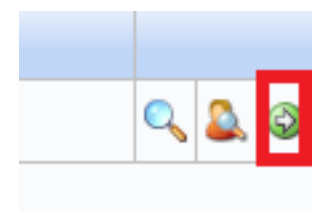

4 - Tipo de Documento e Assunto Detalhado

O(a) servidor(a) deverá digitar Plano de Trabalho como tipo do documento e no assunto detalhado informar a data de início e a data final, por fim selecionar a forma do documento como "Anexar Documento digital".

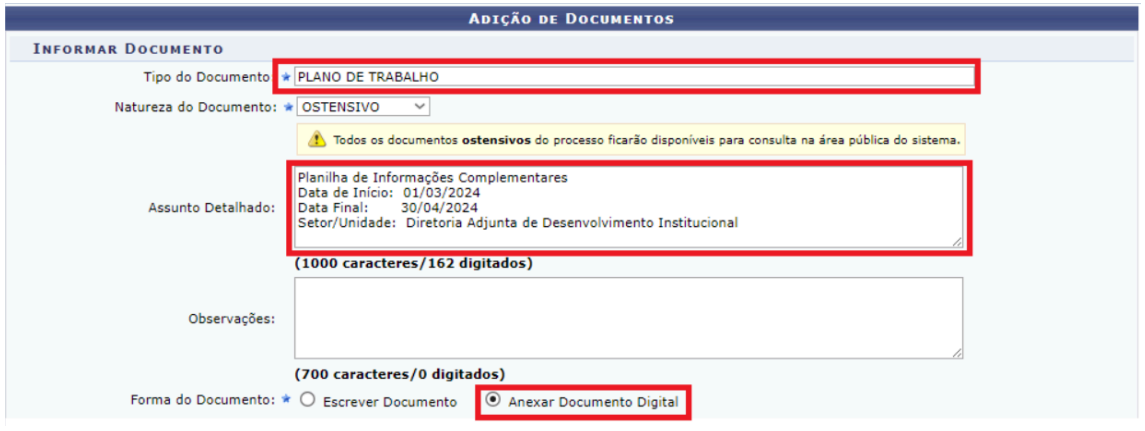

### 5 - Escolher Arquivo

Nesta etapa, o(a) servidor(a) deverá preencher todas as informações obrigatórias e escolher o arquivo a ser anexado. O tipo de conferência indicado deve ser "documento original".

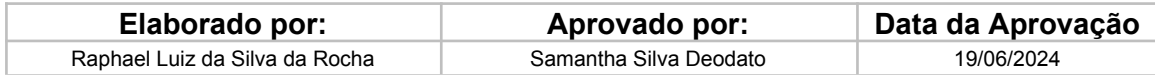

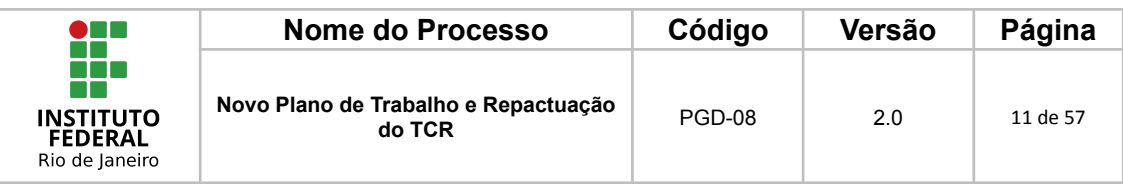

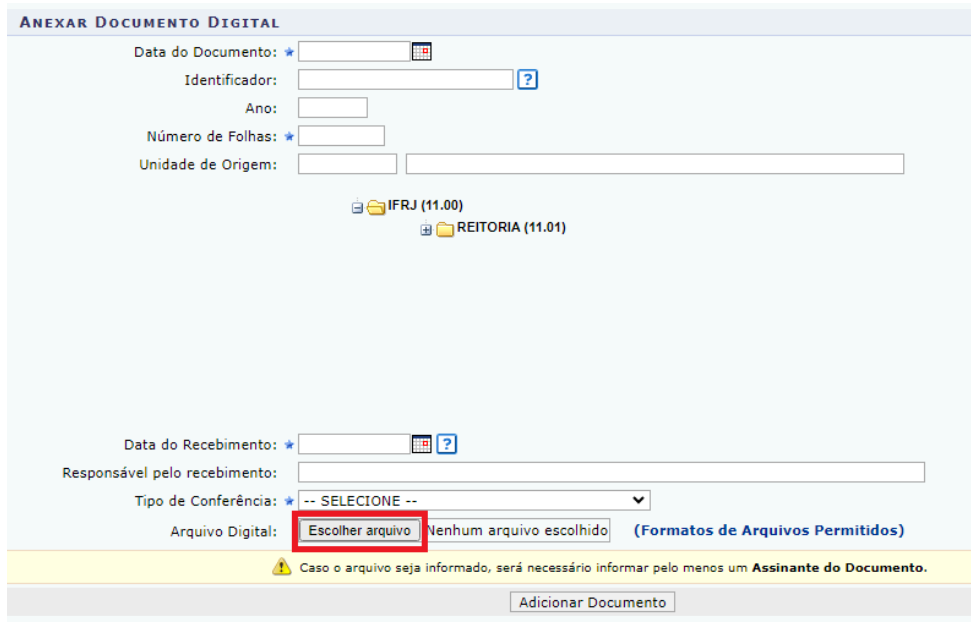

6 - Adicionar o Documento

O(a) servidor(a) deverá clicar em "Adicionar Documento" para que possa ser anexado ao processo.

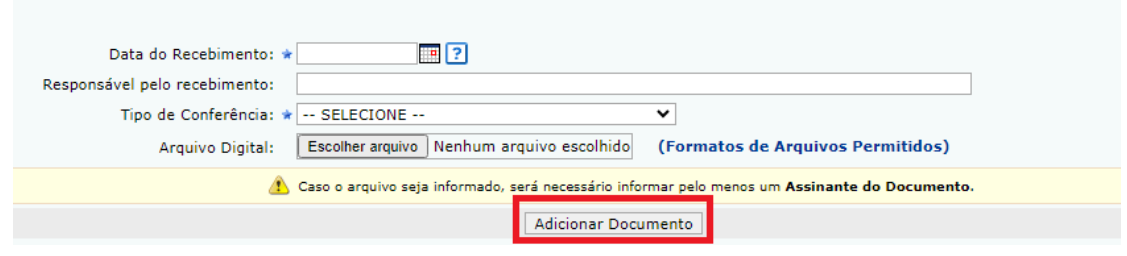

7 - Adicionar o(a) servidor(a) e a chefia imediata para assinatura

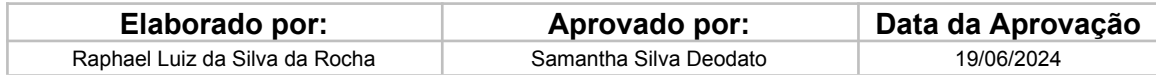

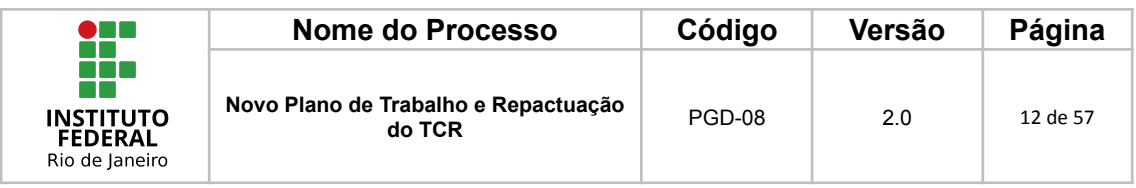

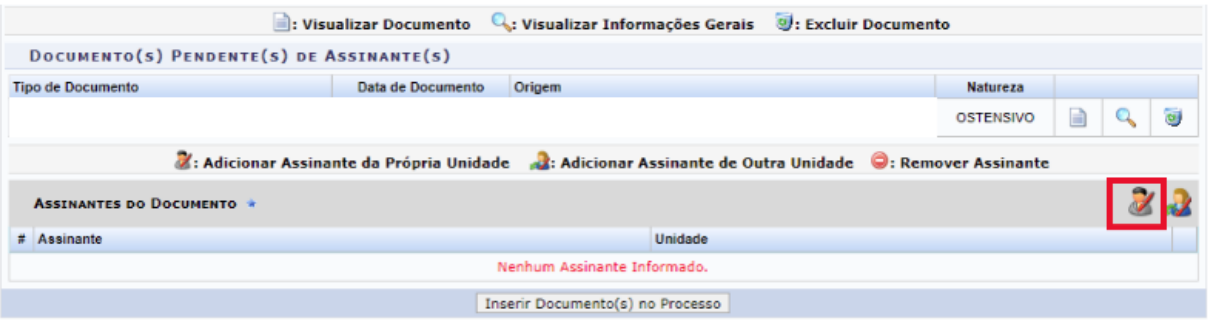

# 8 - Clicar em "Inserir Documento(s) no Processo"

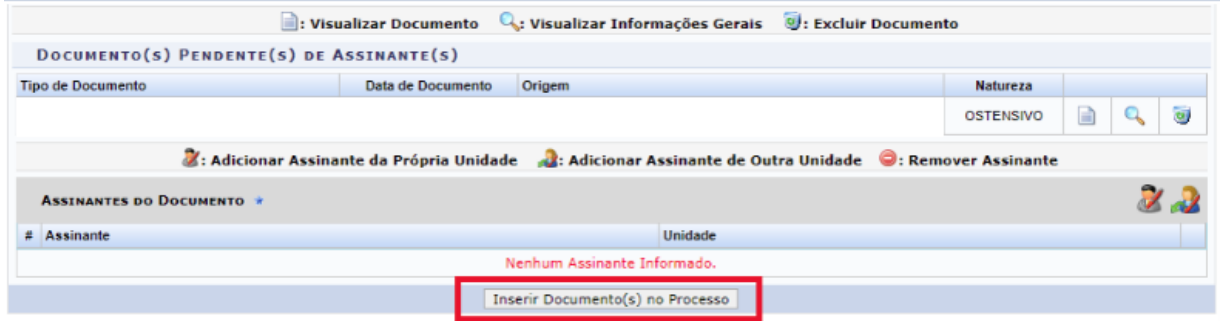

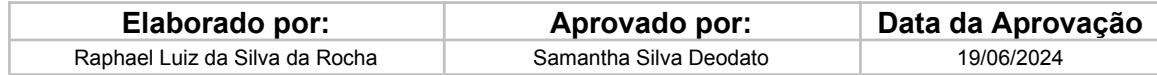

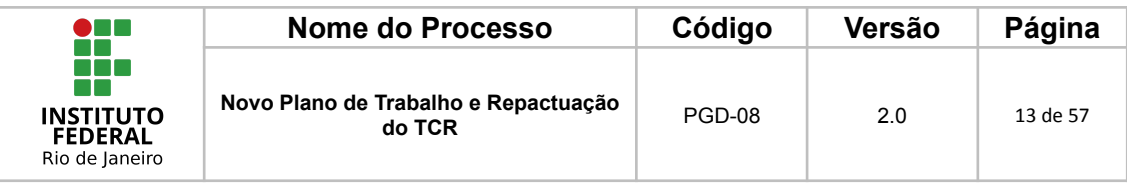

### 9 - Finalizar

O(a) servidor(a) deverá clicar em finalizar para encerrar a etapa de anexo no processo do SIPAC

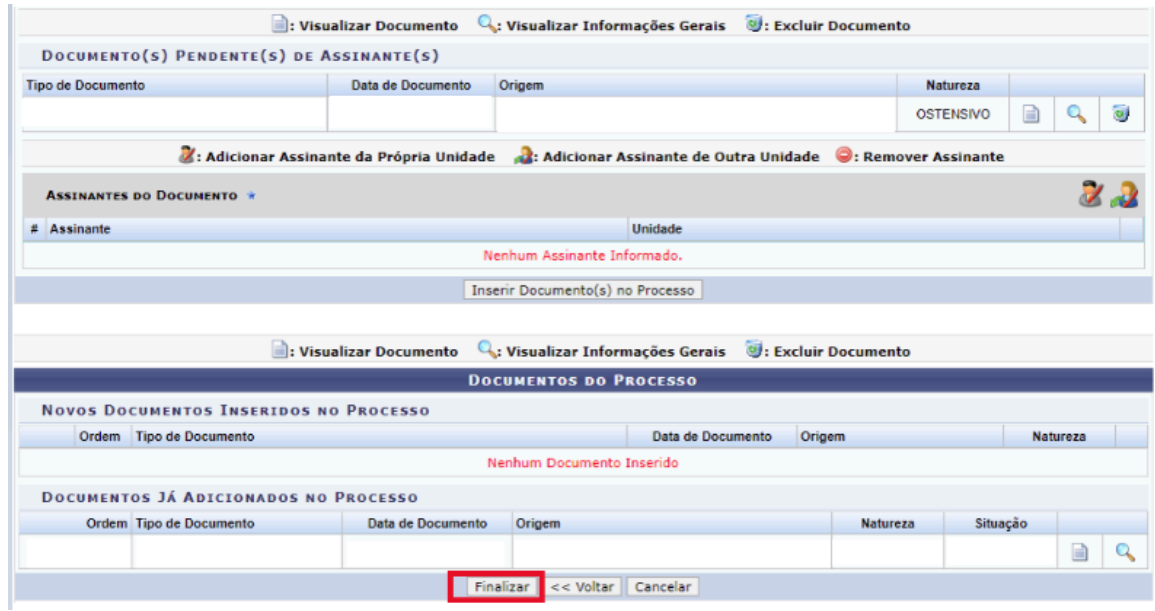

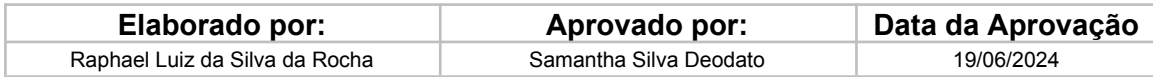

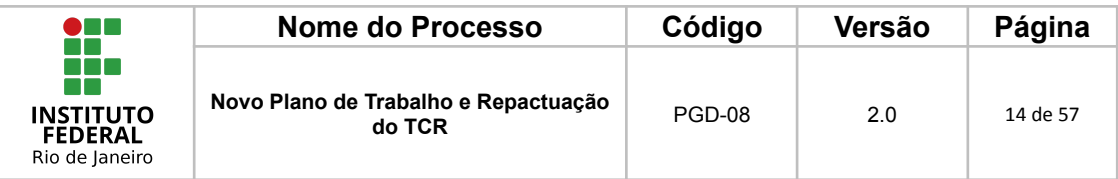

### <span id="page-13-0"></span>**1.2 Repactuação do TCR**

Quando o(a) servidor(a) **alterar** seu horário e/ou a modalidade de execução de trabalho, será necessário uma nova pactuação do TCR, um novo anexo do Plano de Trabalho no Polare em formato PDF e uma nova Planilha de Informações Complementares.

Essa repactuação se divide em 2 casos:

- Quando houver alteração da(o) modalidade/regime do PGD; ou
- Quando houver alteração apenas dos horários e/ou dias.

### <span id="page-13-1"></span>**1.2.1 Alteração apenas dos horários e/ou dias**

#### <span id="page-13-2"></span>*1.2.1.1 Alterar o Plano de Trabalho no Polare*

O(a) servidor(a) deverá preencher no Polare as alterações para o novo ciclo dentro do Plano de Trabalho e submetê-lo para sua chefia imediata homologar.

Em caso de dúvidas sobre o preenchimento do Plano de Trabalho, orientamos o acesso ao **PGD-06 - Cadastrar o Plano de Trabalho no Polare** disponível no portal institucional na aba de Manuais e [Orientações](https://portal.ifrj.edu.br/pgd/manuais-e-orientacoes).

Uma vez homologado, o(a) servidor(a) deverá seguir os passos a seguir para imprimir o Plano de Trabalho no formato PDF.

#### <span id="page-13-3"></span>*1.2.1.2 Preparar o Plano de Trabalho para cadastro no SIPAC*

*No SIPAC:* O processo de adesão ao PGD do(a) servidor(a) deverá estar na sua caixa de entrada do SIPAC. Dessa forma, o(a) servidor(a) interessado deverá receber o processo na sua unidade administrativa para que possa inserir o Plano de Trabalho.

Caminho: SIPAC > Portal Administrativo > Processos > Processos Pendentes de Recebimento (caixa vermelha no menu lateral) > Selecionar o Processo > Continuar > Confirmar recebimento

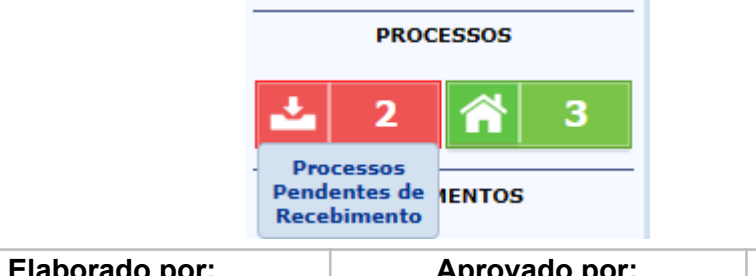

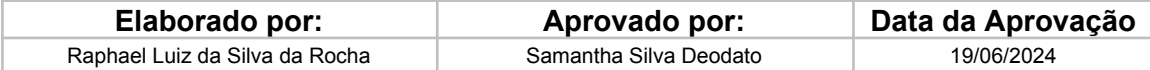

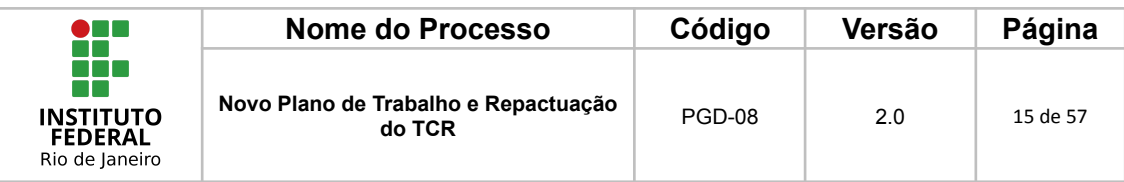

### *No Polare:*

### 1 - Ir em Plano Individual

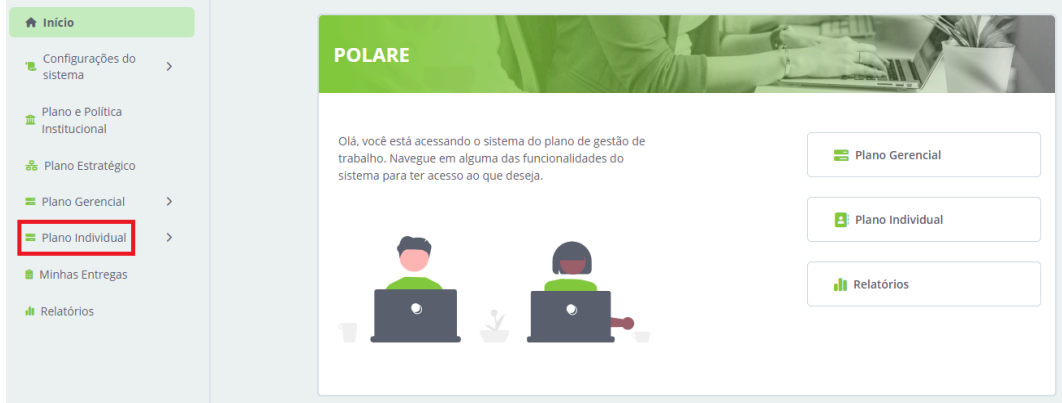

# 2 - Acessar "Meus Planos"

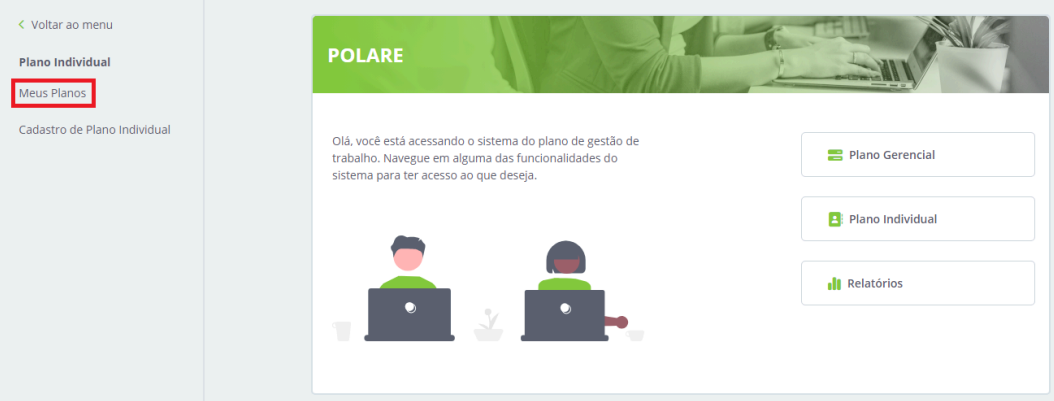

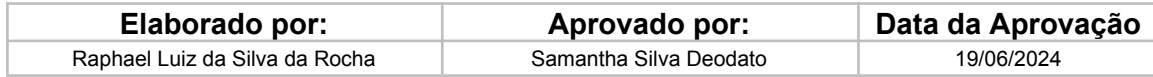

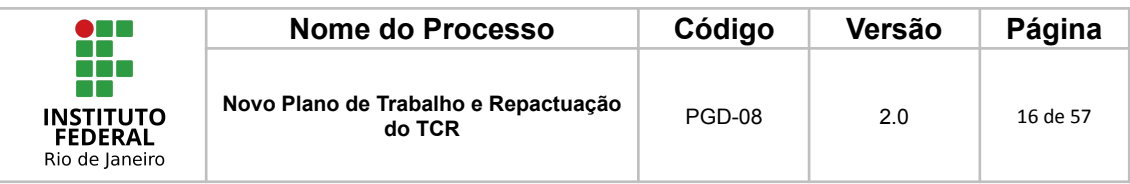

3 - Clicar no Plano Individual

O(a) servidor(a) deverá clicar em "2024" ou ano de exercício vigente, conforme sinalizado na figura.

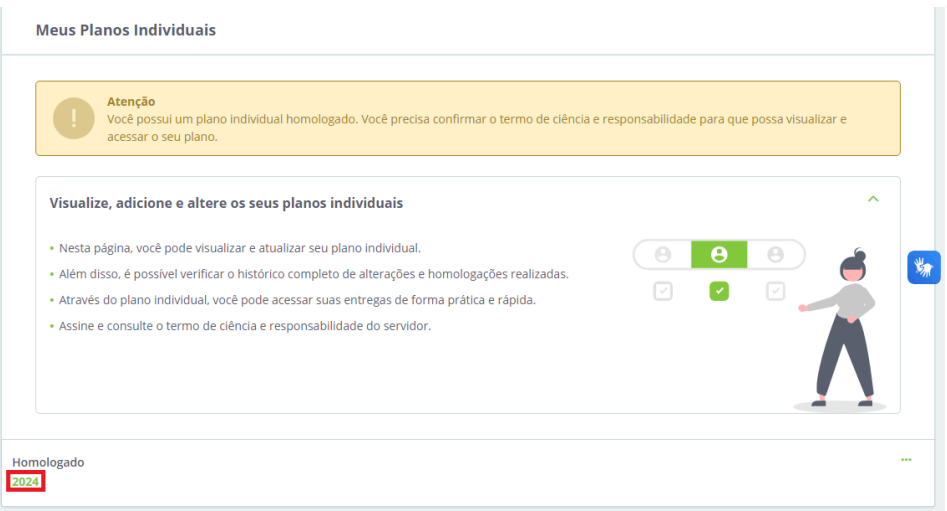

4 - Imprimir a página do Plano Individual do Polare como PDF.

**Caminho**: Clicar com o botão direito do mouse na página que deseja imprimir > Clicar em "Imprimir".

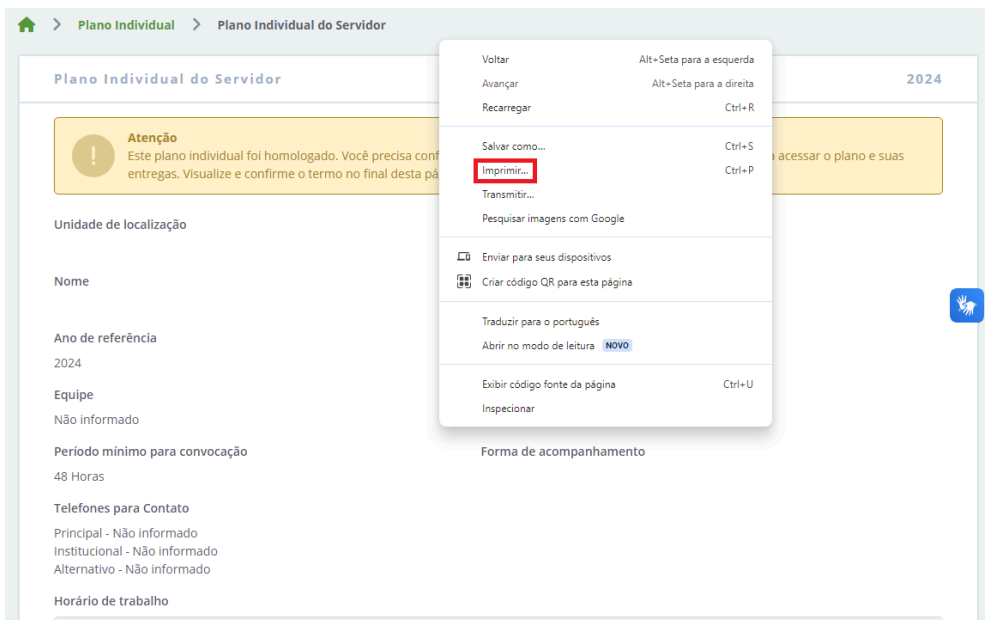

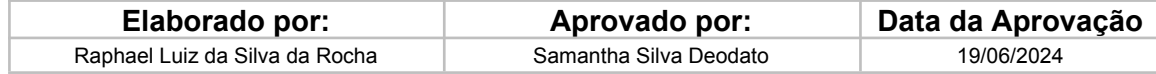

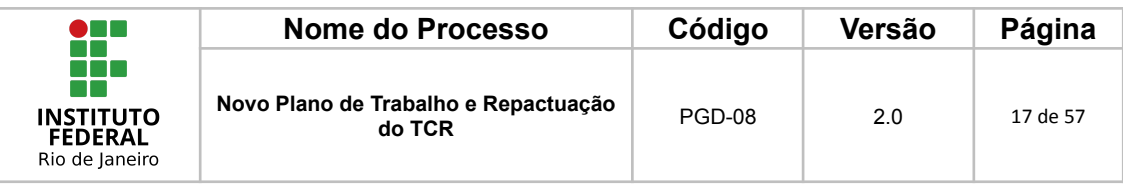

5 - Na opção de "Destino" escolher a opção "Salvar em PDF"

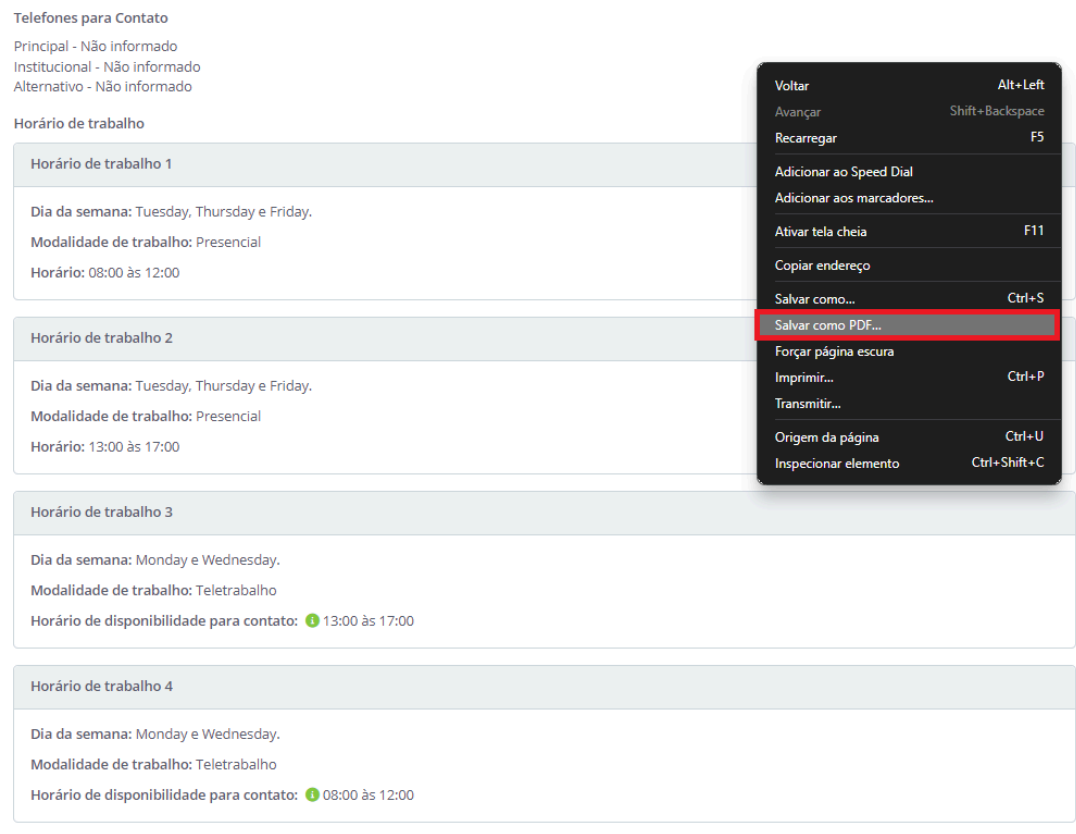

Forma de acompanhamento de entregas

Nenhuma forma de acompanhamento foi especificada

#### **Atenção!**

No exemplo acima, o(a) servidor(a) tem uma carga horária de 40 horas semanais, então o cadastro deve cumprir esse horário. É importante ressaltar que o cadastro deve ser feito desconsiderando o intervalo de almoço. Para tal, o primeiro turno "Horário de Trabalho 1" apresentará os dias de semana selecionados com o horário de 8h às 12h, enquanto o turno "Horário de Trabalho 2" apresentará os mesmos dias de semana selecionados com o horário de 13h às 17h.

Caso o(a) servidor(a) opte pela modalidade teletrabalho, deverão constar 4 horários de trabalho. E caso opte pela modalidade presencial, deverão constar 2 horários de trabalho.

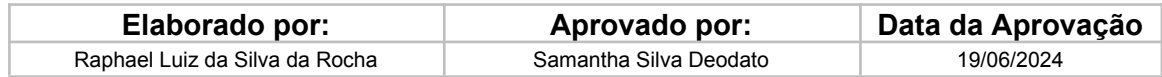

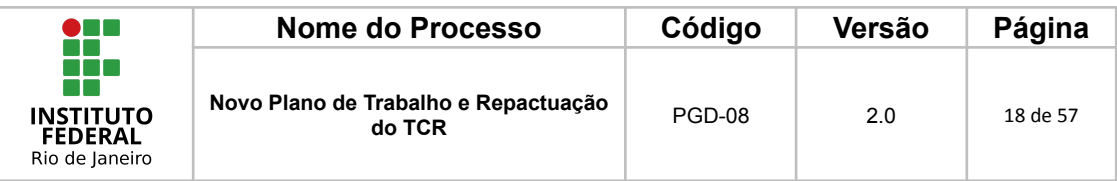

#### <span id="page-17-0"></span>*1.2.1.3 Preencher a Planilha de Informações Complementares*

O(a) servidor(a) poderá acessar o modelo da planilha no Portal Institucional <https://portal.ifrj.edu.br/pgd/manuais-e-orientacoes>.

A seguir serão disponibilizados os procedimentos operacionais que possibilitarão o cumprimento das ações elencadas no Bloco Operacional acima.

· PROCEDIMENTO OPERACIONAL

PGD-01 - Dimensionamento dos servidores no SIGRH;

PGD-02 - Cadastro do Plano Estratégico no Polare;

PGD-03 - Cadastro do Plano de Entrega no Polare;

PGD-04 - Cadastro do Plano de Entrega no SIPAC;

PGD-05 - Adesão dos servidores via SIPAC:

· Planilha associada ao PGD-05: Informações Complementares do Plano de Trabalho

PGD-06 - Cadastrar o Plano de Trabalho no Polare.

O(a) servidor(a) deverá preencher a planilha com as informações complementares (informações atualmente não disponíveis para inserção no Polare).

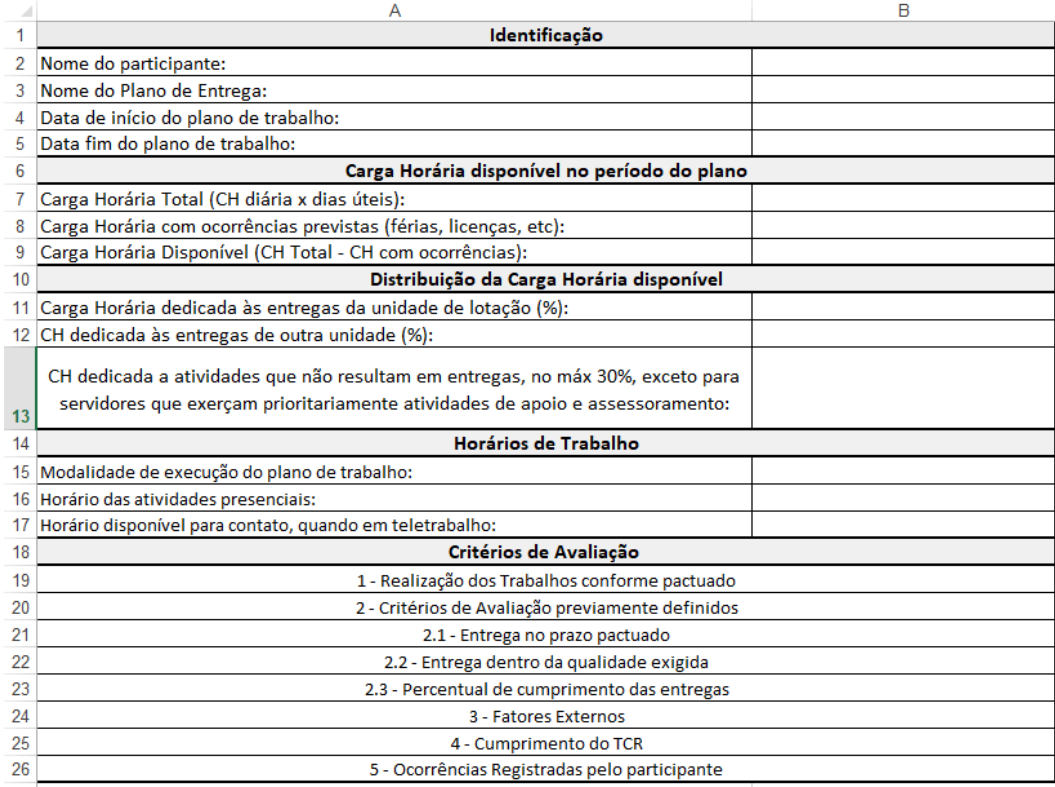

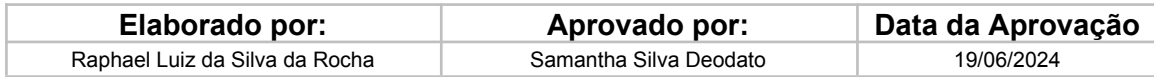

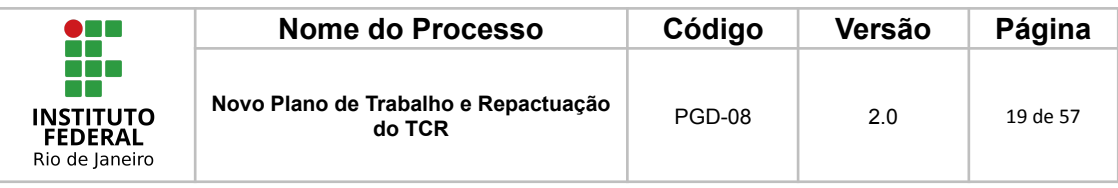

### **Modelo da Planilha das Informações Complementares preenchida.**

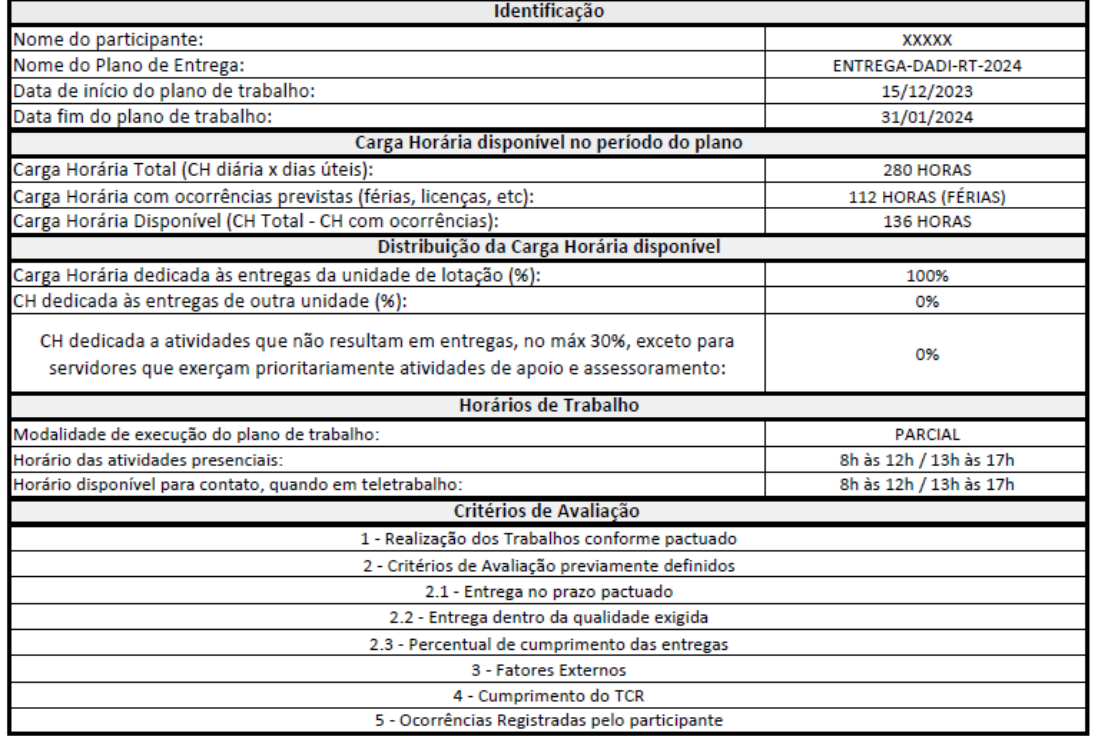

Seguem algumas orientações para preenchimento:

**Nome do Plano de Entrega**: Seguir o Exemplo "ENTREGA-DADI-RT-2024"

Entrega + Unidade de Execução do Plano de Entrega + Sigla do Campus/Unidade + Ano de referência do Plano de Entrega

**Carga Horária com ocorrências previstas (férias, licenças, etc)**: Preencher as horas com ocorrências previstas e colocar em parênteses o tipo da ocorrência.

#### **Transformar Excel em formato PDF**

Como o SIPAC só aceita arquivos no formato PDF para ser anexado, será necessário que o(a) servidor(a), após o preenchimento, salve o arquivo no formato em PDF. A seguir é apresentado o passo a passo para a transformação do formato do arquivo.

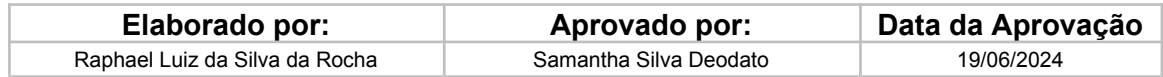

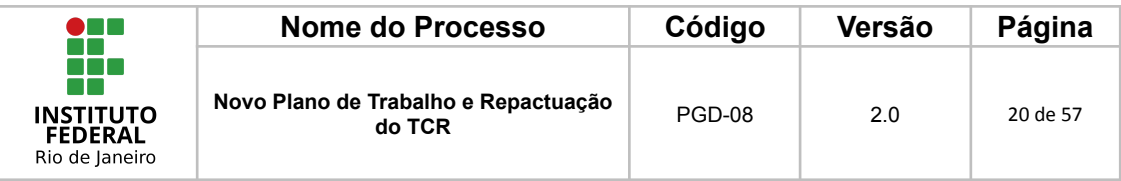

# **Passo a passo para a transformação do formato do arquivo em PDF.**

# 1. Ir em Arquivo

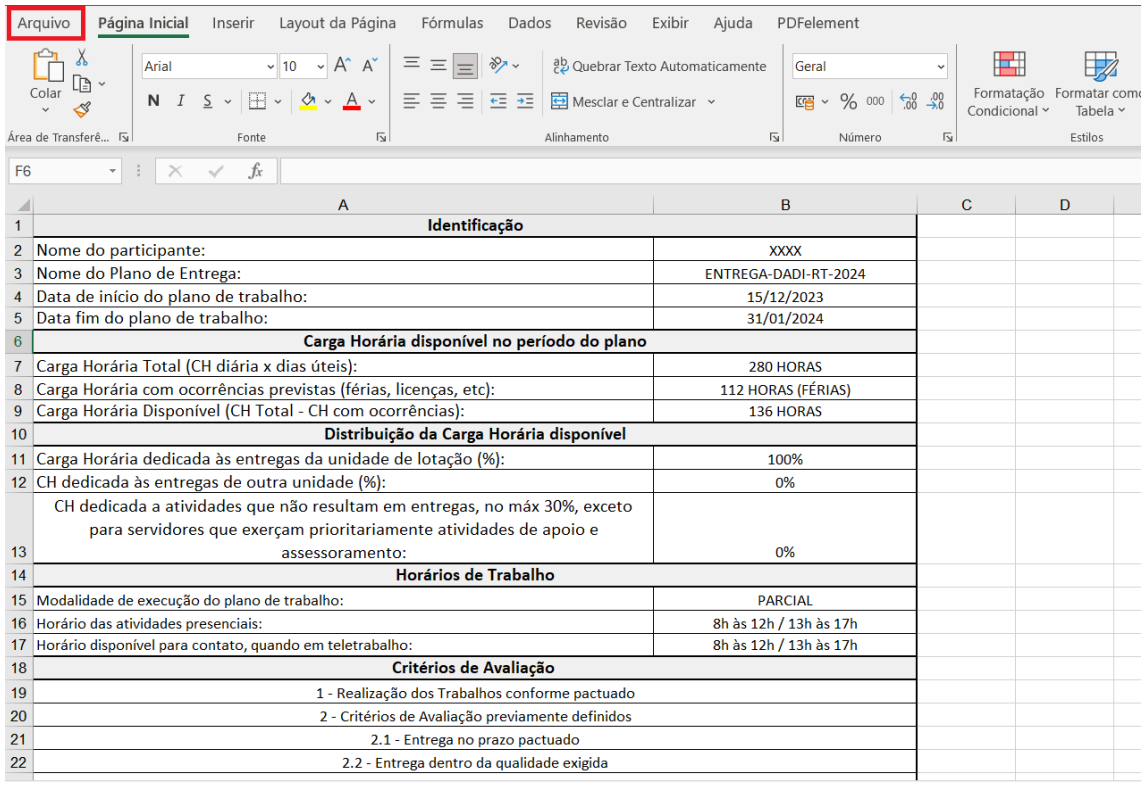

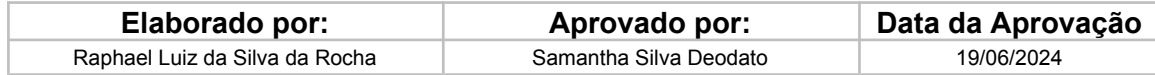

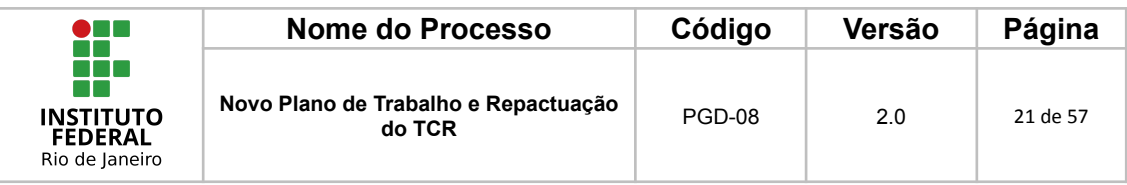

2. Selecionar "Salvar como"

Selecionar "Salvar como" e depois clicar em "Procurar"

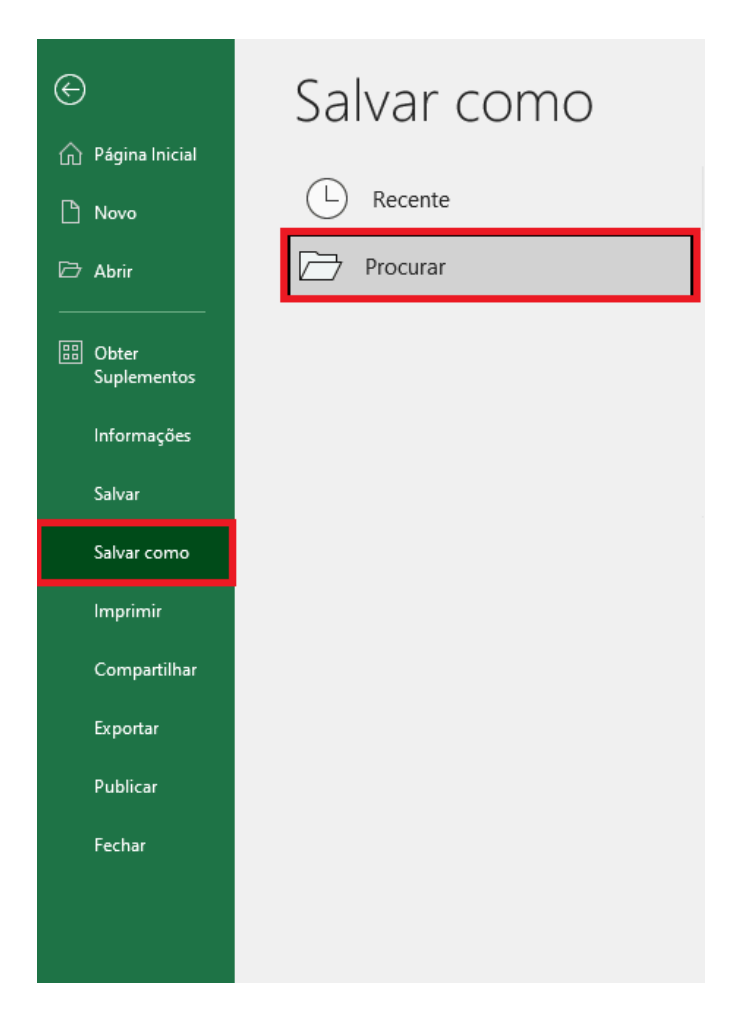

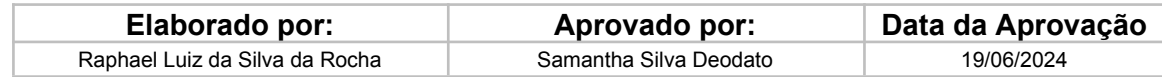

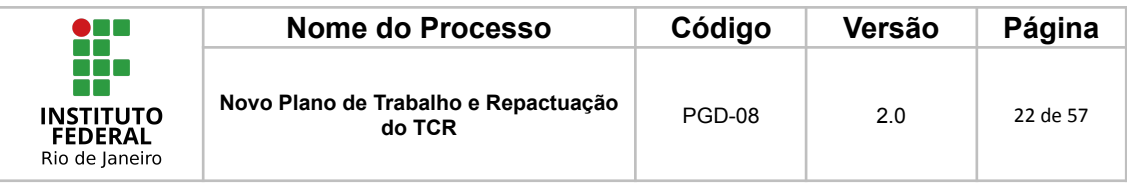

#### 3. Salvar em PDF

Uma nova aba será aberta para que o(a) servidor(a) escolha onde deseja salvar o arquivo, após selecionar a pasta, o(a) usuário(a) deverá ir em "Tipo:" e selecionar "PDF", conforme a imagem a seguir:

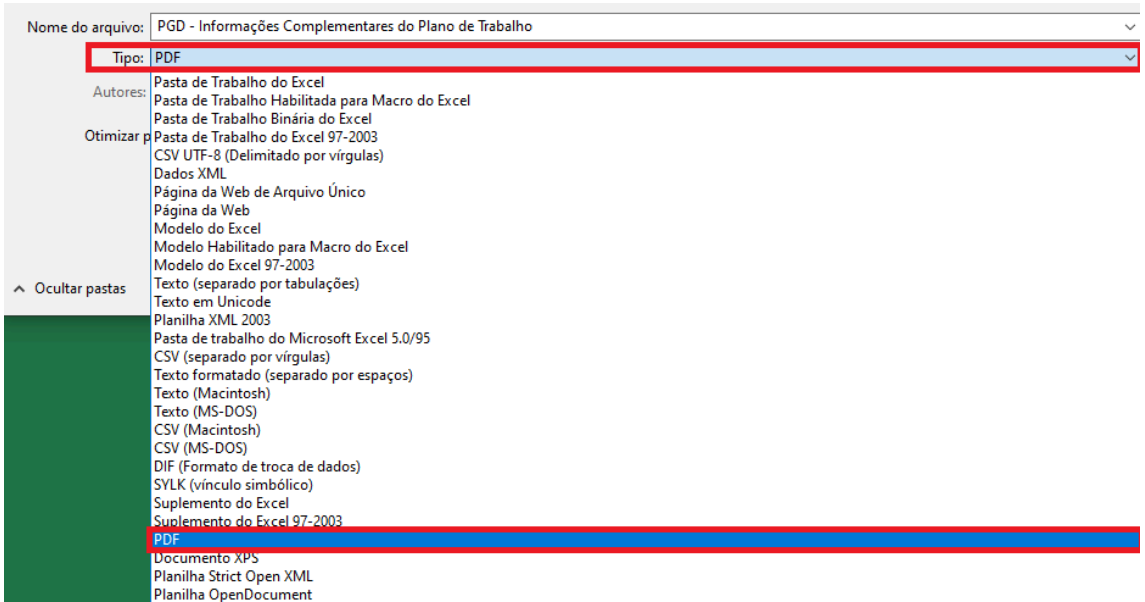

### <span id="page-21-0"></span>*1.2.1.4 Cadastrar a documentação no SIPAC*

Após ter reunido o Plano de Trabalho extraído do Polare e a Planilha de Informação Complementar devidamente preenchida, é necessário anexar esses documentos no processo de adesão no SIPAC.

#### **Lembrete: o formato deve ser PDF!**

A seguir é apresentado o procedimento para anexar estes documentos no SIPAC.

1 - Adicionar Documento

Caminho: Ir em Protocolo > Processos > Adicionar Novo Documento

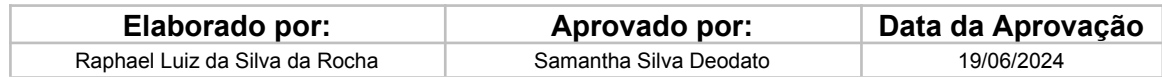

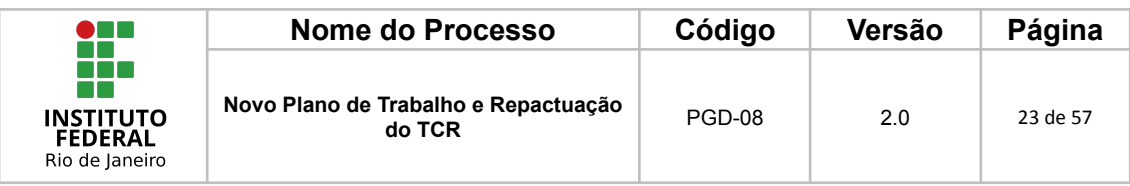

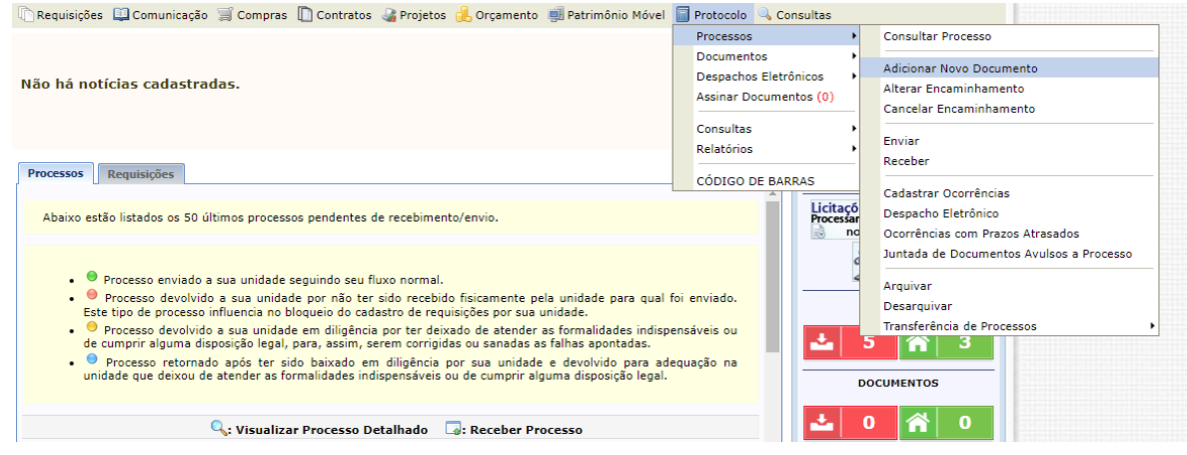

### 2 - Localizar o Processo de Adesão do Servidor

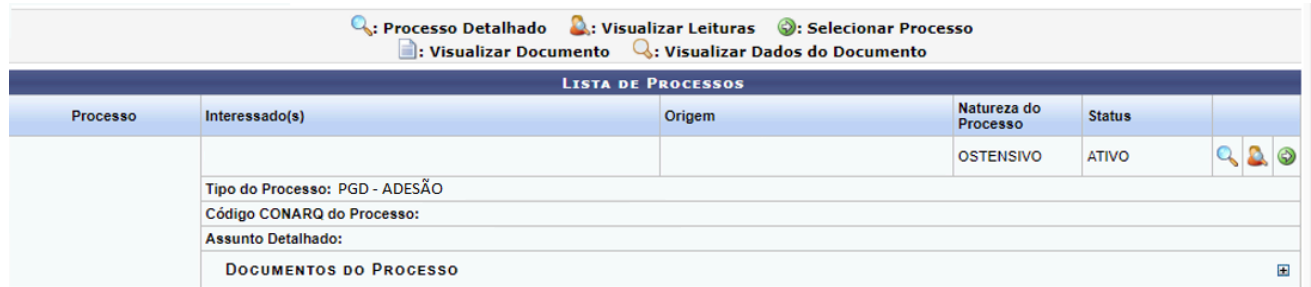

## 3 - Clicar no Botão Selecionar Processo

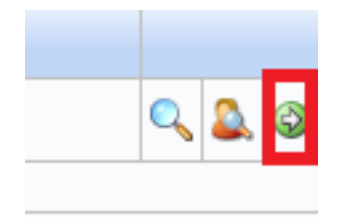

# 4 - Tipo de Documento e Assunto Detalhado

O(a) servidor(a) deverá digitar Plano de Trabalho como tipo do documento e no assunto detalhado informar a data de início e a data final, por fim selecionar a forma do documento como "Anexar Documento Digital".

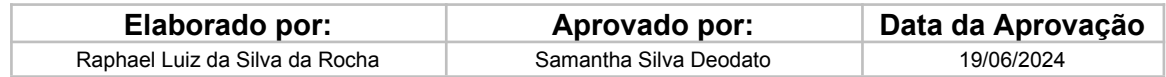

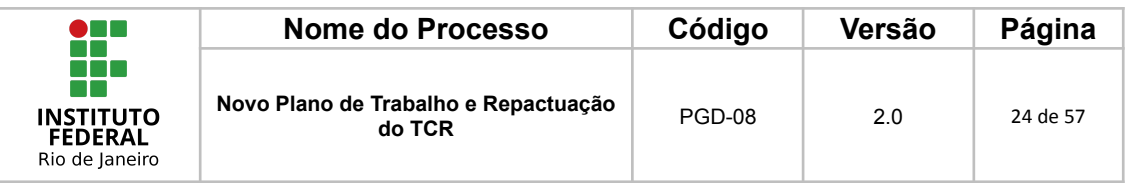

**Lembrete**: Cada tipo de documento (Plano de Trabalho e Planilha de informações complementares) deverá ser incluído um de cada vez.

Quando for adicionar o **Plano de Trabalho extraído do Polare,** o(a) servidor(a) deverá preencher o campo "Assunto Detalhado" conforme o exemplo da imagem a seguir:

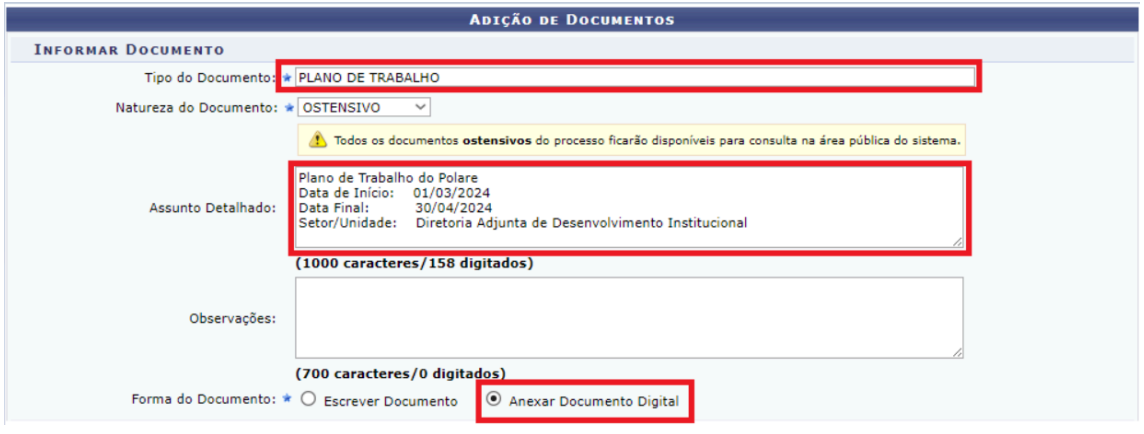

Quando for adicionar a **Planilha de Informações Complementares,** o(a) servidor(a) deverá preencher o campo "Assunto Detalhado" conforme o exemplo da imagem a seguir:

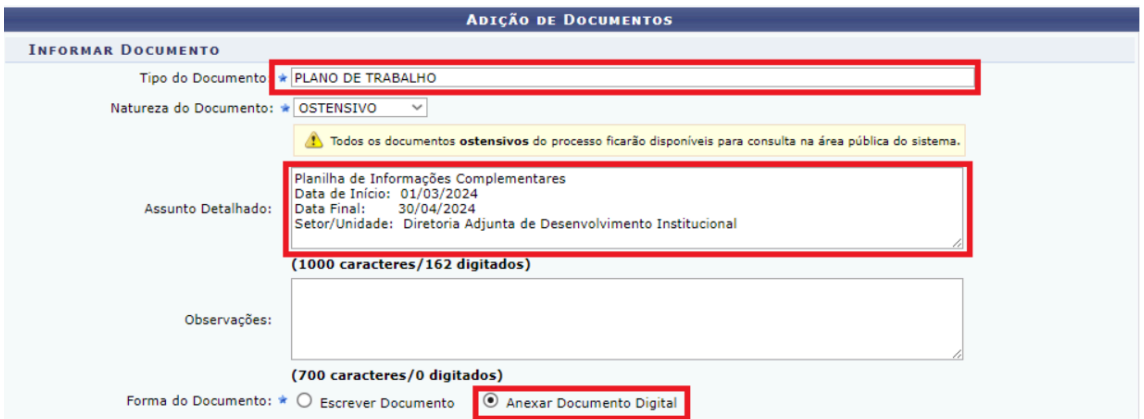

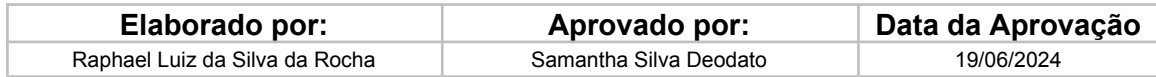

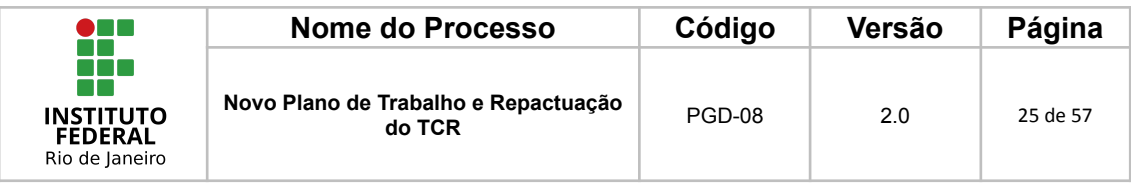

### 5 - Escolher Arquivo

Nesta etapa, o(a) servidor(a) deverá preencher todas as informações obrigatórias e escolher o arquivo a ser anexado.

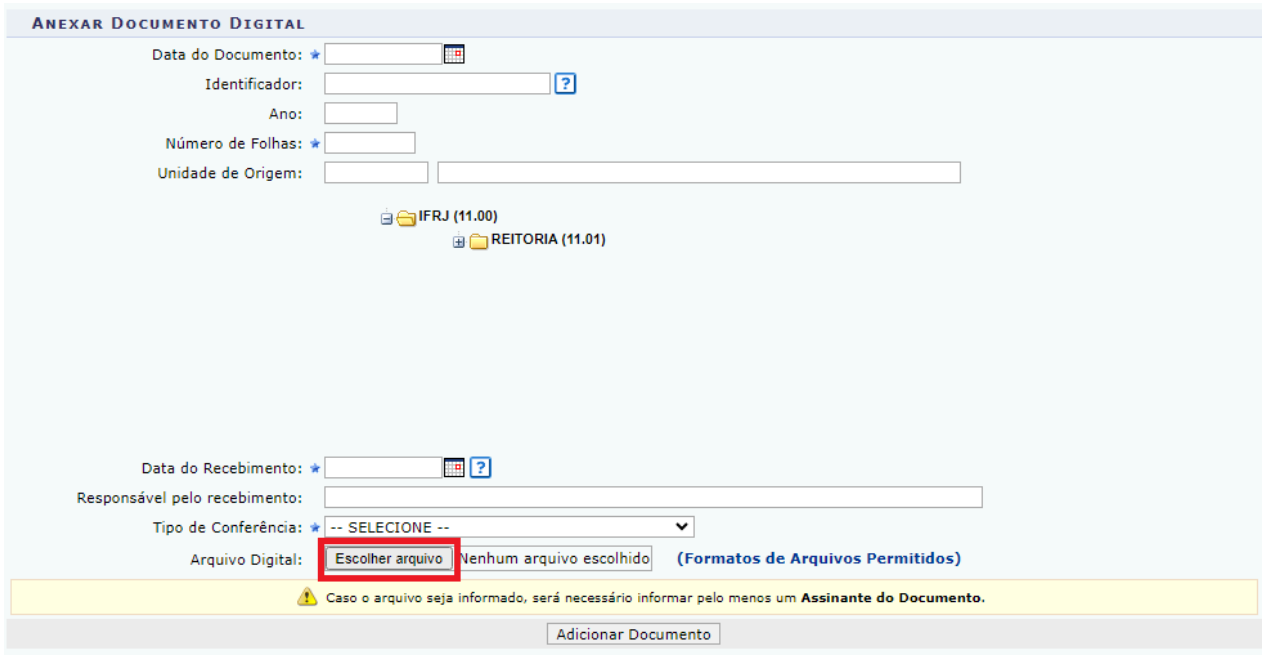

### 6 - Adicionar o Documento

Por fim, o(a) servidor(a) deverá clicar em adicionar o documento para que possa ser anexado ao processo.

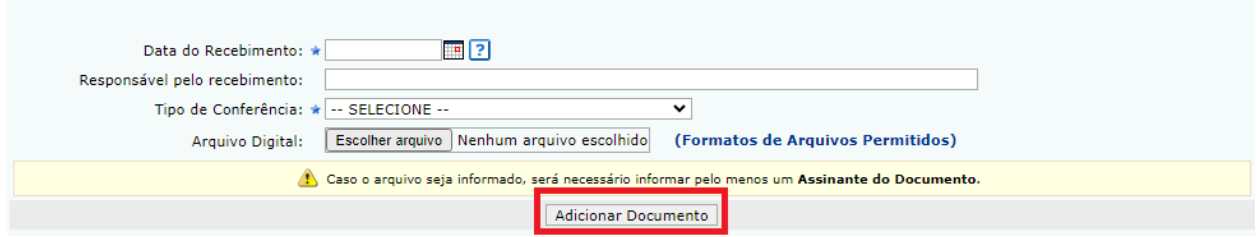

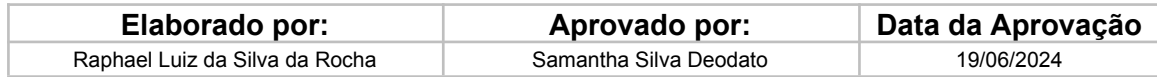

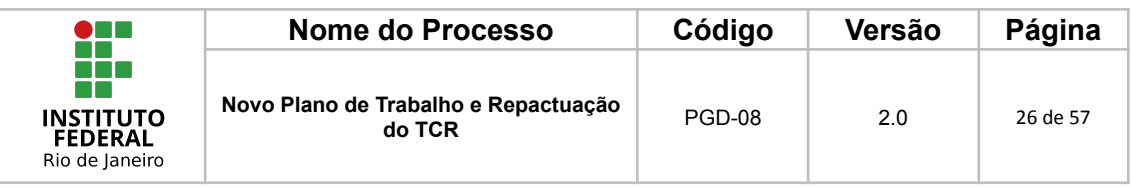

# 7 - Adicionar o(a) servidor(a) e a chefia imediata para assinatura

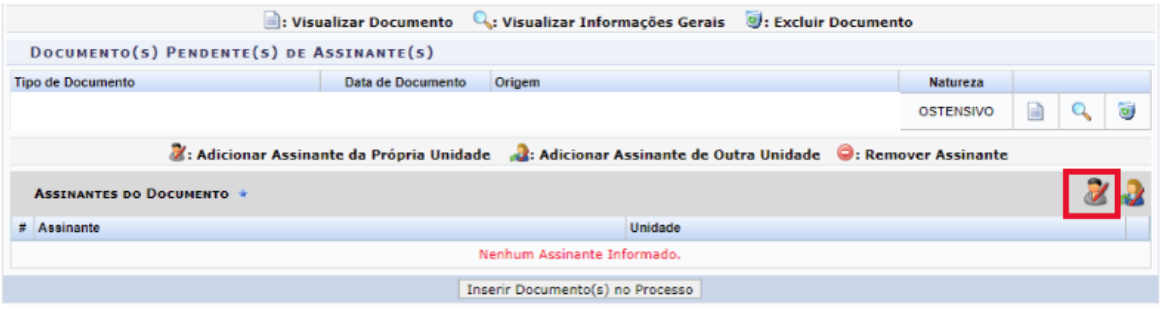

### 8 - Inserir Documento no Processo

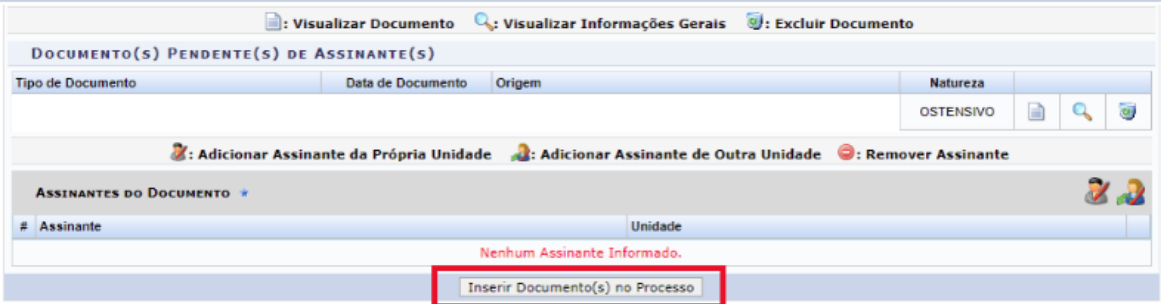

Nessa etapa, após a inserção do documento no processo, pode retomar o ponto "4 - Tipo de Documento e Assunto Detalhado" e fazer a inclusão do segundo documento.

#### 9 - Finalizar

O(a) servidor(a) deverá clicar em finalizar para encerrar a etapa de anexo no processo do SIPAC.

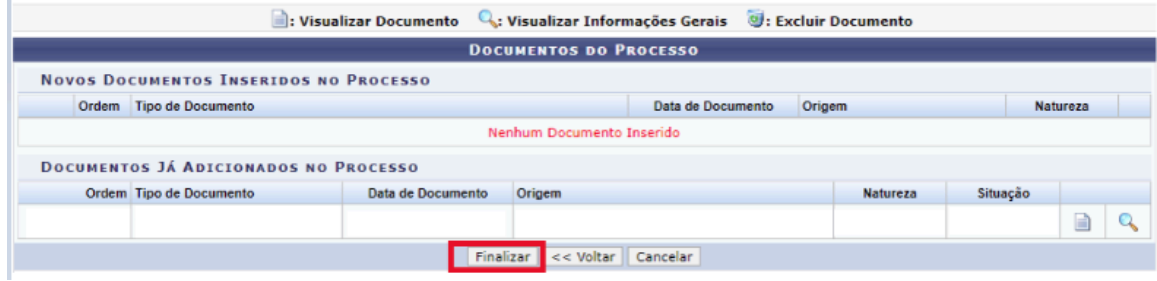

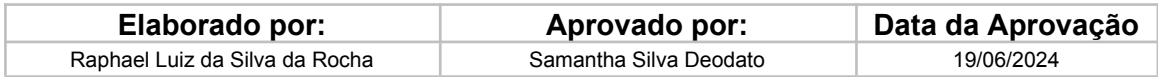

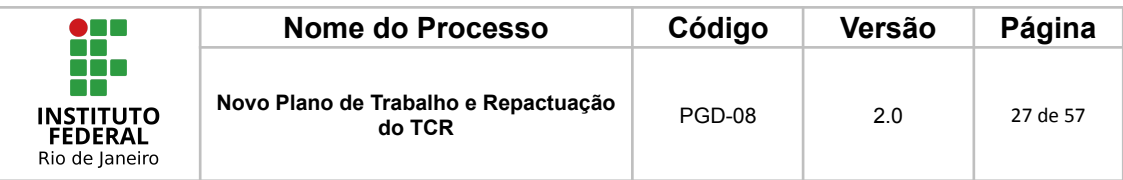

### <span id="page-26-0"></span>*1.2.1.5 Pactuação do TCR*

#### 1 - Anexar o TCR no processo de Adesão

Para que o(a) servidor(a) anexe o Termo de Compromisso e Responsabilidade (TCR) ao processo de adesão ao PGD, deverá seguir, no ambiente do SIPAC, o seguinte caminho.

SIPAC > Após realizar o login com usuário e senha da rede do IFRJ, ir em Portal Administrativo > Protocolo > Processos > Adicionar Novo Documento.

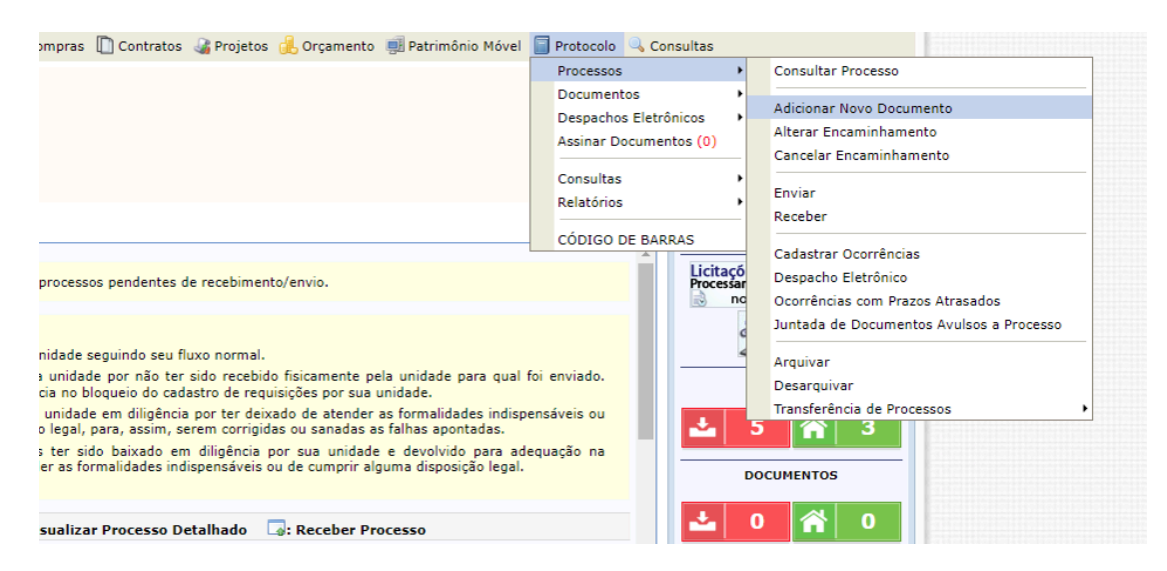

#### 2 - Localizar o processo de adesão do(a) servidor(a) na lista de processos.

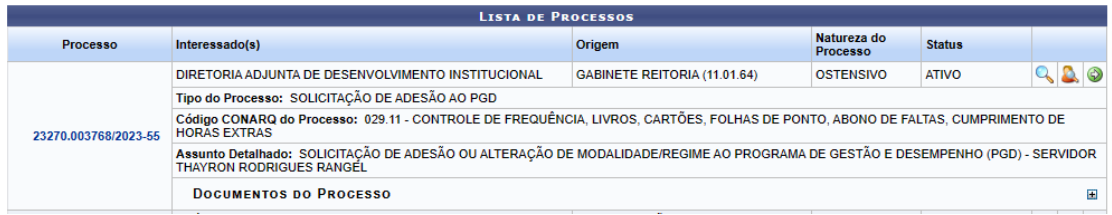

#### 3 - Clicar no botão Selecionar Processo

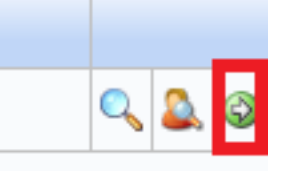

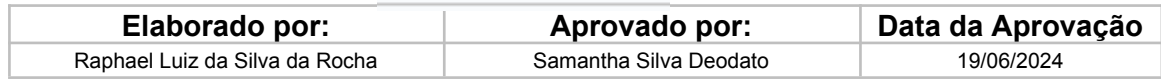

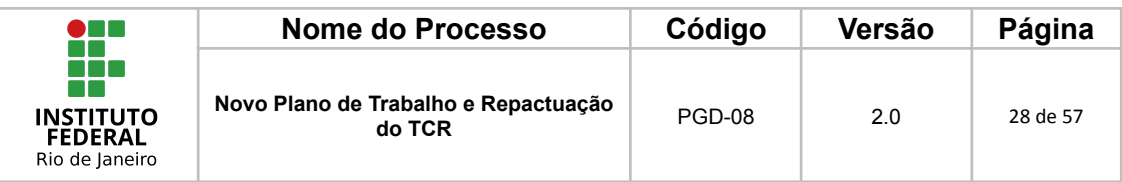

4 - Encontrar o Tipo de Documento: Termo de Ciência e Responsabilidade - PGD

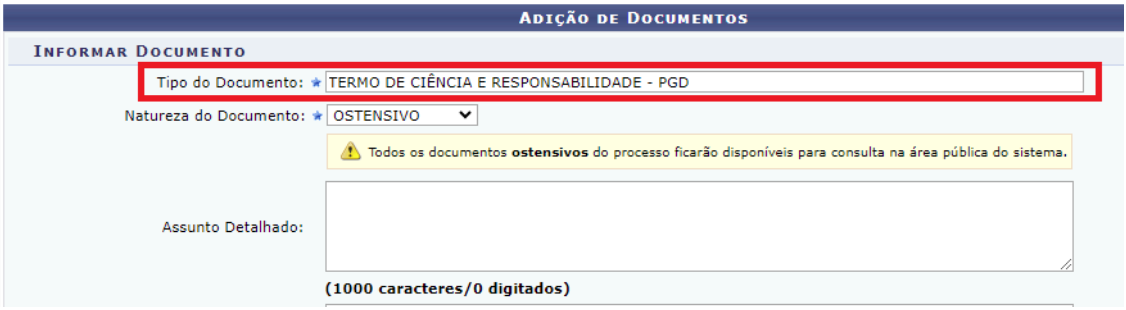

# 5 - Clicar em "Escrever Documento"

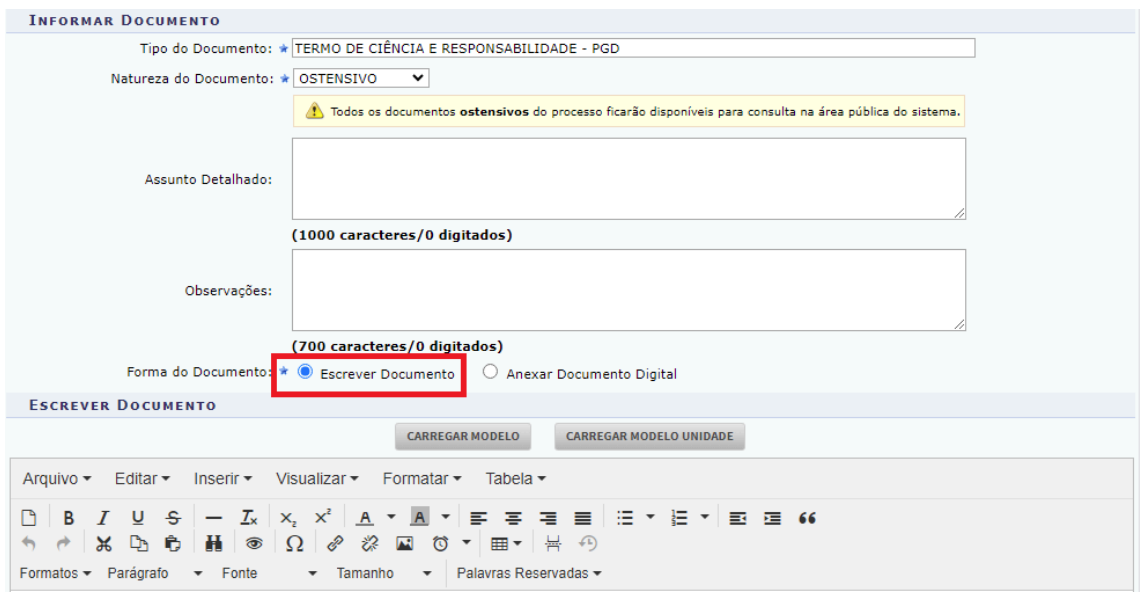

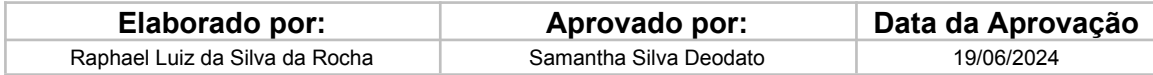

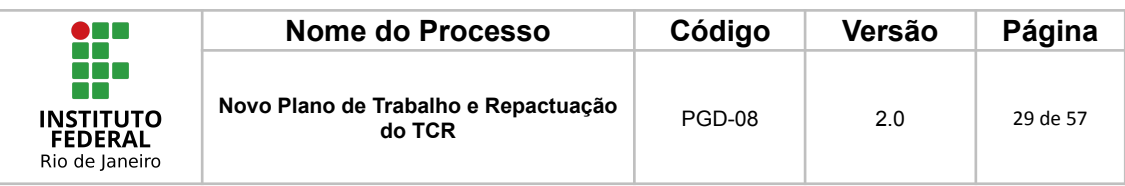

### 6 - Clicar em "Carregar Modelo"

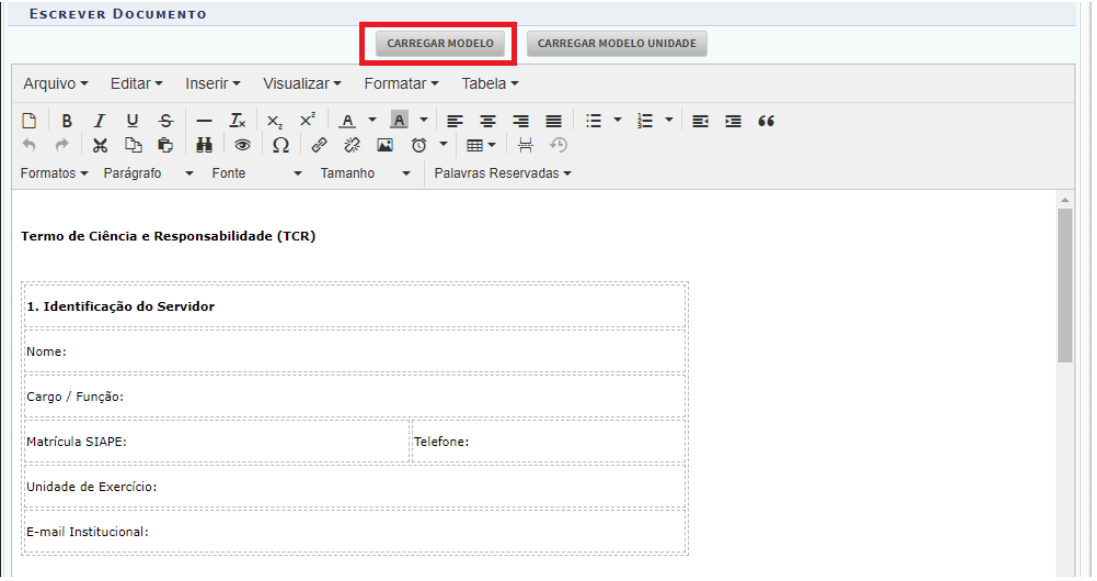

**Observação:** o modelo carregado deverá ser totalmente preenchido antes de ser inserido no processo. Para orientação, leia a **etapa 7** a seguir.

#### 7 - Preencher o modelo

O(a) servidor(a) deverá preencher o modelo de acordo com o que foi acordado com a chefia imediata.

São campos obrigatórios para preenchimento:

- Nome:
- Cargo / Função:
- Matrícula SIAPE:
- Telefone:
- Unidade de Exercício:
- E-mail Institucional:

Caso a opção escolhida pelo servidor(a) em concordância com a chefia imediata seja o teletrabalho parcial, deverá preencher também em "**Conteúdo específico para teletrabalho em regime de execução parcial"** as informações abaixo:

Presencial - Dias da semana: \*INDICAR OS DIAS DA SEMANA\* Presencial - Horários: \*INDICAR O HORÁRIO\*

Em caso de Teletrabalho - Dias da semana: \*INDICAR OS DIAS DA SEMANA\*

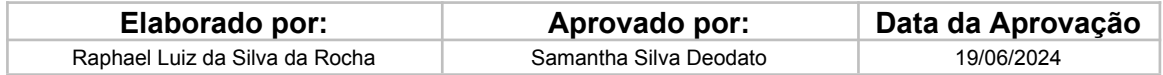

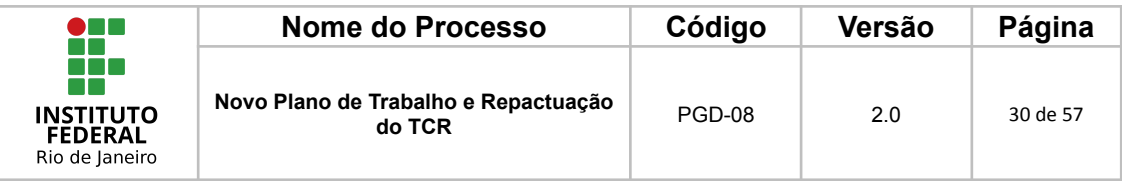

#### Em caso de Teletrabalho - \*INDICAR O HORÁRIO\* **Atenção, servidor(a)!**

Para informar o horário de trabalho, considerando a carga horária semanal de 40 (quarenta) horas, é necessário que o(a) servidor(a) cadastre dois horários para o mesmo dia de trabalho presencial, desconsiderando o horário do almoço.

O Decreto n. 1.590/1995 define que a jornada de trabalho dos servidores da Administração Pública Federal direta, das autarquias e das fundações públicas federais, será de oito horas diárias (art 1º), exceto nos casos previstos em lei específica. De tal forma, no mesmo decreto, é previsto o horário de intervalo de refeição e descanso, sendo limitados ao mínimo de uma hora e máximo de três horas.

Para fins de ilustração, segue abaixo um exemplo de preenchimento da Planilha de Informações Complementares do Plano de Trabalho, considerando jornada de trabalho de 40 (quarenta) horas:

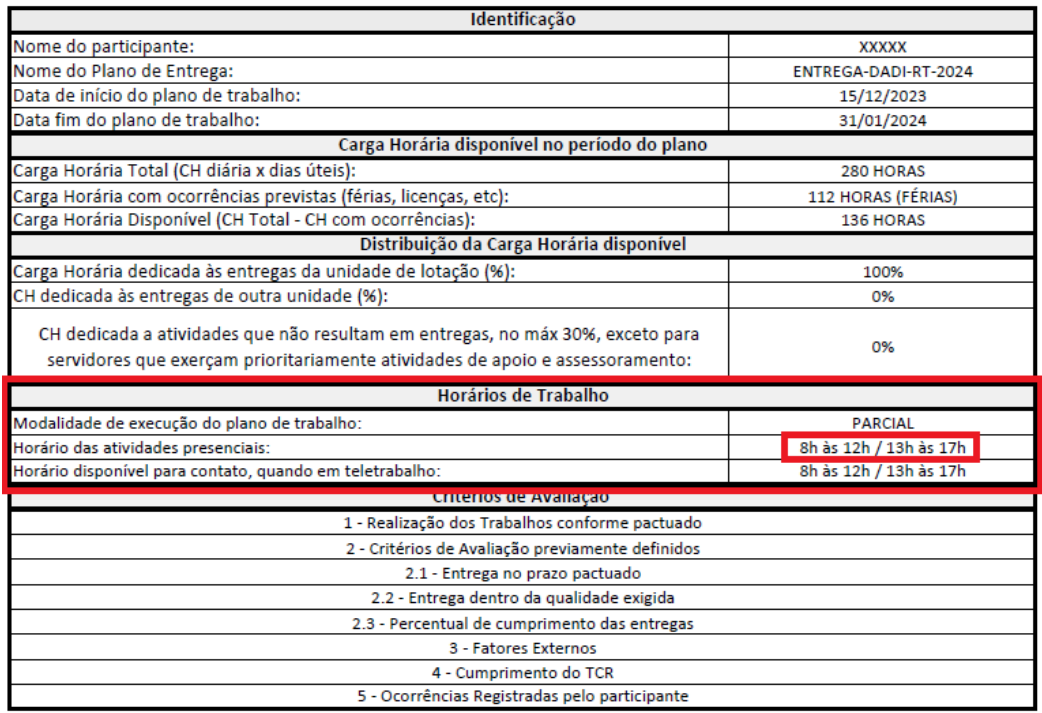

As informações deverão ser incluídas no mesmo formato também no TCR e no Plano de Trabalho cadastrado e homologado no Polare.

Para casos previstos em lei específica a informação pode ser preenchida sem intervalos.

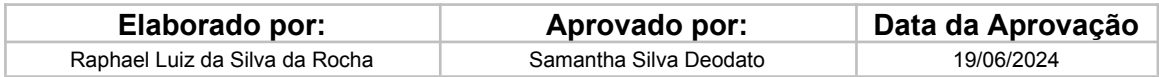

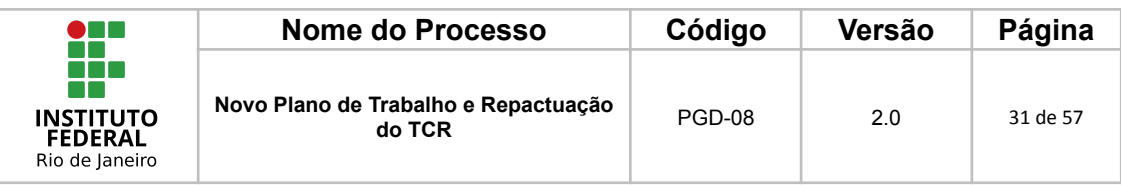

### 8 - Adicionar documento

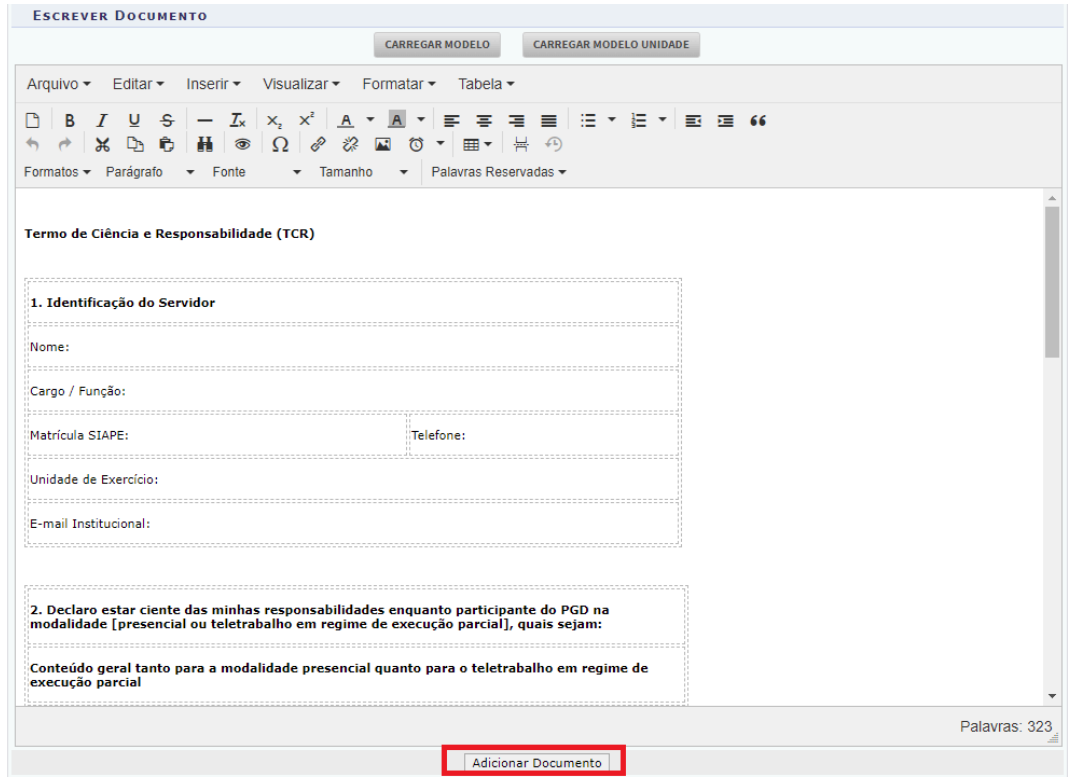

9 - Adicionar o(a) servidor(a) e a chefia imediata para assinatura

O(a) servidor(a) deverá selecionar a si próprio(a) e a chefia imediata para a assinatura do TCR.

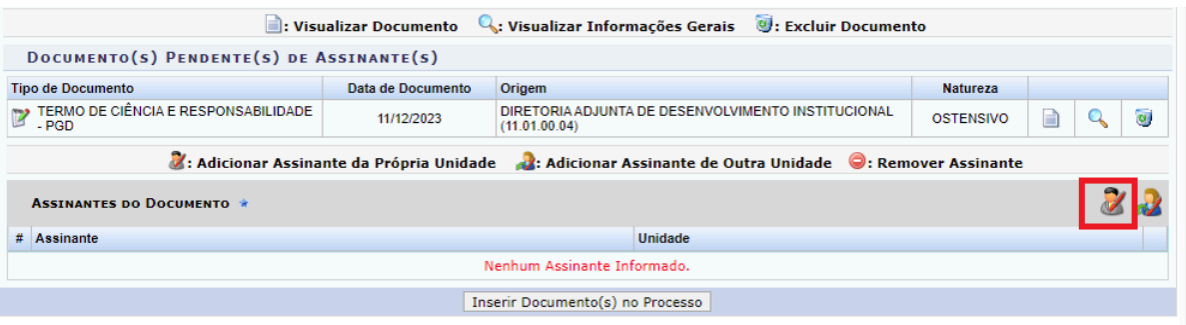

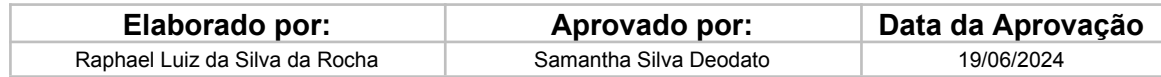

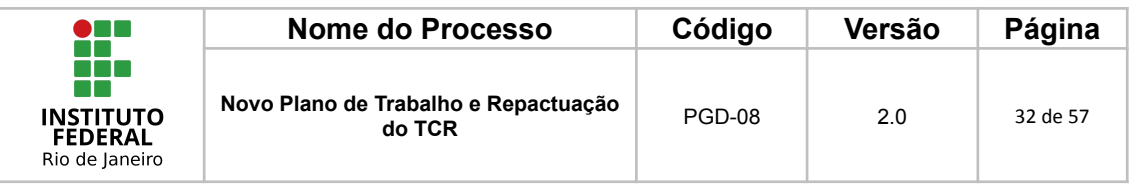

10 - Clicar em "Inserir Documento(s) no Processo"

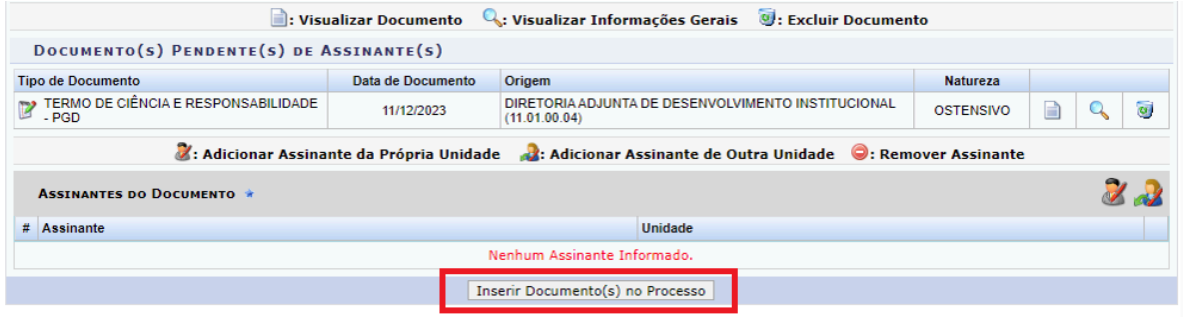

### 11 - Clicar em "Finalizar"

O(a) servidor(a) deverá clicar em finalizar para encerrar a etapa de anexo do TCR no processo do SIPAC

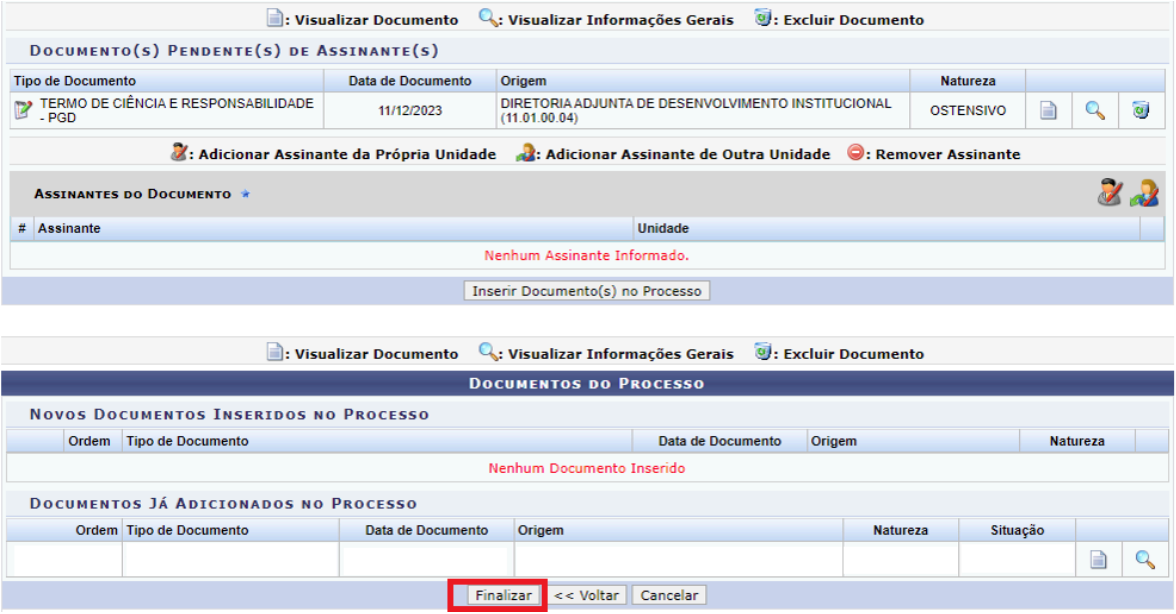

Ao término da inserção dos documentos, devidamente assinados pelos servidores responsáveis, poderá ser dado prosseguimento à fase de avaliação no mesmo processo conforme POP-PGD-07 - Execução e Avaliação do Plano de Trabalho, de acordo com os prazos previstos na IN 24/2023.

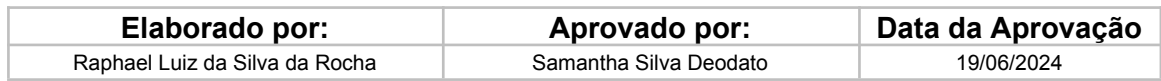

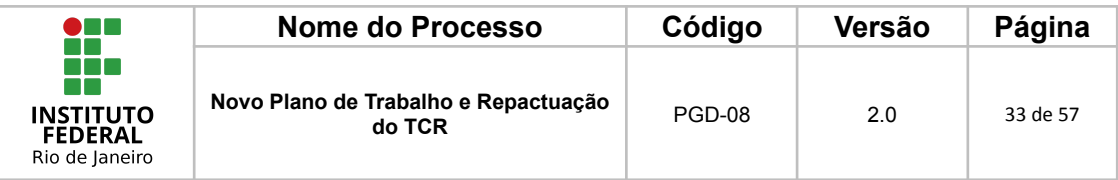

### <span id="page-32-0"></span>**1.2.2 Alteração de Regime/Modalidade**

Quando  $o(a)$  servidor(a) desejar alterar sua Modalidade (Presencial  $\leftrightarrow$ Teletrabalho), também deverá ser elaborado um novo Plano de Trabalho no Polare, preencher uma nova Planilha de Informações Complementares e realizar uma nova pactuação com sua chefia imediata.

Para orientações à estas etapas, basta seguir os passos do item 1.2.1 - Alteração apenas dos horários e/ou dias.

O que difere os 2 tipos de repactuação, é que uma nova portaria deverá ser providenciada na alteração de regime/modalidade.

Para orientar o(a) servidor(a) na alteração, recomendamos a leitura do Fluxo PN.DGP 37 - [Alteração](https://wiki.ifrj.edu.br/processos/gestao_de_pessoas/#diagram/5229b123-eb8b-4d5a-a379-a3e507209b16) de Regime PGD

Após o cadastro de um novo Plano de Trabalho no Polare, preencher uma nova Planilha de Informações Complementares e realizar uma nova pactuação com sua chefia imediata. Cabe à chefia imediata realizar os seguintes passos:

#### <span id="page-32-1"></span>*1.2.2.1 Despacho de Autorização*

A chefia imediata deverá avaliar o processo, verificar se todos os critérios necessários para Alteração do Regime/Modalidade do PGD foram atendidos e elaborar um despacho autorizativo com sua própria assinatura e de seus superiores hierárquicos até o nível da Pró-reitoria, quando alocado(a) na Reitoria ou Diretoria Geral, quando alocado(a) nos campi.

A seguir temos o passo a passo desta etapa.

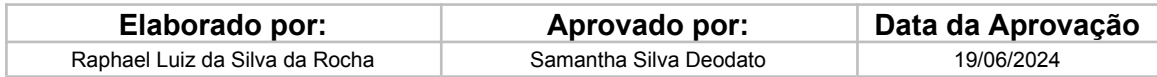

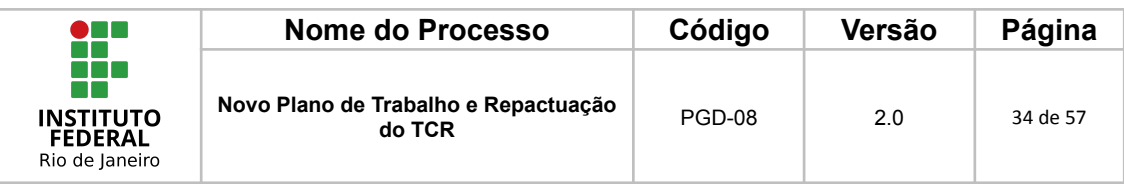

### **1 - Acessar o portal Administrativo**

A chefia imediata deverá acessar o SIPAC e ir em "Portal Administrativo".

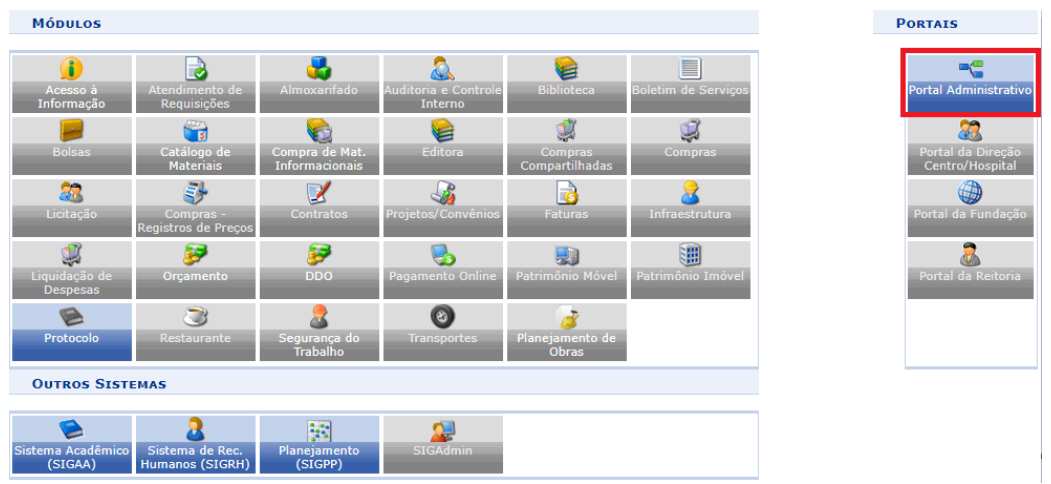

## **2 - Acessar Adicionar Novo Documento**

A chefia imediata deverá seguir o caminho: Protocolo > Processos > Adicionar Novo Documento.

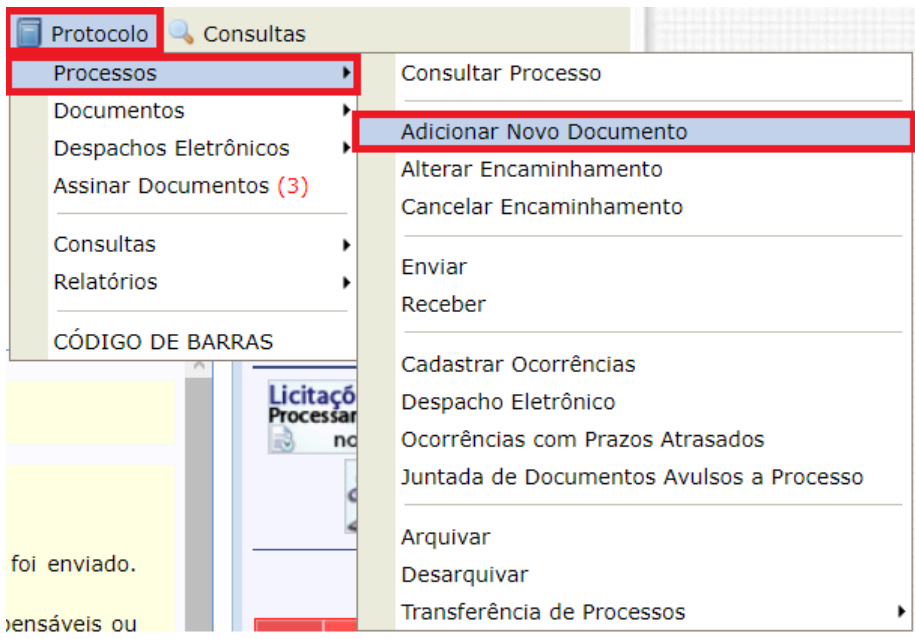

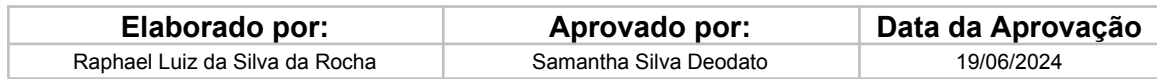

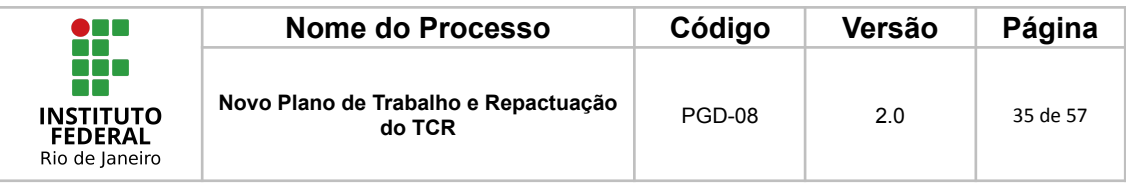

### **3 - Encontrar o Processo**

A chefia imediata deverá encontrar o processo de Adesão ao PGD do(a) servidor(a) que deseja autorizar e clicar no ícone destacado em vermelho conforme a imagem abaixo:

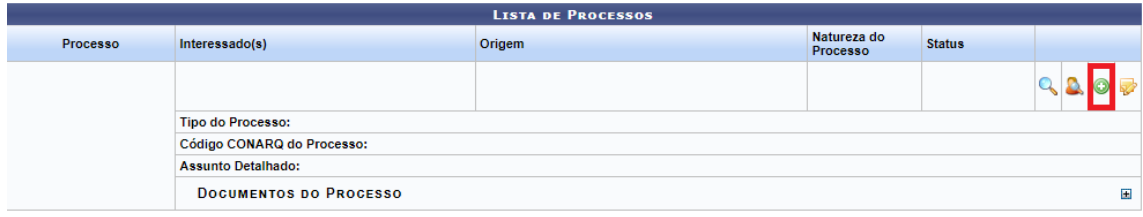

### **4 - Elaborar o Despacho**

Na próxima tela a chefia imediata deverá selecionar como tipo de documento "DESPACHO" e preencher as informações obrigatórias e no assunto detalhado preencher informações básicas para auxiliar na recuperação das informações dentro do processo.

**Assunto Detalhado**: Despacho autorizativo de Adesão ao PGD do(a) servidor(a) XXXXXXXXXXXXXX para o Plano de Trabalho de: XX/XX/XXXX até **XX/XX/XXXX**

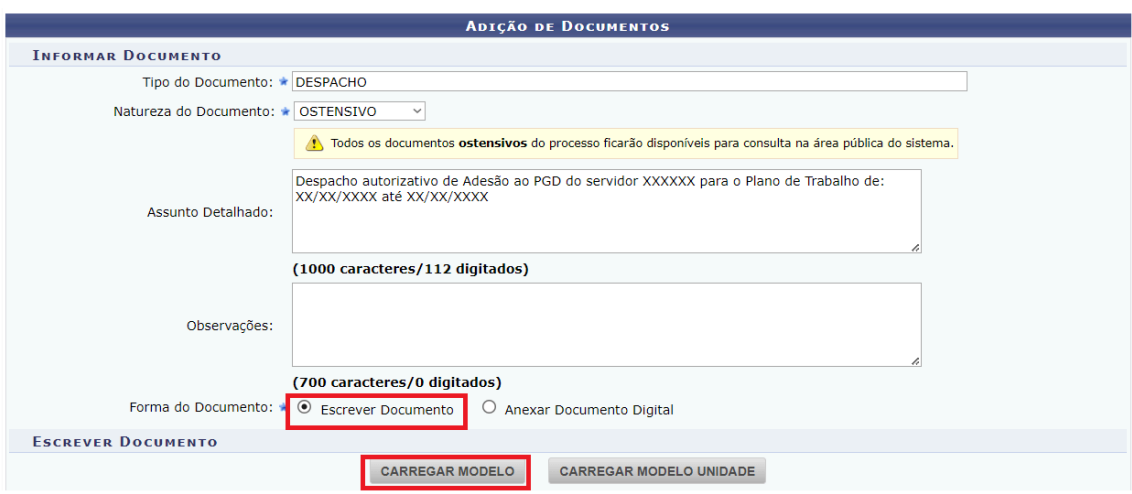

Após o preenchimento destas informações, a chefia imediata deverá clicar nos ícones destacados em vermelho, a saber "Escrever Documento" e "Carregar Modelo". Dessa forma, o SIPAC irá liberar a opção de escrever o despacho.

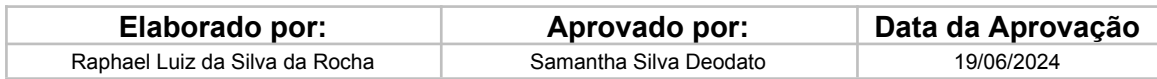

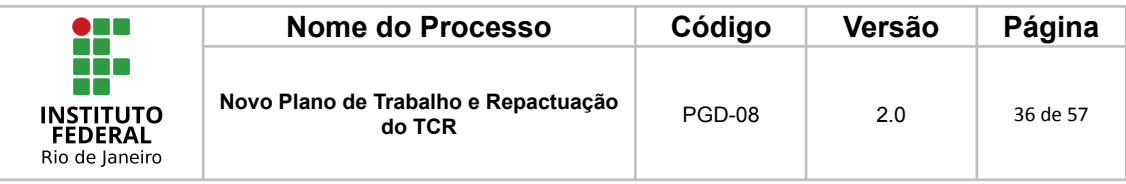

O modelo de despacho a seguir deverá ser incluído no processo.

### **MODELO DE DESPACHO**

Ao Magnífico Reitor,

Após análise dos documentos integrantes ao processo, **DECLARAMOS** ciência e **ATESTAMOS** que os documentos estão de acordo com a legislação vigente e com os marcos regulamentares, expressando nosso acordo e **AUTORIZAÇÃO** com a modalidade e/ou regime de execução adotados e as atividades desenvolvidas pelo(a) requerente, para o prosseguimento da emissão da portaria e demais trâmites administrativos e legais para fins de atendimento a solicitação de adesão ao **PROGRAMA DE GESTÃO E DESEMPENHO (PGD)** do requerimento do(a) servidor(a): **XXXXXXXXXXXXXXXXXXXXXX**, ocupante do cargo de **XXXXXXXXXXXXXXXXXXX**, matrícula SIAPE nº **XXXXXXX**, pertencente ao quadro de pessoal deste Instituto Federal de Educação, Ciência e Tecnologia do Rio de Janeiro (IFRJ), tendo em vista ao solicitado a modalidade a seguir:

- ( ) Presencial 100% presencial.
- ( ) Parcial 60% presencial e 40% remoto
- ( ) Parcial 80% presencial e 20% remoto

Na análise do presente processo e do sistema informatizado para gestão, controle e transparência do Programa de Gestão e Desempenho (PGD) adotado pelo IFRJ, verificou-se que constam no presente processo, os seguintes documentos:

a. Formulário de Gestão de Pessoas, Termo de Ciência e Responsabilidade (TCR), Plano Individual do (a) Servidor(a) (sistema Polare) e Planilha de Informações Complementares.

Com base nas determinações legais a jornada de trabalho dos servidores da Administração Pública Federal, declaramos ainda que foi verificado que:

a. O Plano Individual do (a) Servidor (a) no sistema Polare foi devidamente homologado pela Chefia imediata;

b. A carga horária do (a) servidor (a) está estritamente dentro do limite de 8 horas diárias, assegurando o cumprimento da legislação;

c. O horário de almoço, com um mínimo de 1 hora intrajornada, foi incluído nos documentos essenciais, como o Termo de Ciência e Responsabilidade (TCR),

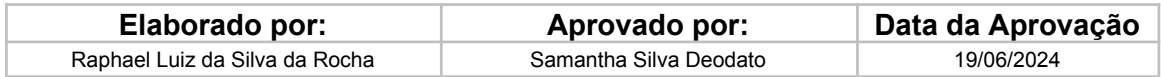

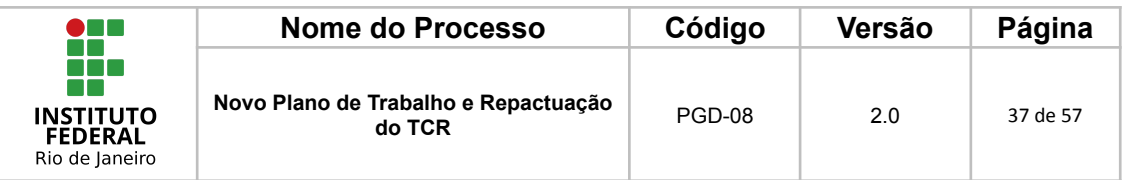

o Plano Individual no sistema Polare e na Planilha de Informações Complementares;

d. O regime de trabalho presencial respeitou o limite mínimo de 60%, enquanto o teletrabalho não ultrapassou o máximo de 40%, demonstrando aderência aos normativos institucionais;

e. O total de teletrabalho não excede a frequência de 02 (dois) dias por semana;

f. Não houve fracionamento de horário entre os dias de trabalho presencial e os dias em teletrabalho;

g. Os dias da semana foram corretamente especificados em todos os documentos mencionados.

h. A modalidade e o regime de trabalho pactuados com a chefia imediata não fere o Art 10. § 2 da Resolução do Consup nº 150/2023, que dispõe sobre o período mínimo para o servidor em estágio probatório aderir a modalidade teletrabalho.

Aproveitamos e informamos ainda que após a emissão da portaria, o processo deve ser encaminhado à Diretoria Adjunta de Administração Funcional - DAAF.

Atenciosamente,

### **ATENÇÃO**:

● INSERIR COMO ASSINANTES: CHEFIA IMEDIATA, INSTÂNCIA SUPERIOR 1, INSTÂNCIA SUPERIOR 2, INSTÂNCIA SUPERIOR 3, se houver.

● A instância superior máxima deverá ser limitada até o(a) Diretor(a) Geral do campus ou Pró-Reitor(a) da unidade do(a) requerente(a).

Tal modelo de despacho também está disponível no fluxo PN.DGP - 36 - Adesão ao PGD, na atividade "36.7 Cadastrar o despacho autorizando a participação", segue o link dos processos mapeados de Gestão de [Pessoas](https://wiki.ifrj.edu.br/processos/gestao_de_pessoas/#list).

\_\_\_\_\_\_\_\_\_\_\_\_\_\_\_\_\_\_\_\_\_\_\_\_\_\_\_\_\_\_\_\_\_\_\_\_\_\_\_\_\_\_\_\_\_\_\_\_\_\_\_\_\_\_\_\_\_\_\_\_\_\_\_

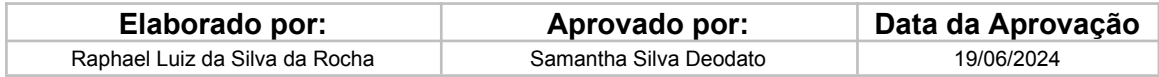

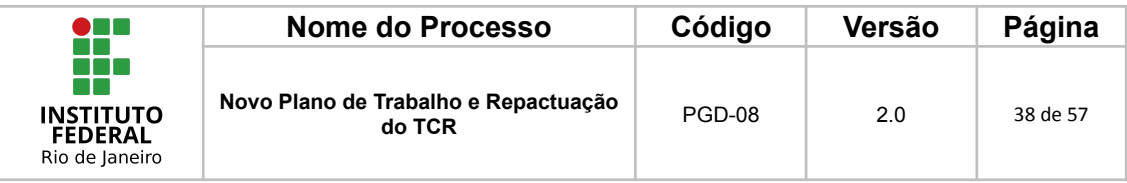

Uma vez preenchido o modelo de despacho a chefia imediata deverá clicar em "Adicionar Documento", conforme destacado na imagem a seguir:

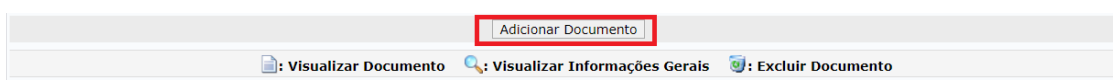

Após adicionar o documento, a chefia imediata deverá clicar no ícone destacado pela a imagem a seguir para adicionar a si e a sua escala hierárquica para assinar o despacho (lembrando que deverá ser incluída na assinatura toda a escala hierárquica até o(a) Pró-reitor(a) ou Diretor(a) Geral).

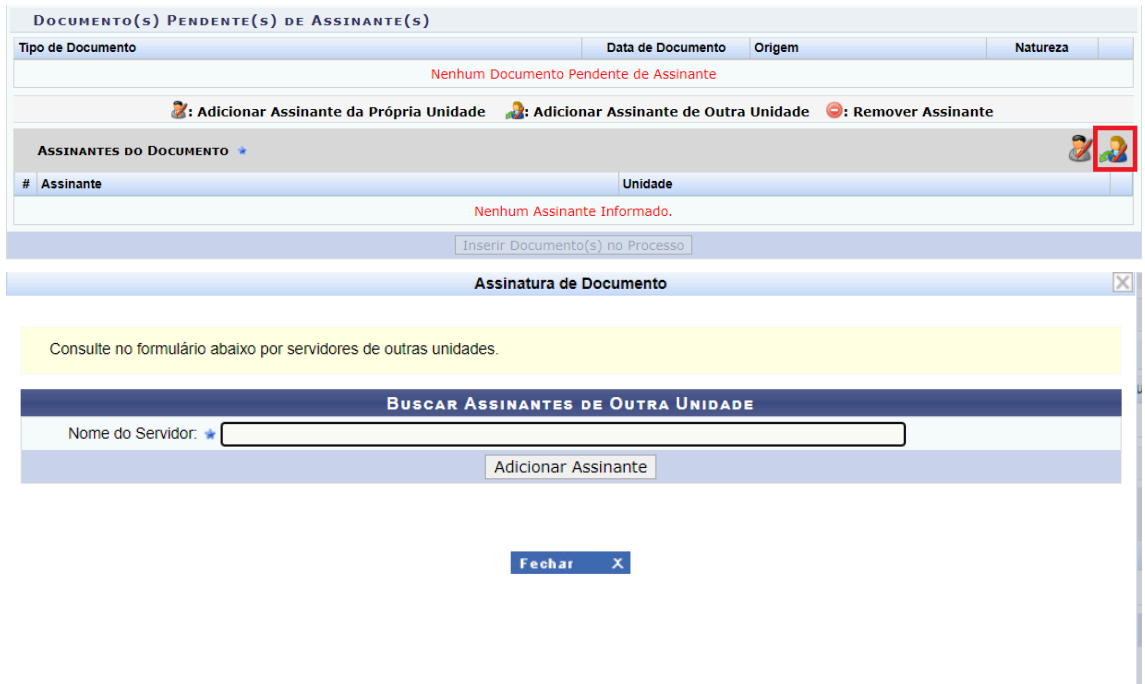

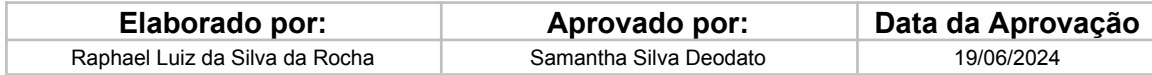

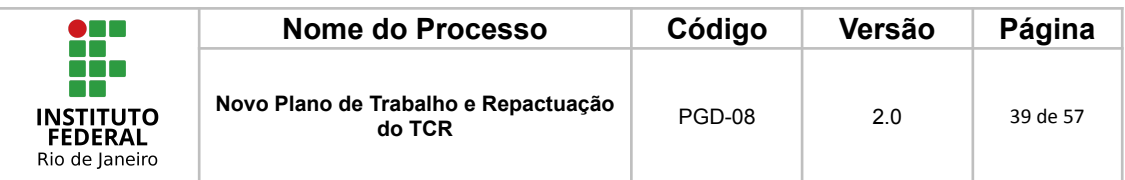

Após adicionar a escala hierárquica para assinatura, a chefia imediata deverá clicar em "Inserir Documento(s) no Processo", conforme destacado na imagem a seguir:

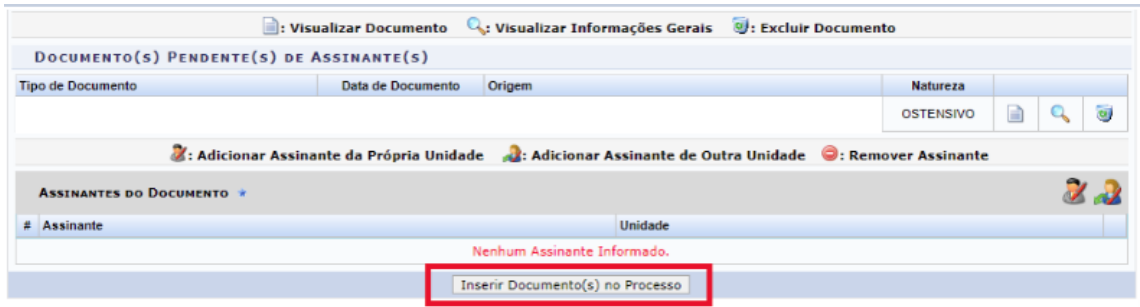

Por fim, a chefia deverá clicar em "Finalizar" conforme destacado na imagem a seguir:

> Finalizar << Voltar | Cancelar **Portal Administrativo**

### <span id="page-38-0"></span>*1.2.2.2 Encaminhar para o Gabinete da Reitoria*

Após todas estas etapas, a chefia imediata deverá encaminhar este processo para o Gabinete da Reitoria para emissão de nova portaria e dar prosseguimento ao fluxo do Processo de Adesão ao PGD.

O processo posteriormente será encaminhado à DAAF, onde será realizado o registro da modalidade de trabalho atual e para a COPAG, onde será feita a verificação do auxílio transporte e adicionais ocupacionais, quando for o caso.

Após as conferências e ajustes necessários, o processo retorna aos servidores para procederem com a fase de execução e avaliação, seguindo as orientações do POP-PGD-07 - Execução e Avaliação do Plano de Trabalho.

Caso tenha alguma dúvida, orientamos a consulta do fluxo [Alteração](https://wiki.ifrj.edu.br/processos/gestao_de_pessoas/#diagram/5229b123-eb8b-4d5a-a379-a3e507209b16) de [Regime](https://wiki.ifrj.edu.br/processos/gestao_de_pessoas/#diagram/5229b123-eb8b-4d5a-a379-a3e507209b16) do PGD.

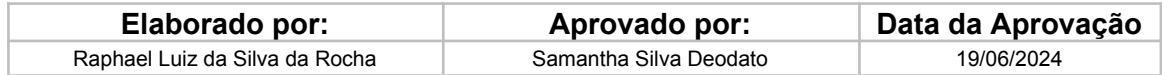

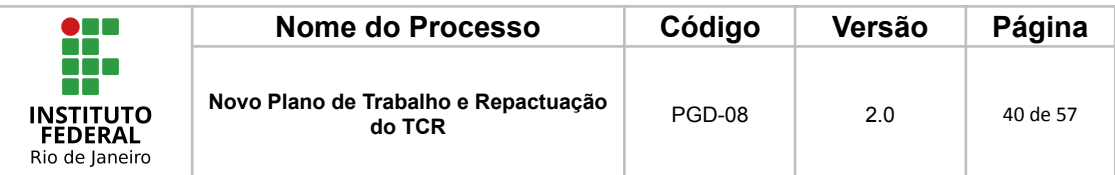

### <span id="page-39-0"></span>**1.2.3 Novo Plano de Trabalho Com Entregas de Reposição/Compensação**

Para as repactuações subsequentes às avaliações de Plano de Trabalho tidos como inadequados por inexecução parcial ou não executado, o(a) servidor(a) deverá pactuar com sua chefia entregas de reposição/compensação e adicionar as documentações a seguir:

I - Nova Planilha de Informações Complementares; e

II - Novo Termo de Compromisso e Responsabilidade (TCR).

### <span id="page-39-1"></span>*1.2.3.1 Criar as atividades de reposição/compensação*

De acordo com as avaliações executadas, pode existir a necessidade de **criar entregas de compensação** por alguma atividade que tenha sido sinalizada como Pendente e/ou não executada dentro do período proposto.

Para esses casos, orientamos a nova pactuação com novos prazos de entrega e com a inclusão de uma sigla que diferencie as entregas no Polare, como no caso a seguir, a entrega possui o indicativo **REP** de entrega de reposição.

REP - 6.1.1 - POP-PGD-08 atualizado

Assunto detalhado: Atualizar o POP-PGD-08 de acordo com as...

05/06/2024 a 30/06/2024

#00000

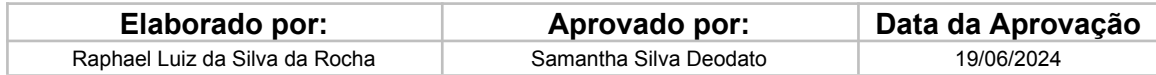

...

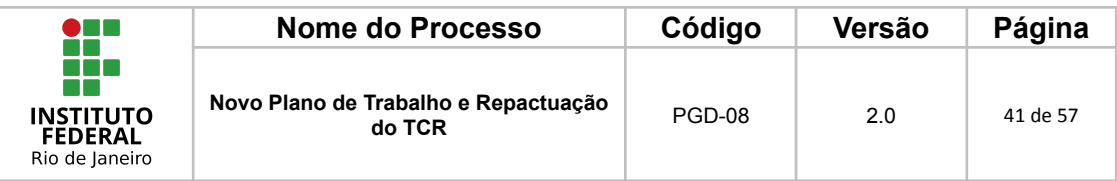

#### <span id="page-40-0"></span>*1.2.3.2 Preencher a Planilha de Informações Complementares*

O(a) servidor(a) poderá acessar o modelo da planilha no Portal Institucional <https://portal.ifrj.edu.br/pgd/manuais-e-orientacoes>.

A seguir serão disponibilizados os procedimentos operacionais que possibilitarão o cumprimento das ações elencadas no Bloco Operacional acima.

· PROCEDIMENTO OPERACIONAL

PGD-01 - Dimensionamento dos servidores no SIGRH;

PGD-02 - Cadastro do Plano Estratégico no Polare;

PGD-03 - Cadastro do Plano de Entrega no Polare;

PGD-04 - Cadastro do Plano de Entrega no SIPAC;

PGD-05 - Adesão dos servidores via SIPAC:

· Planilha associada ao PGD-05: Informações Complementares do Plano de Trabalho

PGD-06 - Cadastrar o Plano de Trabalho no Polare.

O(a) servidor(a) deverá preencher a planilha com as informações complementares (informações atualmente não disponíveis para inserção no Polare).

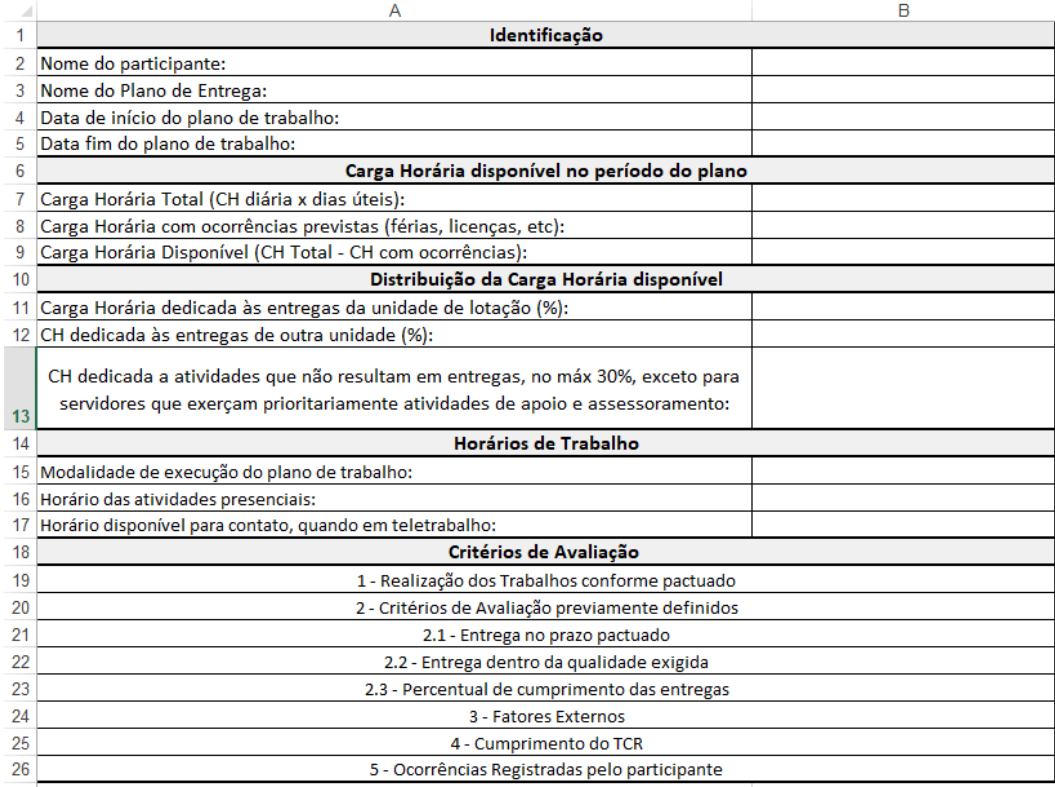

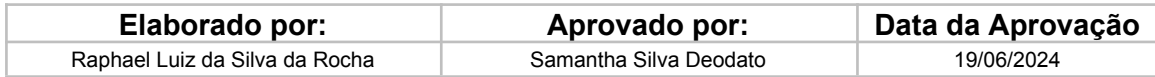

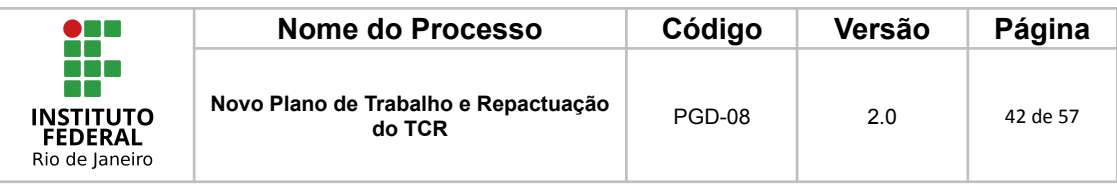

### **Modelo da Planilha das Informações Complementares preenchida.**

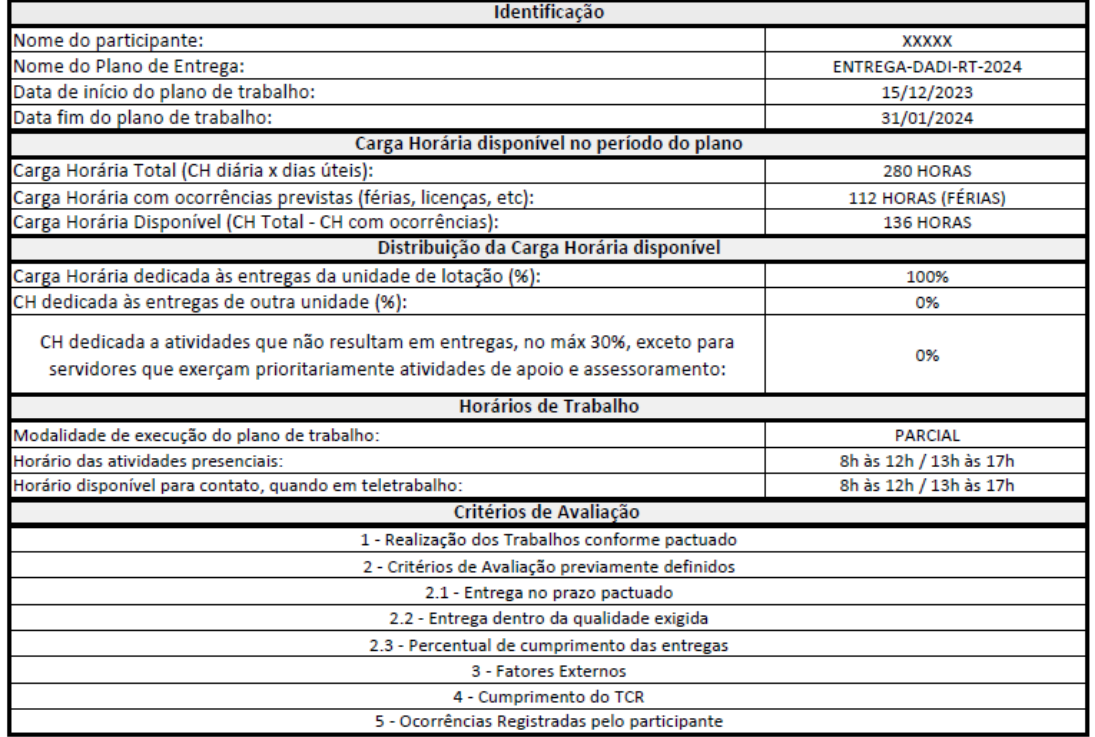

Seguem algumas orientações para preenchimento:

**Nome do Plano de Entrega**: Seguir o Exemplo "ENTREGA-DADI-RT-2024"

Entrega + Unidade de Execução do Plano de Entrega + Sigla do Campus/Unidade + Ano de referência do Plano de Entrega

**Carga Horária Total (CH diária x dias úteis)**: Em caso de Planos de Trabalho avaliados anteriormente como inadequados por inexecução parcial ou não executado, os servidores deverão prever no plano de trabalho do período subsequente a compensação da carga horária correspondente.

**Carga Horária com ocorrências previstas (férias, licenças, etc)**: Preencher as horas com ocorrências previstas e colocar em parênteses o tipo da ocorrência.

#### **Transformar Excel em formato PDF**

Como o SIPAC só aceita arquivos no formato PDF para ser anexado, será necessário que o(a) servidor(a), após o preenchimento, salve o arquivo no

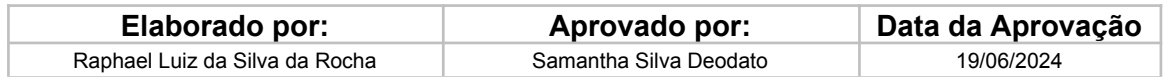

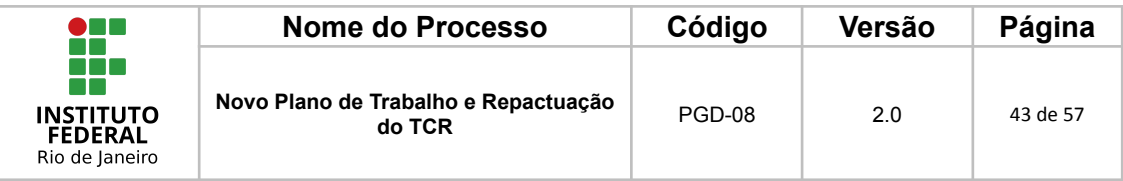

formato em PDF. A seguir é apresentado o passo a passo para a transformação do formato do arquivo.

**Passo a passo para a transformação do formato do arquivo em PDF.**

### 2. Ir em Arquivo

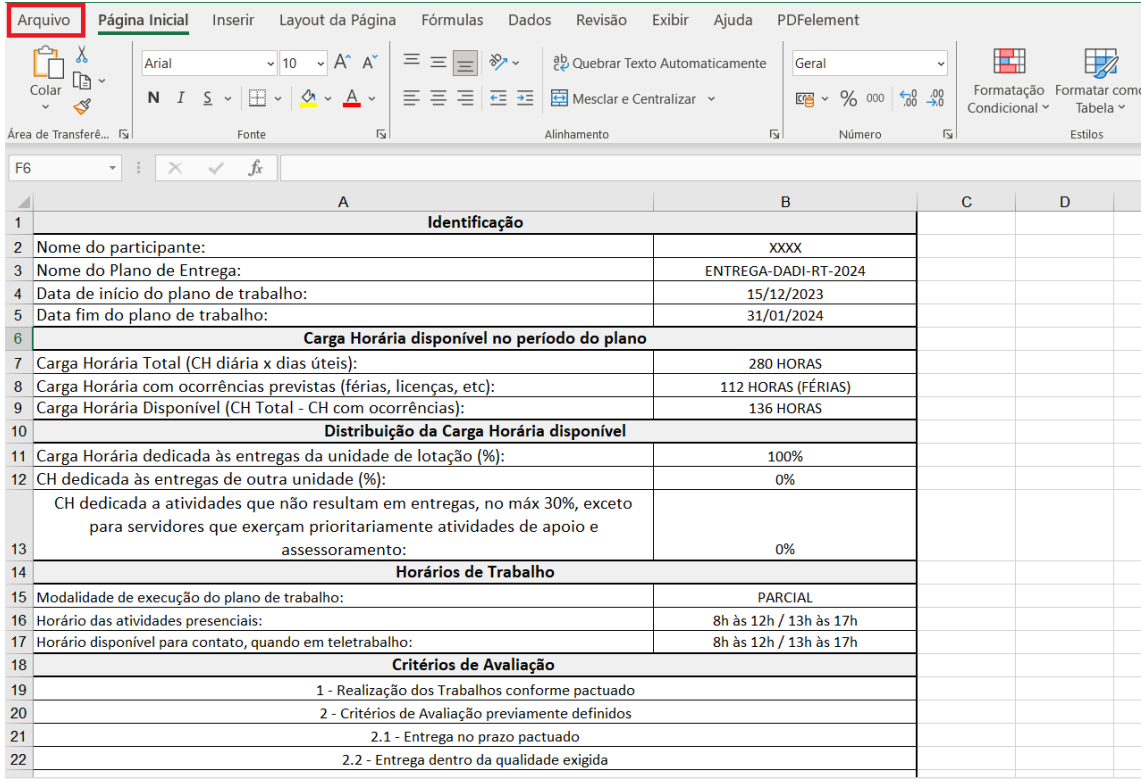

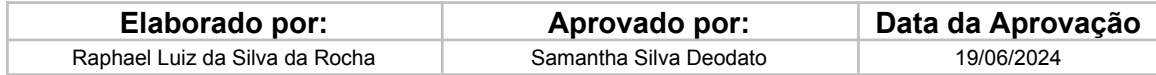

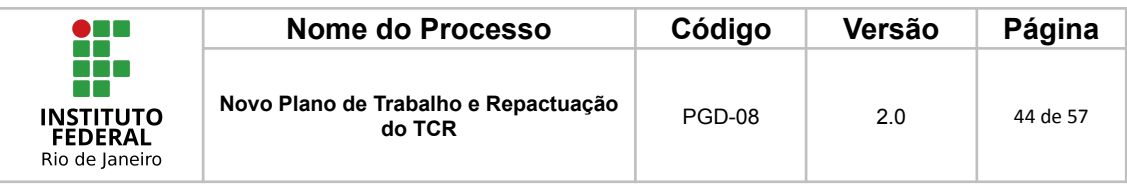

2. Selecionar "Salvar como"

Selecionar "Salvar como" e depois clicar em "Procurar"

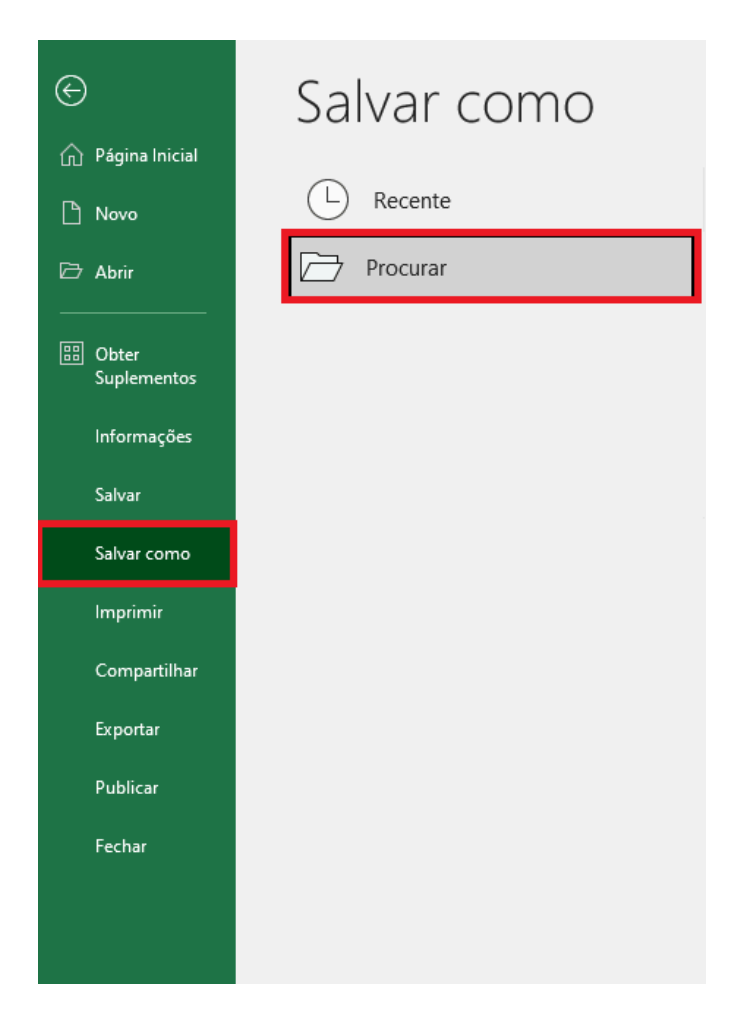

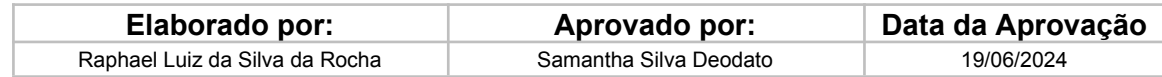

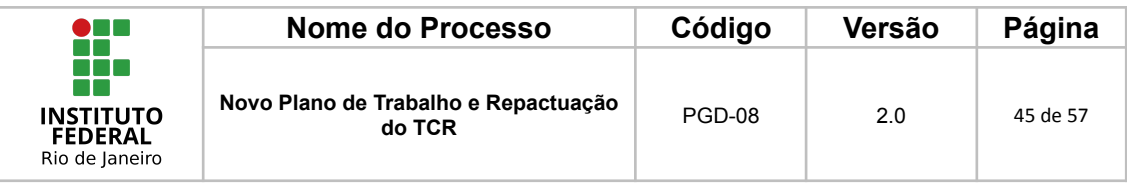

#### 3. Salvar em PDF

Uma nova aba será aberta para que o(a) servidor(a) escolha onde deseja salvar o arquivo, após selecionar a pasta, o(a) usuário(a) deverá ir em "Tipo:" e selecionar "PDF", conforme a imagem a seguir:

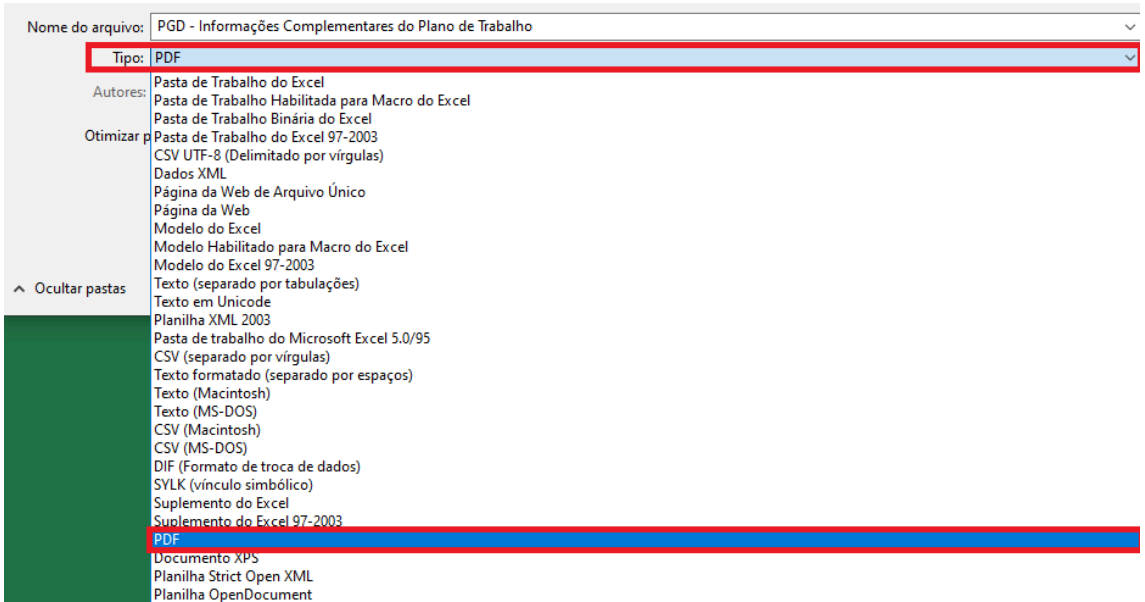

### <span id="page-44-0"></span>*1.2.3.3 Cadastrar a documentação no SIPAC*

Após ter reunido o Plano de Trabalho extraído do Polare e a Planilha de Informação Complementar devidamente preenchida, é necessário anexar esses documentos no processo de adesão no SIPAC.

#### **Lembrete: o formato deve ser PDF!**

A seguir é apresentado o procedimento para anexar estes documentos no SIPAC.

1 - Adicionar Documento

Caminho: Ir em Protocolo > Processos > Adicionar Novo Documento

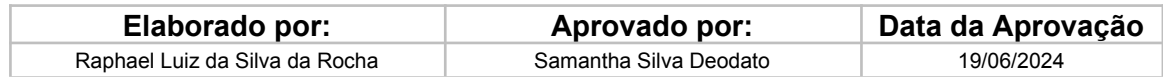

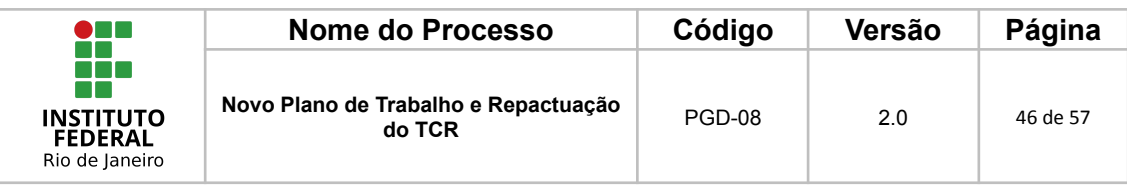

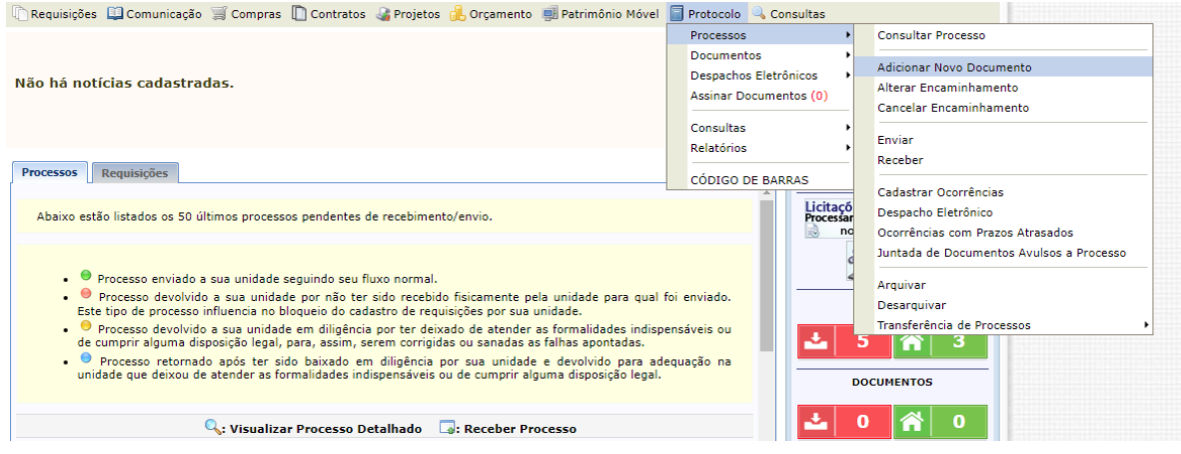

### 2 - Localizar o Processo de Adesão do Servidor

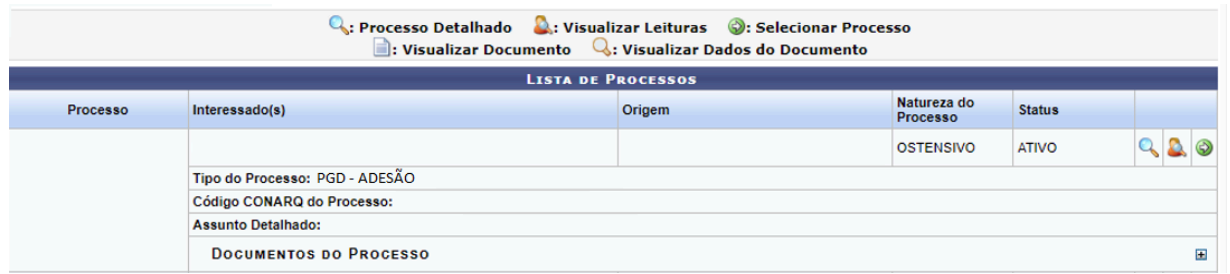

#### 3 - Clicar no Botão Selecionar Processo

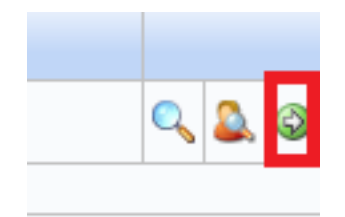

#### 4 - Tipo de Documento e Assunto Detalhado

O(a) servidor(a) deverá digitar Plano de Trabalho como tipo do documento e no assunto detalhado informar a data de início e a data final, por fim selecionar a forma do documento como "Anexar Documento Digital".

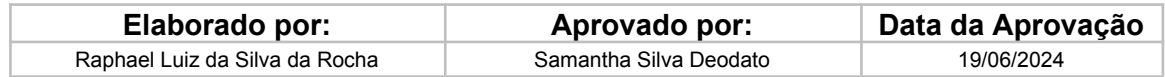

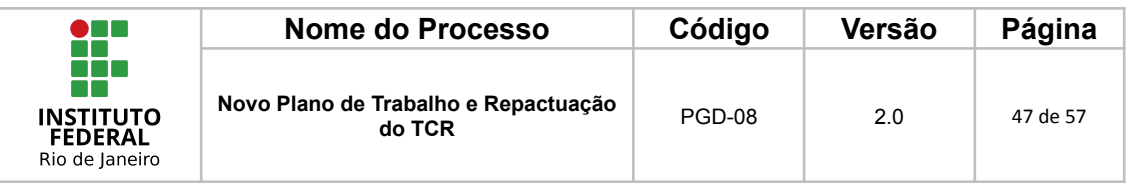

**Lembrete**: Cada tipo de documento (Plano de Trabalho e Planilha de informações complementares) deverá ser incluído um de cada vez.

Quando for adicionar o **Plano de Trabalho extraído do Polare,** o(a) servidor(a) deverá preencher o campo "Assunto Detalhado" conforme o exemplo da imagem a seguir:

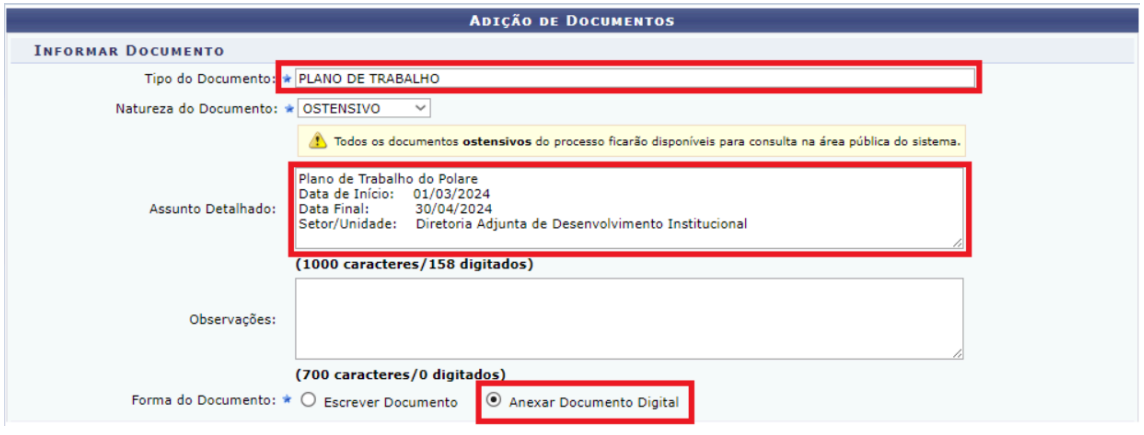

Quando for adicionar a **Planilha de Informações Complementares,** o(a) servidor(a) deverá preencher o campo "Assunto Detalhado" conforme o exemplo da imagem a seguir:

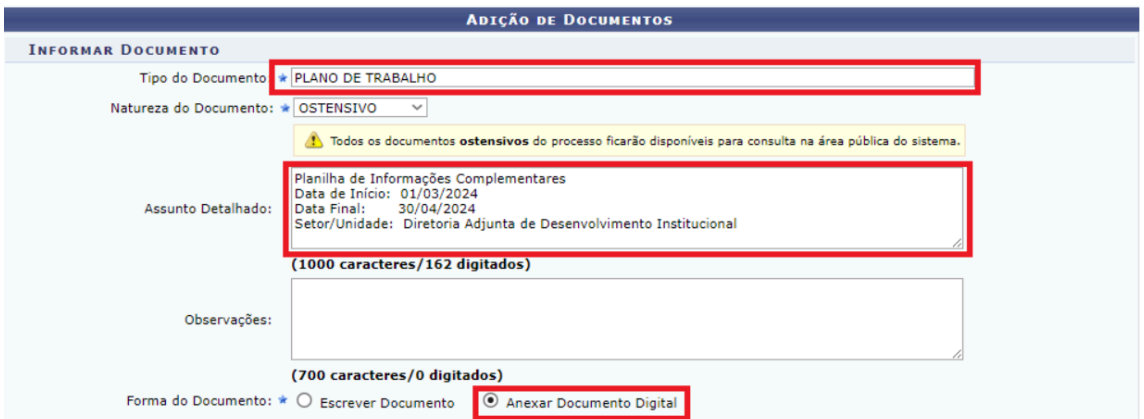

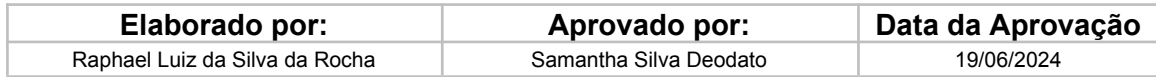

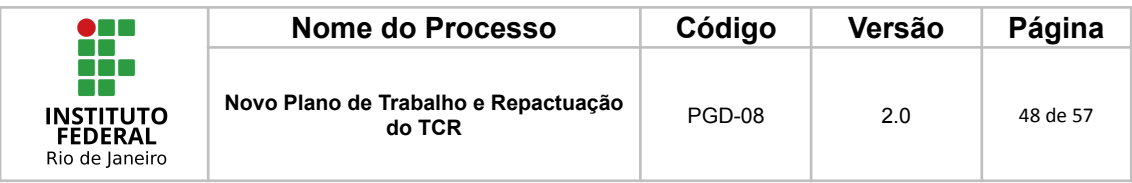

### 5 - Escolher Arquivo

Nesta etapa, o(a) servidor(a) deverá preencher todas as informações obrigatórias e escolher o arquivo a ser anexado.

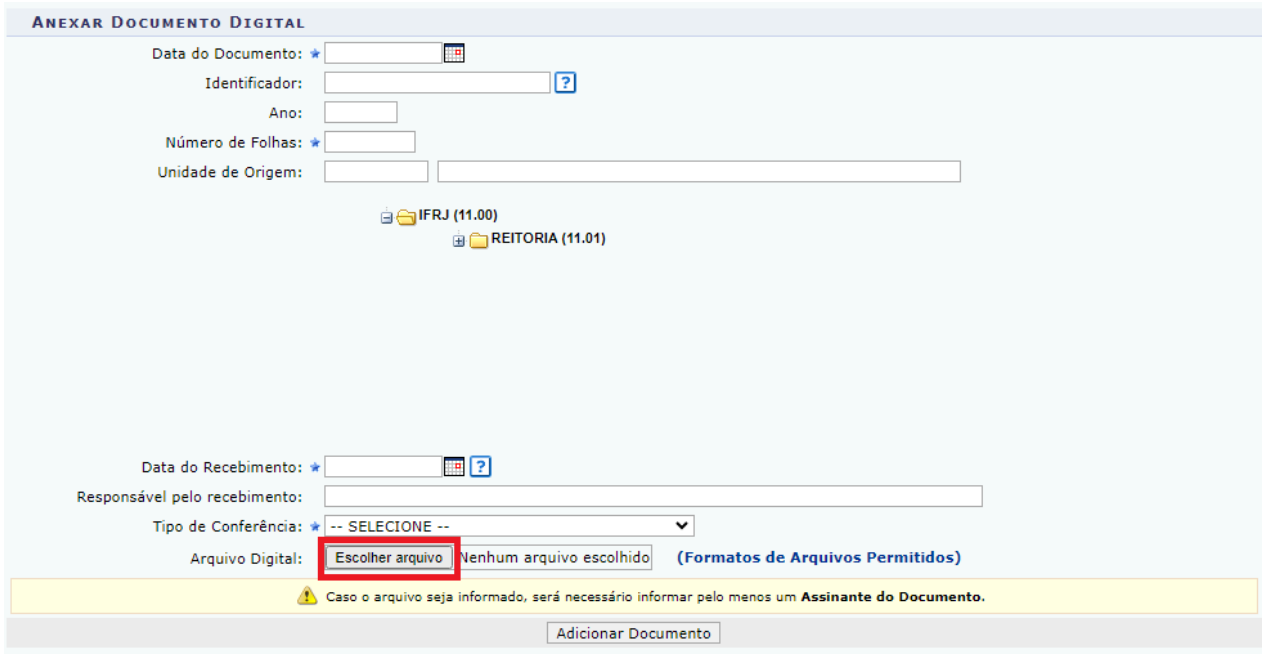

### 6 - Adicionar o Documento

Por fim, o(a) servidor(a) deverá clicar em adicionar o documento para que possa ser anexado ao processo.

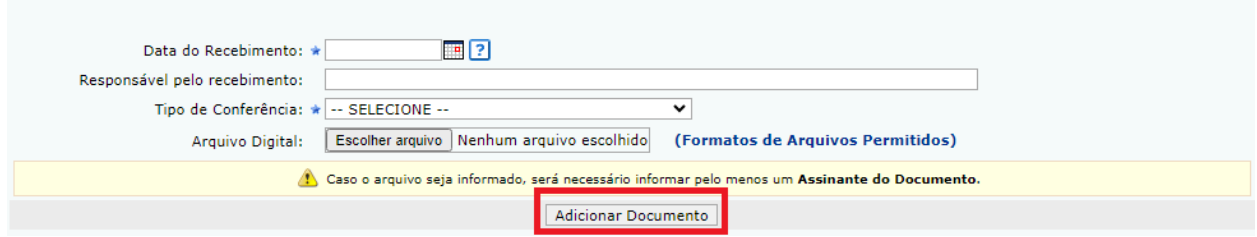

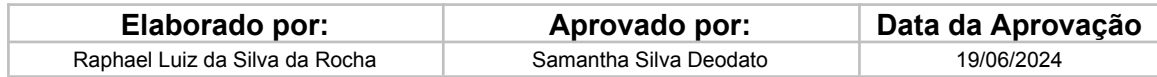

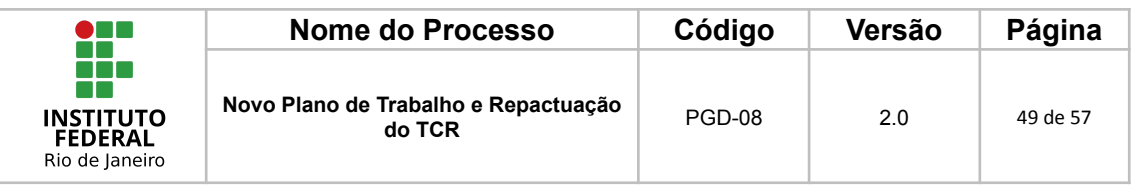

# 7 - Adicionar o(a) servidor(a) e a chefia imediata para assinatura

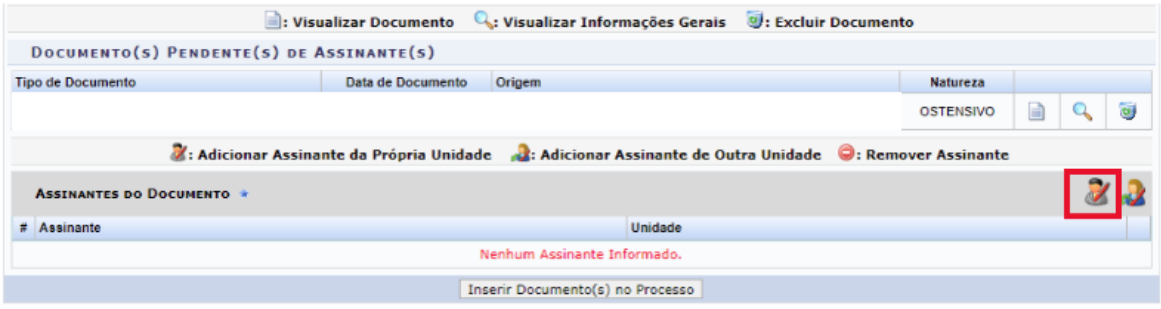

### 8 - Inserir Documento no Processo

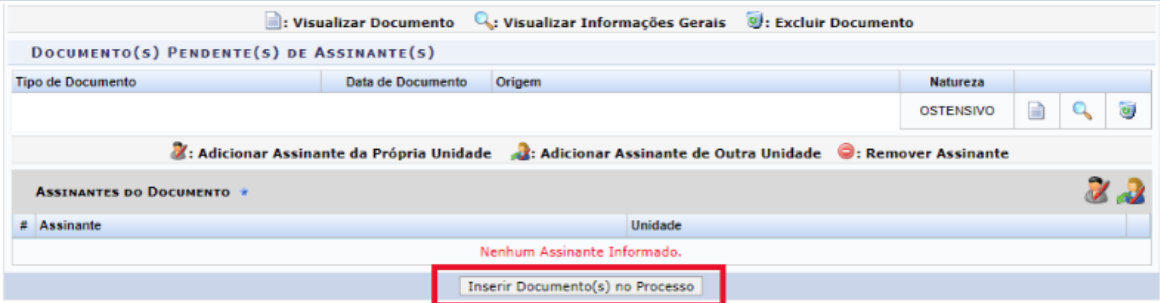

Nessa etapa, após a inserção do documento no processo, pode retomar o ponto "4 - Tipo de Documento e Assunto Detalhado" e fazer a inclusão do segundo documento.

#### 9 - Finalizar

O(a) servidor(a) deverá clicar em finalizar para encerrar a etapa de anexo no processo do SIPAC.

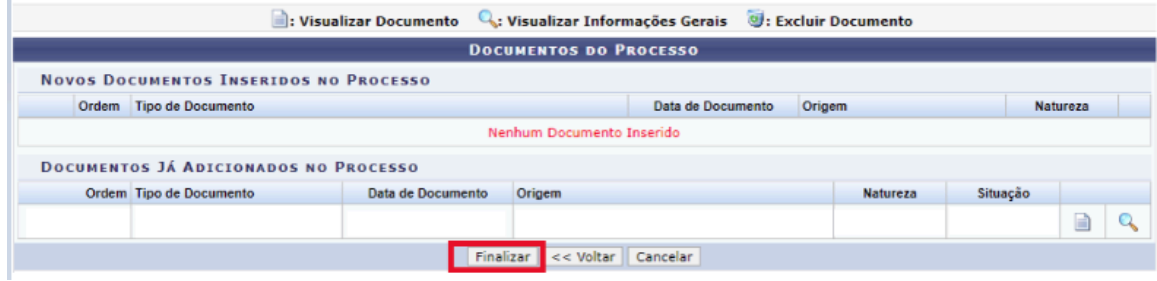

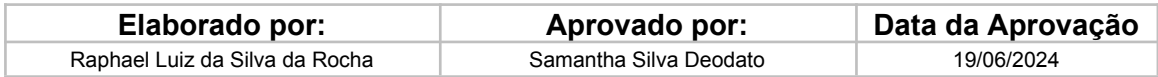

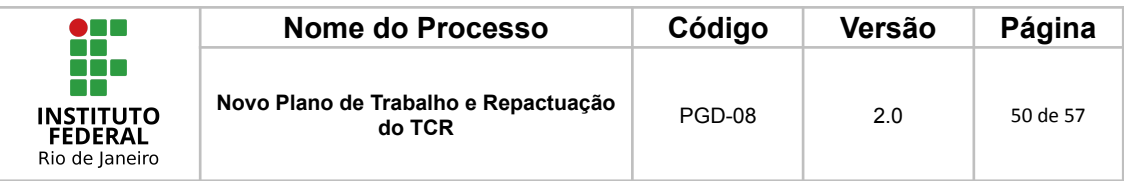

### <span id="page-49-0"></span>*1.2.3.4 Pactuação do TCR*

#### 1 - Anexar o TCR no processo de Adesão

Para que o(a) servidor(a) anexe o Termo de Compromisso e Responsabilidade (TCR) ao processo de adesão ao PGD, deverá seguir, no ambiente do SIPAC, o seguinte caminho.

SIPAC > Após realizar o login com usuário e senha da rede do IFRJ, ir em Portal Administrativo > Protocolo > Processos > Adicionar Novo Documento.

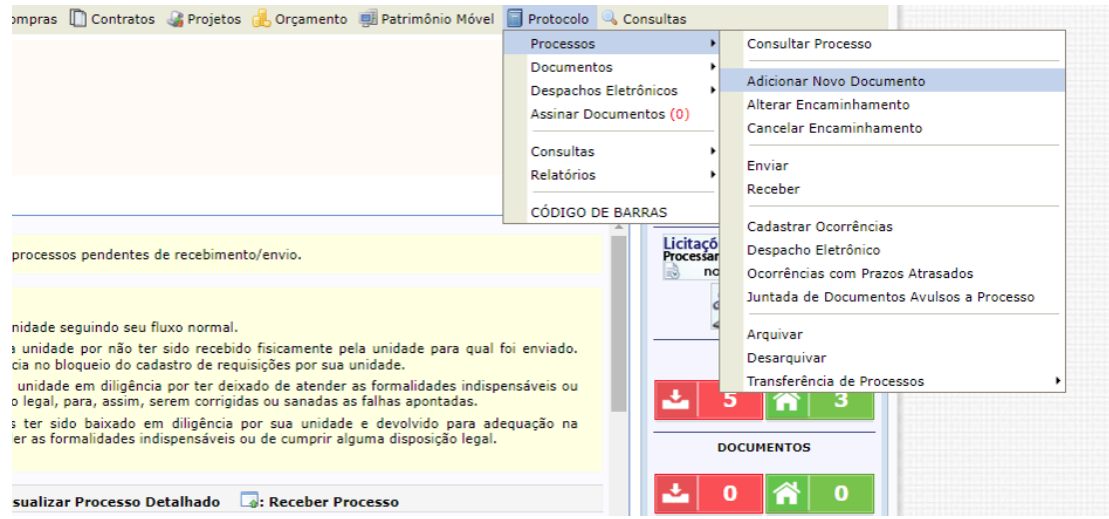

2 - Localizar o processo de adesão do(a) servidor(a) na lista de processos.

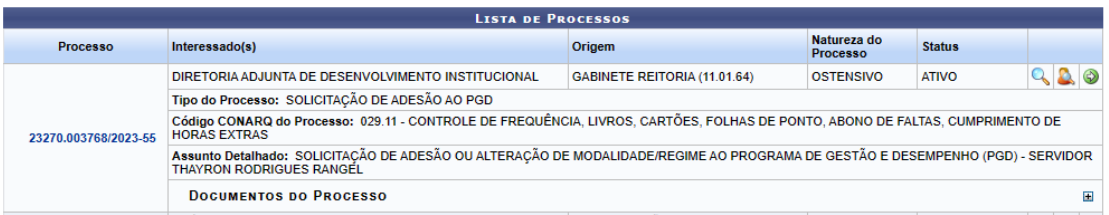

### 3 - Clicar no botão Selecionar Processo

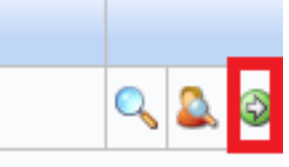

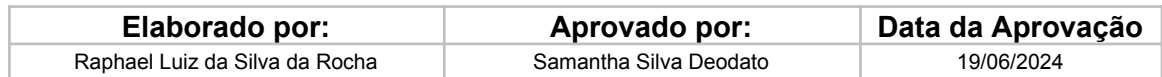

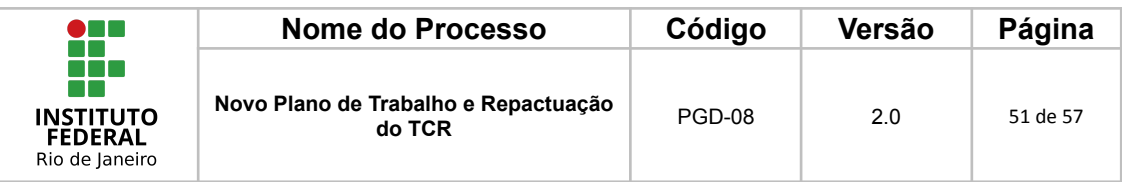

4 - Encontrar o Tipo de Documento: Termo de Ciência e Responsabilidade - PGD

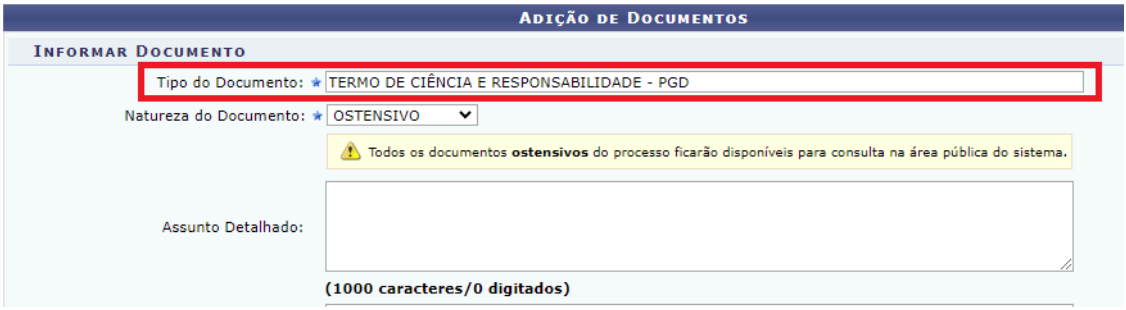

# 5 - Clicar em "Escrever Documento"

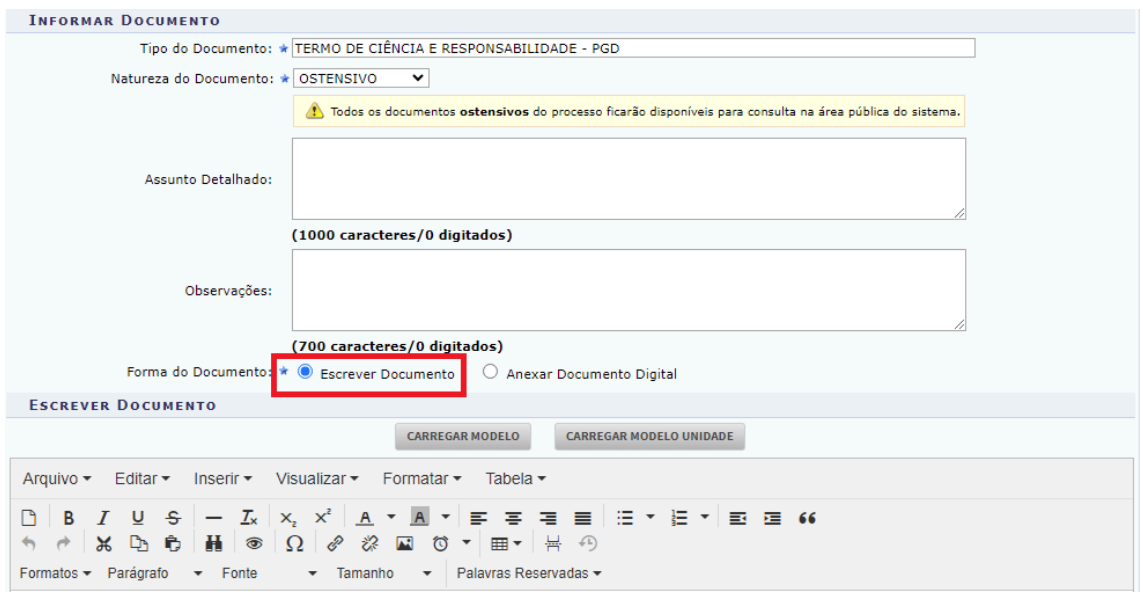

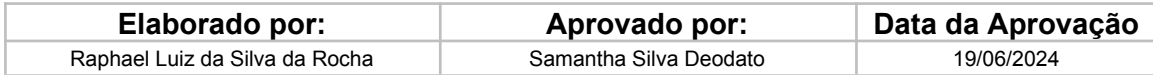

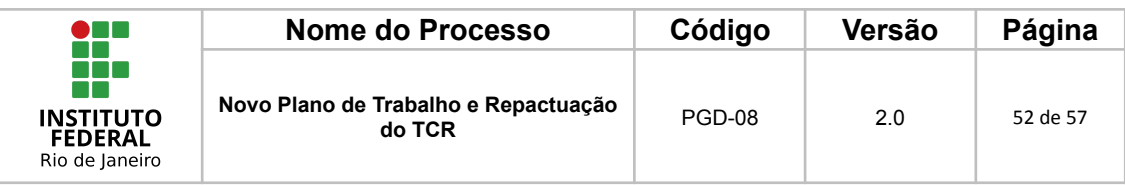

### 6 - Clicar em "Carregar Modelo"

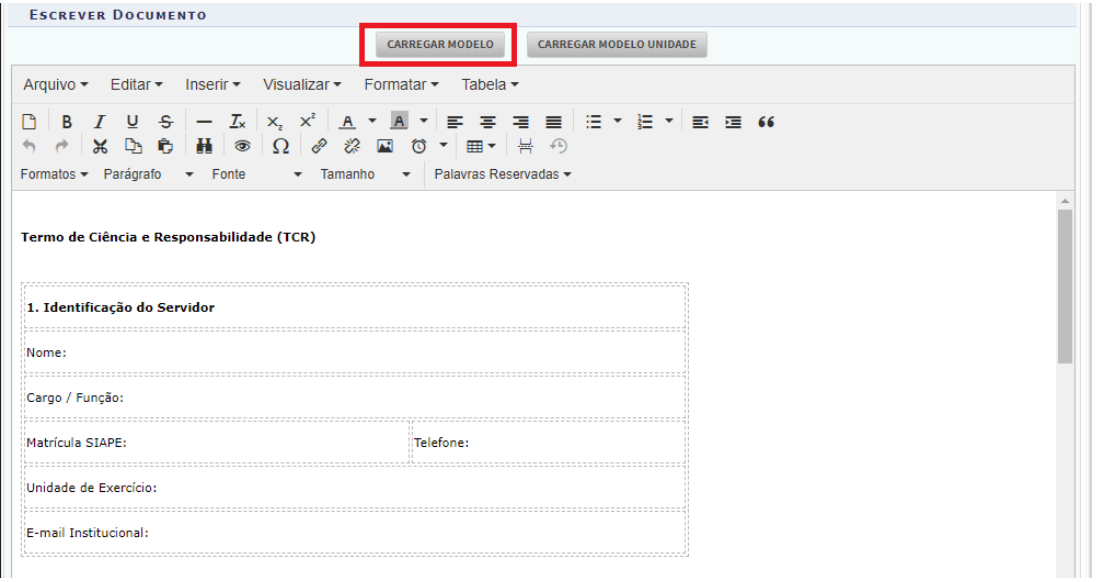

**Observação:** o modelo carregado deverá ser totalmente preenchido antes de ser inserido no processo. Para orientação, leia a **etapa 7** a seguir.

#### 7 - Preencher o modelo

O(a) servidor(a) deverá preencher o modelo de acordo com o que foi acordado com a chefia imediata, bem como inserir ações de melhoria a serem realizadas pelo participante e indicação de outras possíveis providências apontadas pela sua chefia imediata em avaliações anteriores.

São campos obrigatórios para preenchimento:

- Nome:
- Cargo / Função:
- Matrícula SIAPE:
- Telefone:
- Unidade de Exercício:
- E-mail Institucional:

Caso a opção escolhida pelo servidor(a) em concordância com a chefia imediata seja o teletrabalho parcial, deverá preencher também em "**Conteúdo específico para teletrabalho em regime de execução parcial"** as informações abaixo:

Presencial - Dias da semana: \*INDICAR OS DIAS DA SEMANA\*

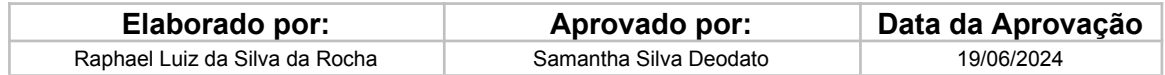

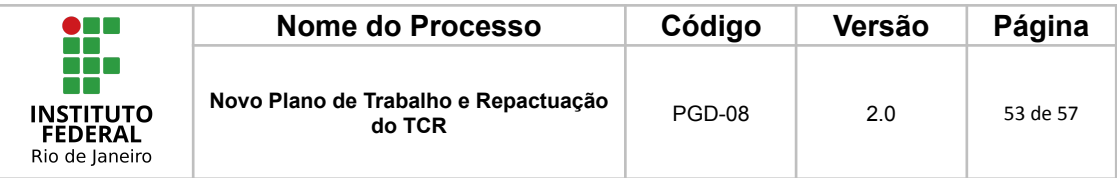

Presencial - Horários: \*INDICAR O HORÁRIO\*

Em caso de Teletrabalho - Dias da semana: \*INDICAR OS DIAS DA SEMANA\* Em caso de Teletrabalho - \*INDICAR O HORÁRIO\*

### **Atenção, servidor(a)!**

Para informar o horário de trabalho, considerando a carga horária semanal de 40 (quarenta) horas, é necessário que o(a) servidor(a) cadastre dois horários para o mesmo dia de trabalho presencial, desconsiderando o horário do almoço.

O Decreto n. 1.590/1995 define que a jornada de trabalho dos servidores da Administração Pública Federal direta, das autarquias e das fundações públicas federais, será de oito horas diárias (art 1º), exceto nos casos previstos em lei específica. De tal forma, no mesmo decreto, é previsto o horário de intervalo de refeição e descanso, sendo limitados ao mínimo de uma hora e máximo de três horas.

Para fins de ilustração, segue abaixo um exemplo de preenchimento da Planilha de Informações Complementares do Plano de Trabalho, considerando jornada de trabalho de 40 (quarenta) horas:

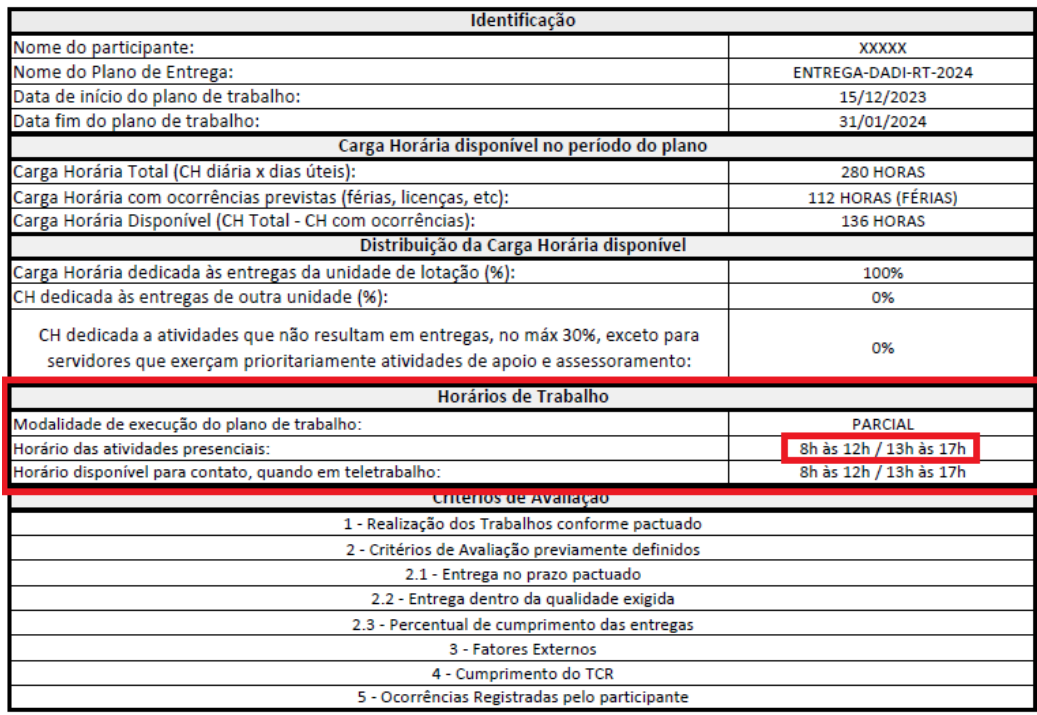

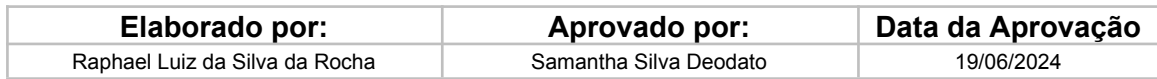

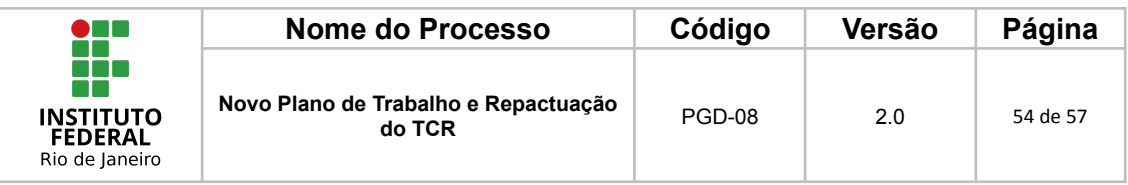

As informações deverão ser incluídas no mesmo formato também no TCR e no Plano de Trabalho cadastrado e homologado no Polare.

Para casos previstos em lei específica a informação pode ser preenchida sem intervalos.

8 - Adicionar documento

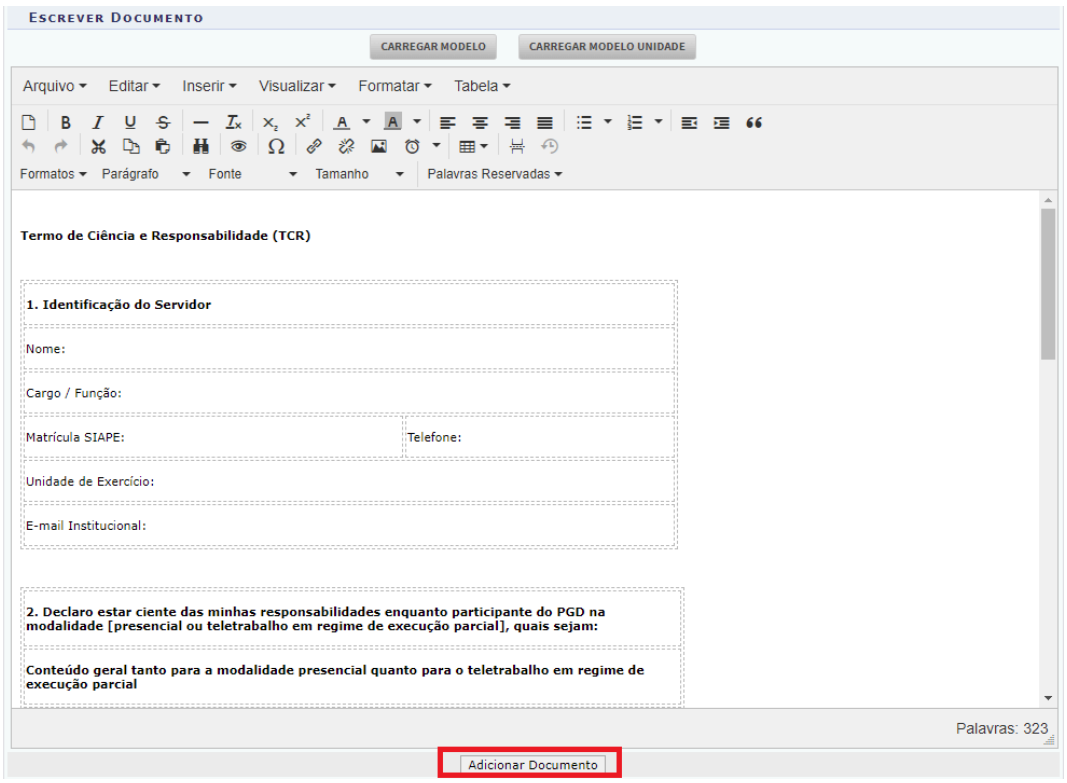

9 - Adicionar o(a) servidor(a) e a chefia imediata para assinatura

O(a) servidor(a) deverá selecionar a si próprio(a) e a chefia imediata para a assinatura do TCR.

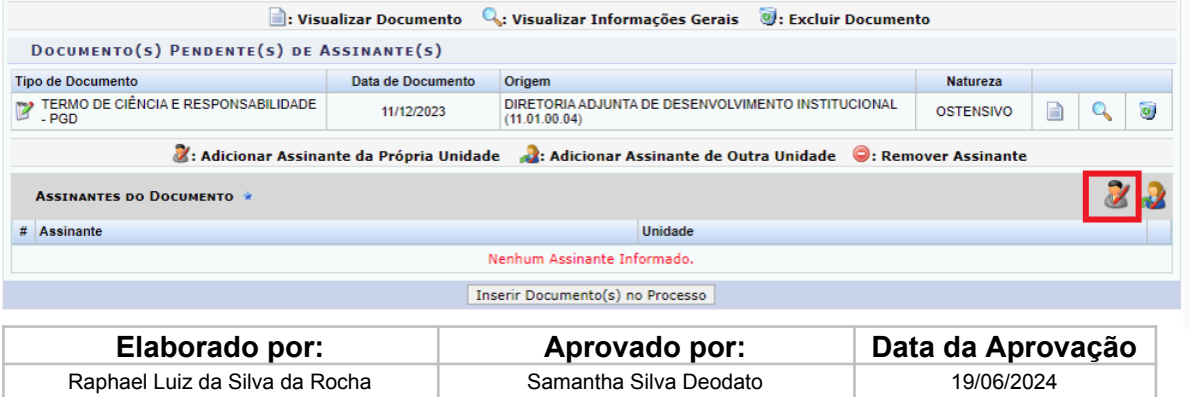

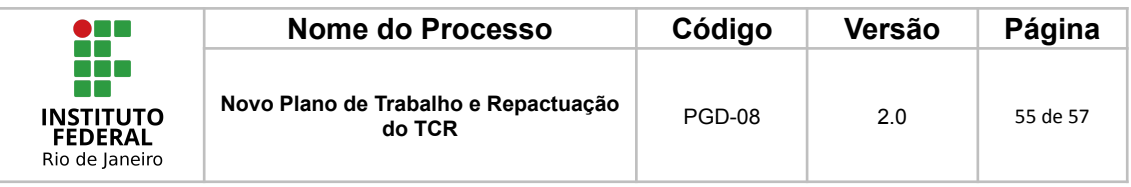

10 - Clicar em "Inserir Documento(s) no Processo"

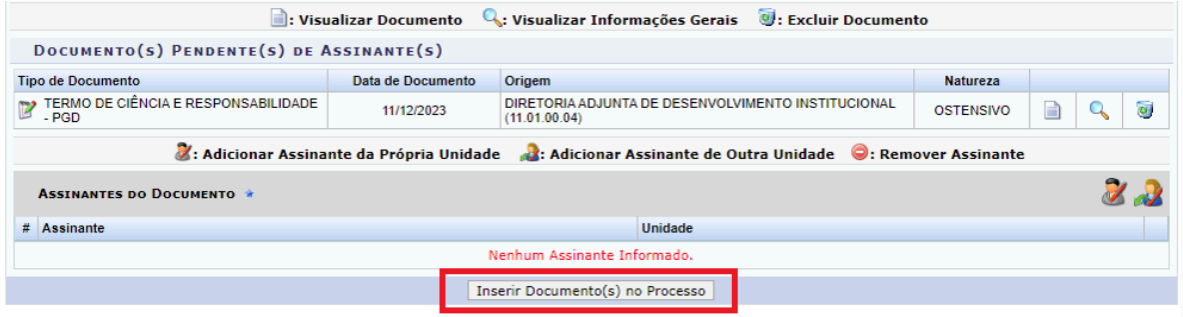

## 11 - Clicar em "Finalizar"

O(a) servidor(a) deverá clicar em finalizar para encerrar a etapa de anexo do TCR no processo do SIPAC

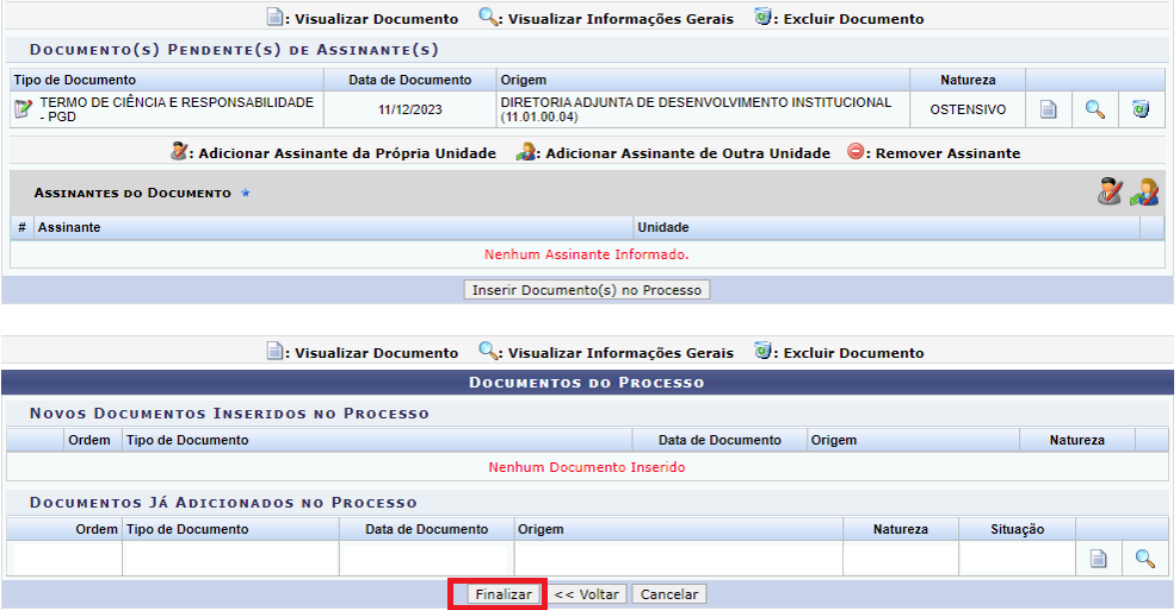

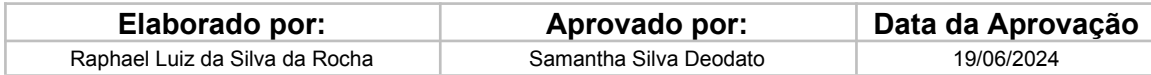

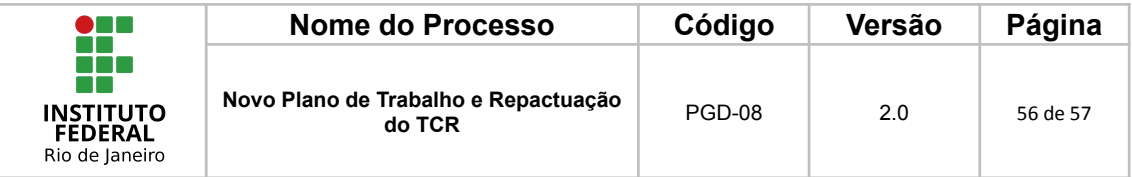

### **10.FLUXOGRAMA**

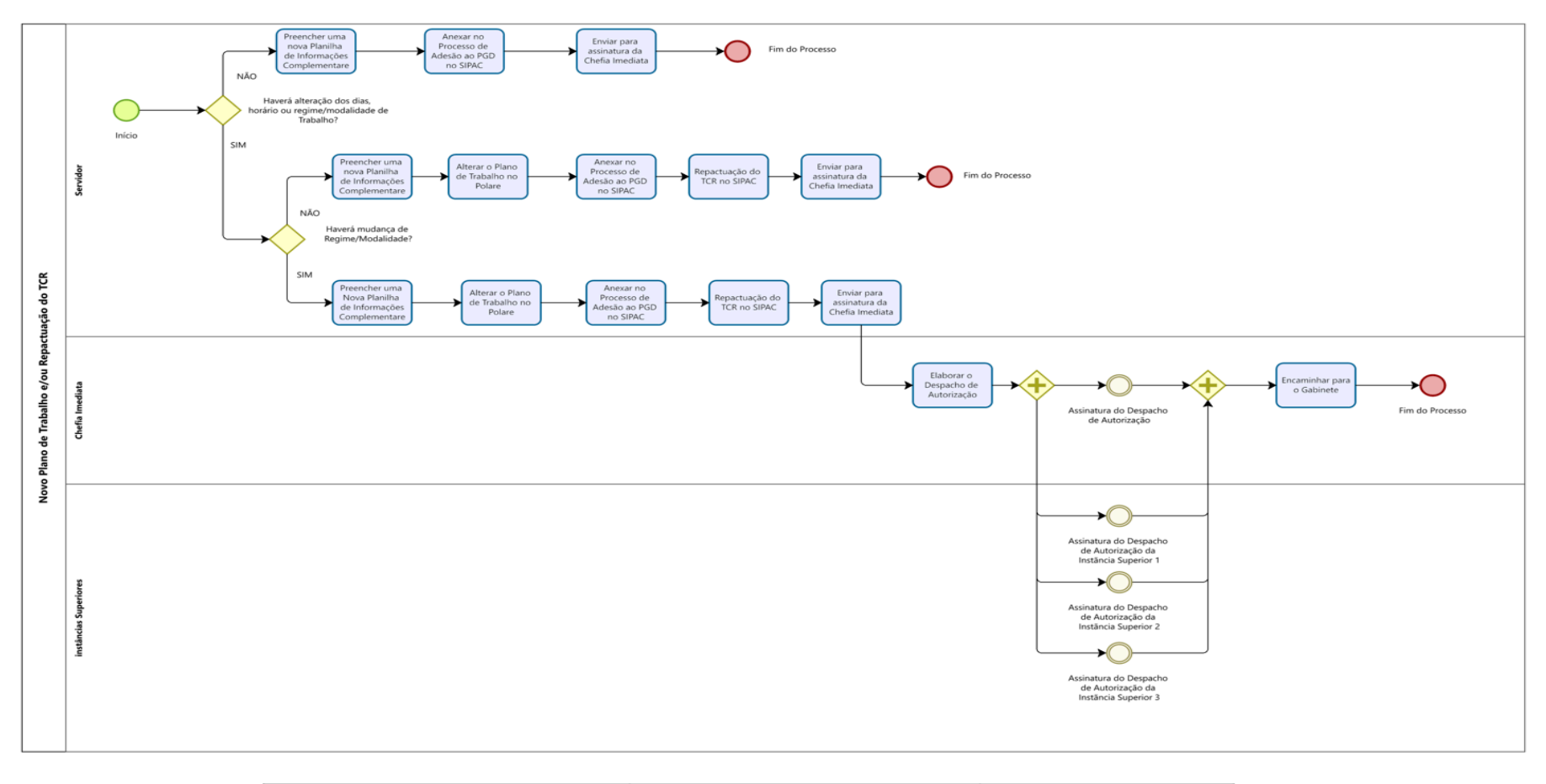

<span id="page-55-0"></span>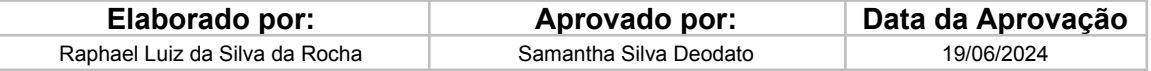

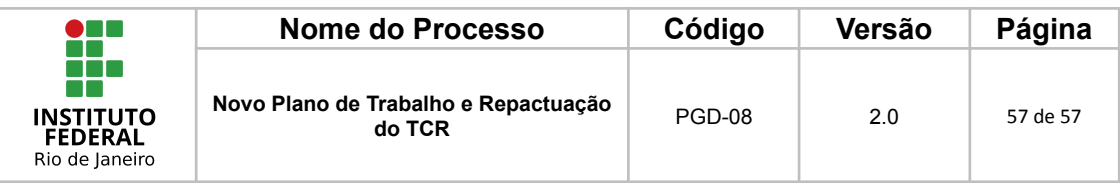

# <span id="page-56-0"></span>**11. CONTROLE DE ALTERAÇÕES**

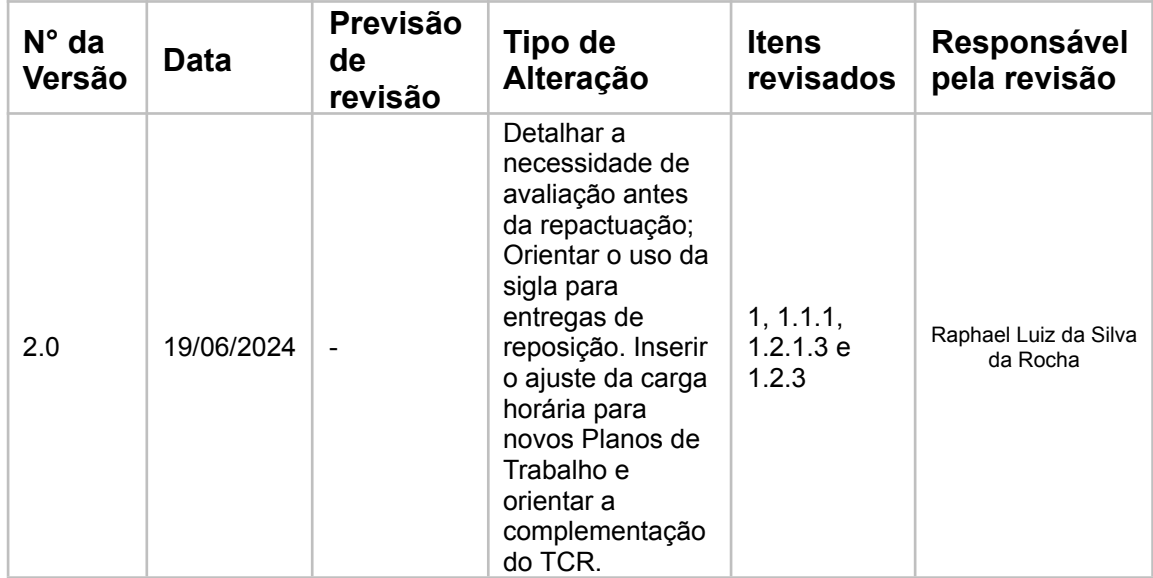

# <span id="page-56-1"></span>**12.CONTROLE DE APROVAÇÕES PARA USO**

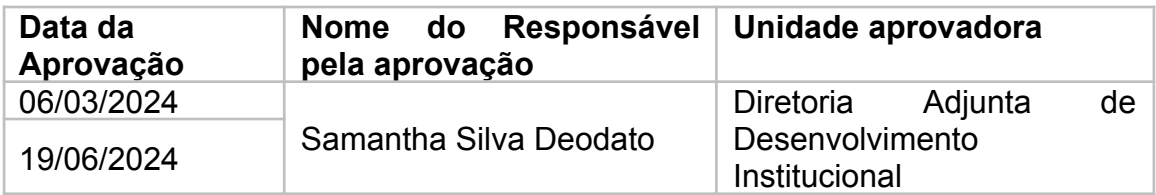

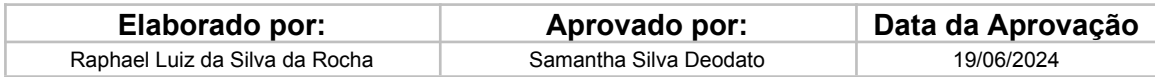